南方 *GPS* 水上工程应用 软件系列

# **水上工程-自由行**

# **操 作 手 册**

第二版

### **南方测绘仪器有限公司 南方测绘仪器有限公司 南方测绘仪器有限公司南方测绘仪器有限公司**

**二○○八年十二月**

**(Ver 1.01.08.1215) 1.01.08.1215) 1.01.08.1215)**

# **SOUTH**

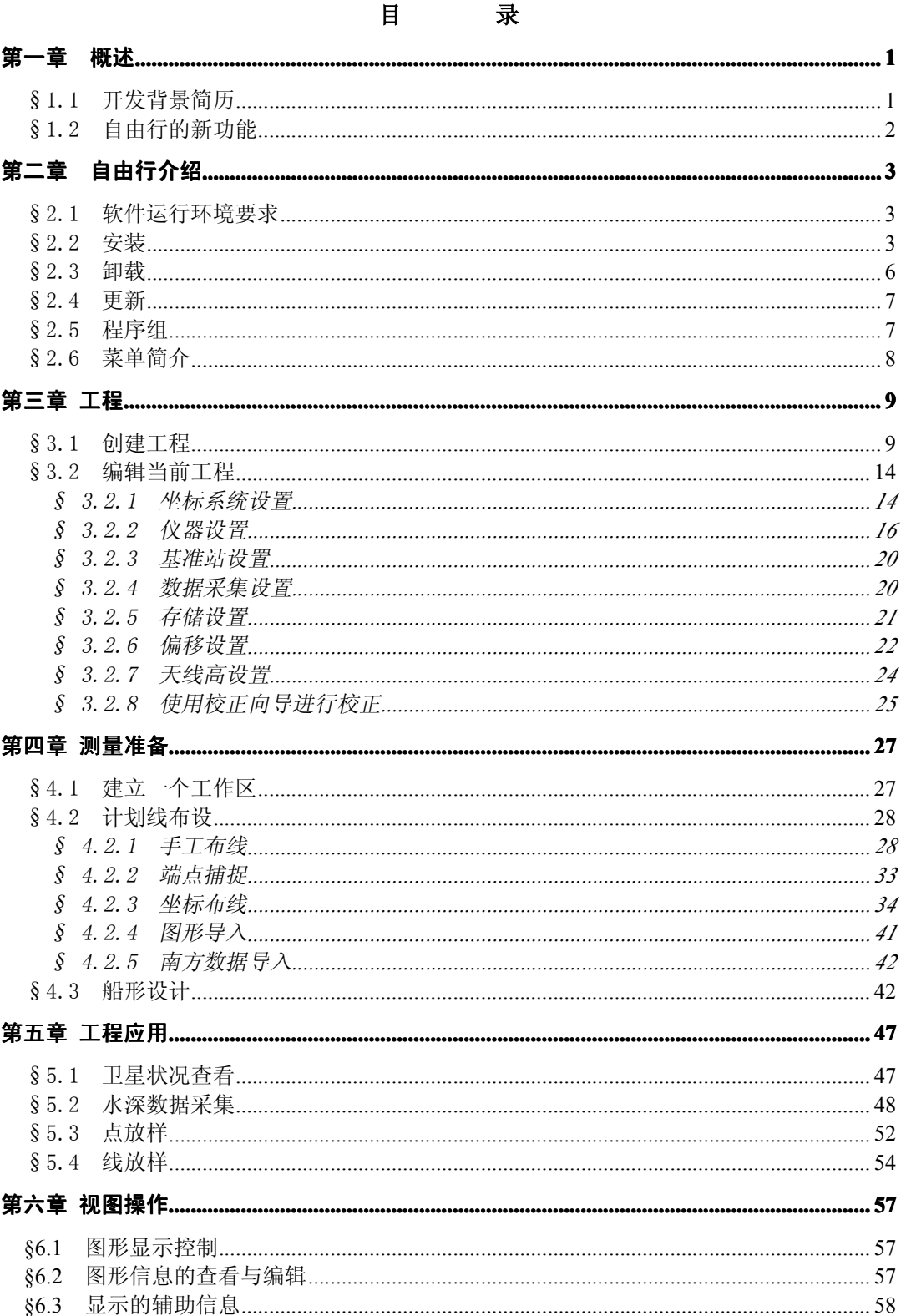

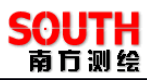

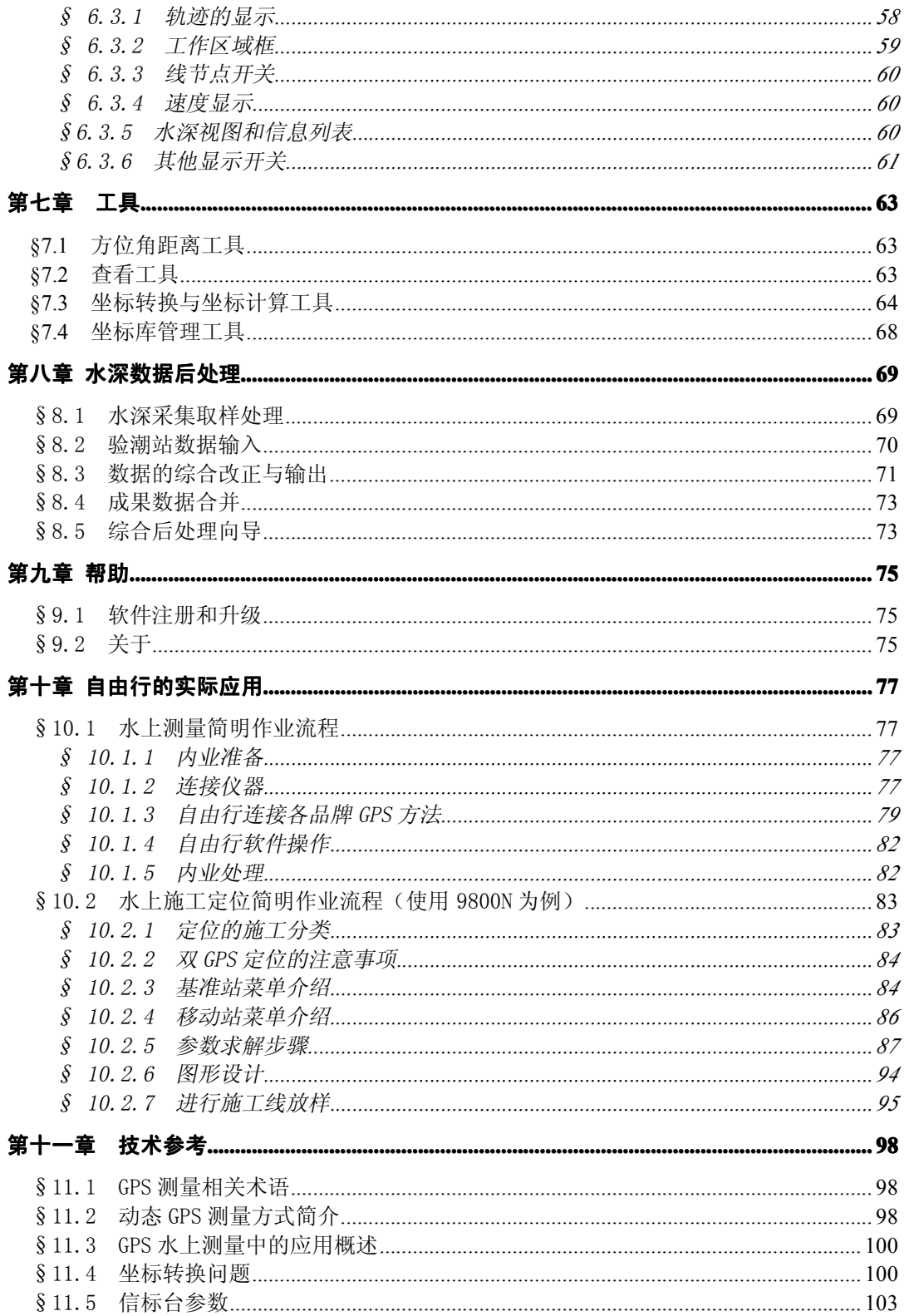

# **SOUTH**

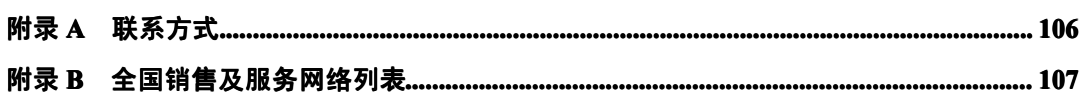

## **第一章 概述**

#### §1.1 开发背景简历

2004 年以前,GPS 就已经在水上施工中广泛应用,以测量导航为一体的 GPS 系统需 要一套完善的水上工程软件软件,在以前是导航测量 5.0 软件在执行这个工作。由于最新 海洋测量的需要以及工程测量的一些要求,结合用户反馈的生产实际经验,吸取了原有 版本软件优缺点,需要软件重新进行编写,于是南方公司于 2004 年下半年开发出《水上 测量 2004》软件。它保留了原有软件的种种优点,在界面操作流程、稳定性、功能完善 上都有了显著的提高。

2005 年,南方《水上导航测量 2004》软件出品并正式投放市场,可以连接国内外大 多数的水上测量型 GPS、测深仪,电子罗盘,完成水上测量的测量、导航、定位、成图、 布线、及数据保存工作。本软件全中文界面、操作简单、功能齐全、可扩展性好,是海 洋水深测量、江河航道测量、工程勘探定位、港口引航、物探钻探以及地震放样的首选 软件。同时该版本在 VC++6.0 下开发,对于以往版本的 VB 语言增强了稳定性和运行速 度以及兼容性。

时间进入到 2006年, 越来越多的港口工程、疏浚工程如火如荼的开展,用户的要求 也是在不断的提高,原有的软件已经不能满足一些客户的要求,考虑到 GPS 在水上工程 上的广泛应用,南方公司开发了模块化设计的水上工程软件系列,其中以水上测量,即 《自由行》为基本主体,配合打桩,钻孔,疏浚,铺排软件程序,囊括多种工程应用模 块,可统一或者分别进行安装,目标是成为业界综合打造的新一代水上工程软件。

该软件从程序内核上进行了全新的规划和设计,相比导航 2004 而言具有更稳定、更 实用、操作更简化、功能更齐全等等特点。

《自由行》这款软件可以连接国内外大多数的导航、测量型 GPS、测深仪,电子罗 盘,完成水上测量的测量、导航、定位、成图、布线、及数据保存工作,它采用中文界 面,操作简单,而且操作流程与用户实际作业流程完全吻合;它采用目前主流的开发平 台 VC++编写内核,稳定性很强;它聚客户实际测量和各种施工导航、定位需求为一体, 功能相当完善;它充分吸收同类软件的优点,这使它在各方面都优于其它软件,是海洋 水深测量、江河航道测量、工程勘探定位、港口引航、物探钻探以及地震放样的首选软 件。更兼我公司的强大技术支持和优秀的售后服务,一定会为你的工作带来意想不到的 轻松和便捷。

### §1.2 自由行的新功能

《自由行》是南方水上工程导航、测量经典软件也是一款集国内外同类软件之优点, 它结合国内用户水上施工的特点,按照流程化作业的思想,设计的简单,易用的水上工 程软件系列,而《自由行》正是为水上测量用户专门配备的一款水深测量软件。

《自由行》与水上测量导航软件 2004 相比,增加了如下新功能:

- 1、 增加了连接任意 GPS、测深仪,可进行水深测量和后期数据处理,可用于河湖海 测量、断面测量、水库测量等。
- 2、 连接 1+2 的 RTK,进行水上工程定位,可用于炸礁、疏浚、铺排等水上工程项目
- 3、 增加了『GPS 数据转发』功能, 此功能将接受的 GPS 数据转发到指定的 COM 端 口。
- 4、 增加了『画圆弧』功能,并且『画参考点』、『画直线』、『画折线』都提供坐标作 图和鼠标作图相结合的作图方法。
- 5、 增加了『端点捕捉』功能,此功能捕捉各种端点,可以方便鼠标作图。
- 6、 在布线方面,增加了『直线平行布线』、『复合线平行布线』、『垂直布线』、『扇形 布线』,这些功能能方便设计出各式各样的航线。
- 可以很直观的方便设计出所要的船形。
- 8、 增加了『测线翻转』功能,此功能可以方便的切换锁定的测线前后方向。
- 9、 增加了『属性查看』功能,此功能可以查看和编辑点、线的属性信息。
- 7、在『船形设计』方面,提供鼠标绘图和输入坐标绘图交互操作,并提供参考格网,可以很直观的方便设计出所要的船形。<br>图、增加了『测线翻转』功能,此功能可以方便的切换锁定的测线前后方向。<br>9、增加了『属性查看』功能,此功能可以查看和编辑点、线的属性信息。<br>10、增加了『单个移动』功能,此功能可以用鼠标选取单个实体,并对所选择的单<br>个实体进行移动,可以方便对已经画的实体做适当的调整。 10、 增加了『单个移动』功能,此功能可以用鼠标选取单个实体,并对所选择的单 个实体进行移动,可以方便对已经画的实体做适当的调整。
	- 11、 增加了『轨迹显示控制』功能,此功能可以导入轨迹数据文件,并可以控制需 要显示的航迹线。
	- 12、 增加了『设置工作区域』功能,此功能可以设置作业区域,有利于确保是在指 定区域作业。
	- 13、 增加了『偏角偏距计算』、『偏点计算』、『交会计算』、『侧边交会』、『空间距离』 计算工具。
	- 14、 增加了『查看测量点』、『坐标管理库』、『经纬度库』功能,这些功能增强了对 坐标数据的管理和方便了对数据的浏览。
	- 15、 完善了『综合后处理向导』功能,方便了用户完成数据后处理。

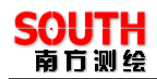

# **第二章 自由行介绍**

#### §2.1 软件运行环境要求

1. 主机:与 IBM 兼容的微机或者笔记本机 586 以上,建议 CPU 主频不小于 1G

2. 内存, 不低于 64M, 最好是 128MB 以上

3. 操作系统:WINDOWS 2000/Xp/2003

4. VGA 显示器, 最好支持 1024×768, 目至少是 16 位色的显示卡

5. 硬盘:安装需要不小于 50MB 的可用空间,因为要存储数据,硬盘越大越好

<sup>6</sup>.串口(COM <sup>口</sup>)不少于一个,要进行水深测量需要两个串口,可以使用扩充的 PCI 串口扩展卡, 或笔记本上的 PCMCIA 串口扩展卡, 或者 USB 转串口线。

#### §2.2 安装

用户在购买水上 GPS 测量系统时,应注意查收配件是否齐全,配件包括一张光盘、 一个软件狗以及软件的操作手册,水上 GPS 测量系统的所有软件全部压缩在一个软件包 内,在安装时会解压至指定的目录内。

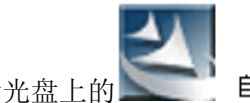

将软件光盘插入光驱,执行光盘上的 , 自由行setup.exe, 点击『下一步』按

钮,

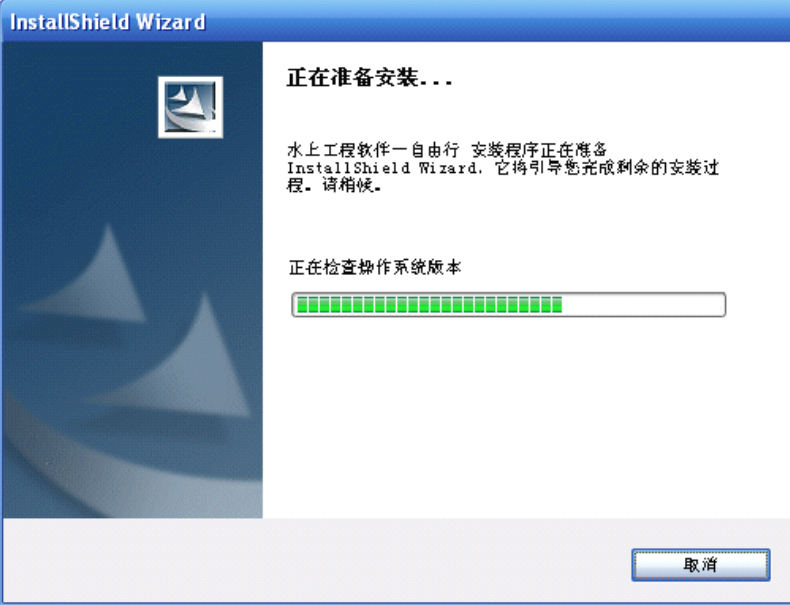

图 2-1 准备安装

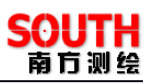

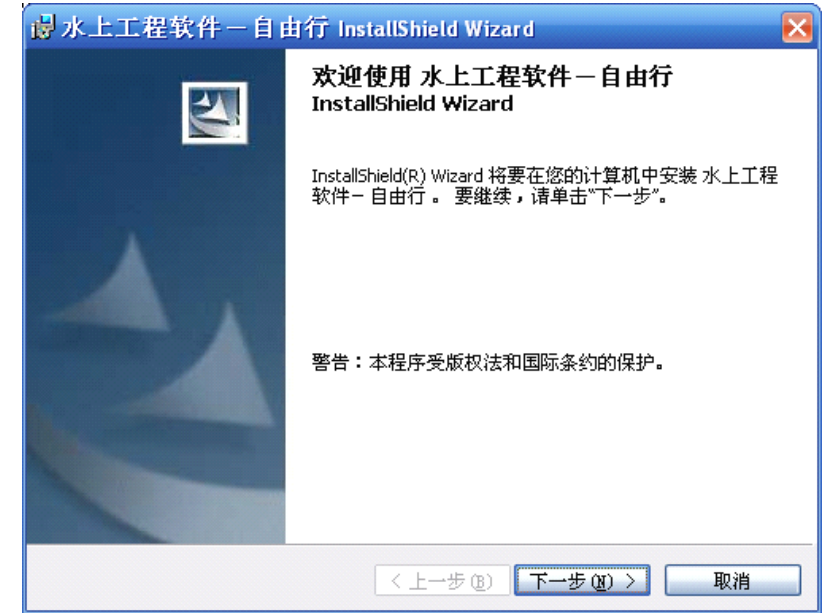

安装程序进行一些准备后,进入到欢迎安装界面,按『下一步』继续

图 2-2 欢迎安装

此处设置安装的路径。默认的安装路径是 C:\Program\南方测绘, 也可以点击"更改" 按钮选择安装的路径。选定后点击『下一步』按钮,

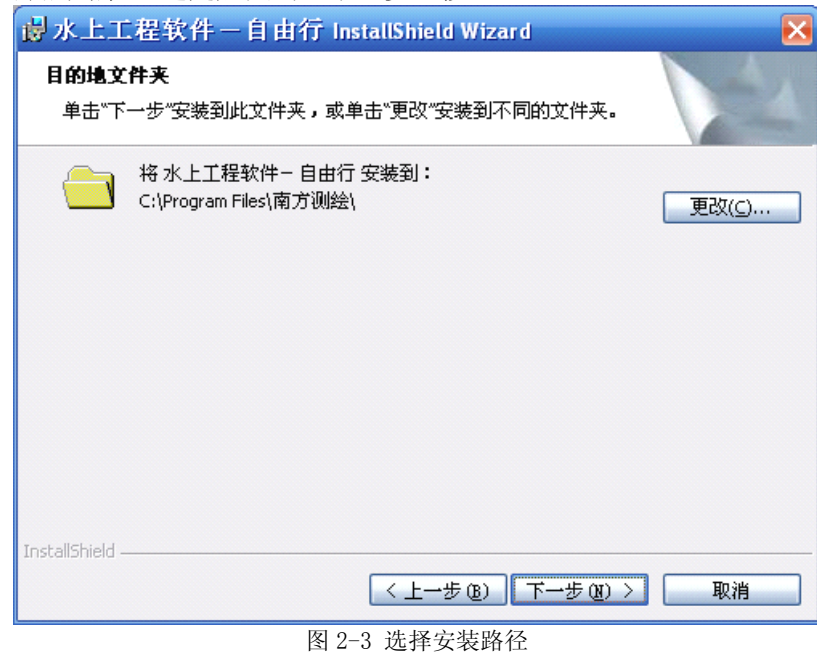

此处显示一些安装的信息, 按下『安装』

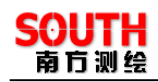

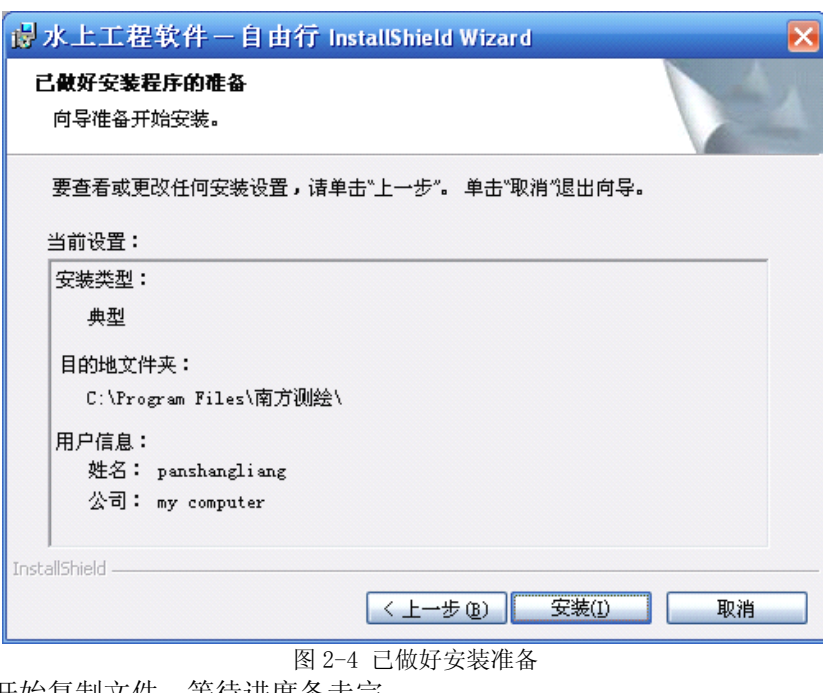

软件开

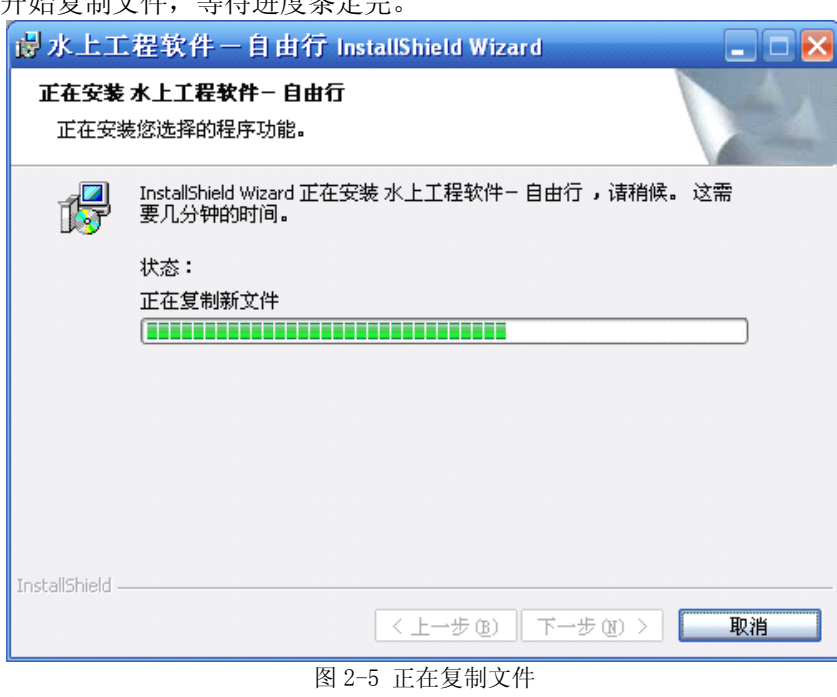

安装完成。

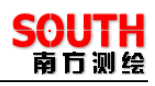

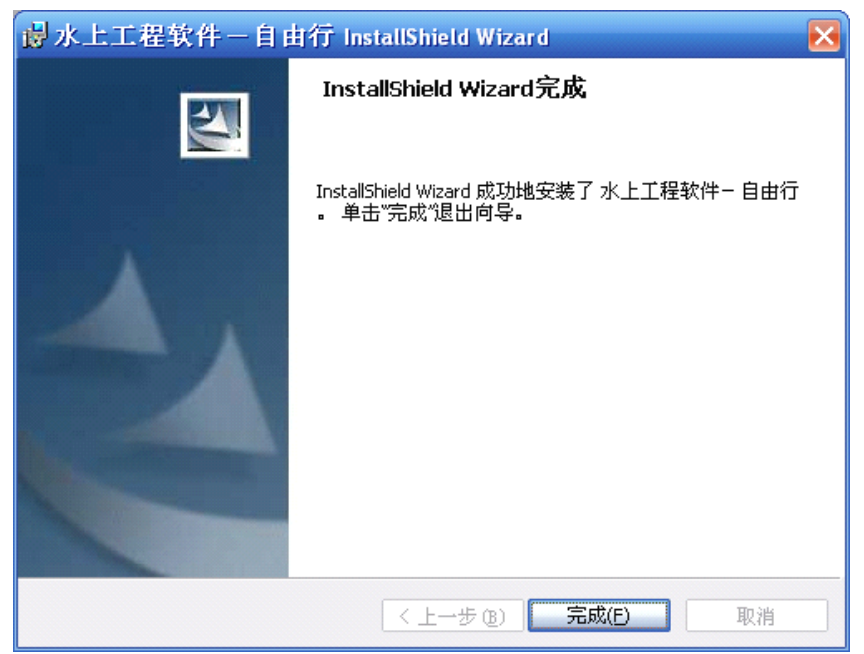

图 2-6 完成安装

进入到安装界面,点击"安装"按钮,显示安装的进度,安装结束后将提示安装成 功,然后点击"完成"按钮,结束安装程序。然后安装加密狗的驱动程序,并将软件狗 插到 USB 接口上,最后在开始菜单中或桌面上执行"自由行"图标即可运行该程序。

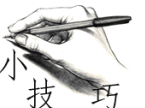

技 软件安装前,应该先阅读软件安装目录下的 ReadMe.txt 文件, 从中获 取软件的版本号信息,已确保所安装的软件是最新版本。

#### §2.3 卸载

如果在计算机中已存在自由行软件,因为故障而使自由行软件不能正常运行,或者 需要更新自由行软件的版本,这时需要先将原有的自由行软件进行卸载。

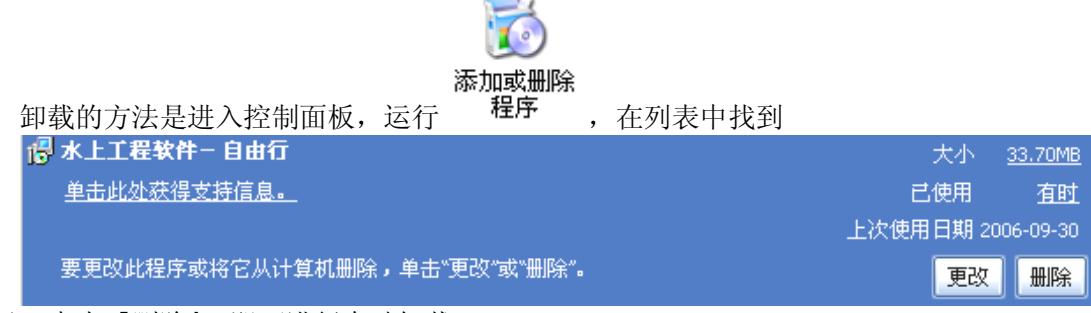

项目,点击『删除』,即可进行自动卸载。

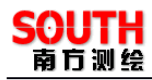

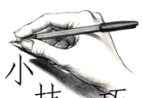

在卸载《自由行》软件的时候,首先要确保电脑中的自由行程序已经关 闭。如果电脑中的自由行程序已经关闭,但在卸载过程中提示程序仍在运行而无法卸载 时,应该重新启动电脑,再进行卸载。此外,卸载完自由行软件后,不要马上执行安装 程序,主要是这时软件信息正在从注册表中移除,应该等待 10 秒钟左右,再执行安装程 序。

#### §2.4 更新

软件更新可以采用两种方式:

- 1、 更新主程序,如果在外地上网不太方便,则可以通过邮箱收到《自由行》的运行 主程序 SurveyPro.exe 文件,直接覆盖到安装目录即可,一般在"C:\Program Files\ 南方测绘"内,再运行即可更新
- 2、 重新安装新版本软件,即从光盘上或者从公司网站上下载最新的安装程序包,先 将本机的《自由行》卸载以后再进行安装。

本公司网站: http://www.southsurvey.com

#### §2.5 程序组

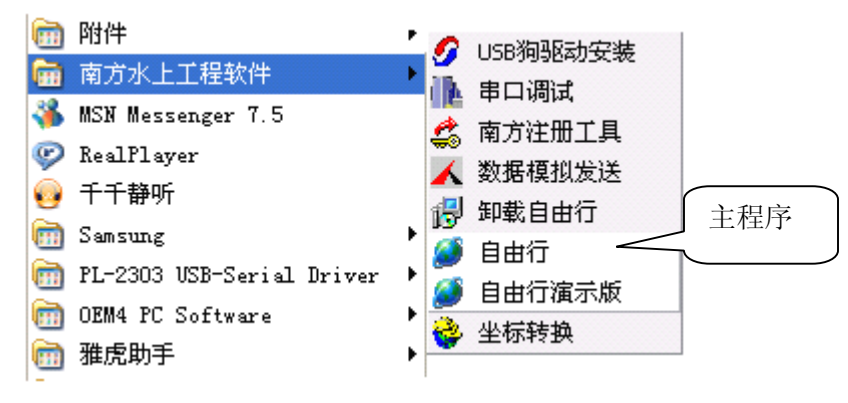

图 2-7 程序组

《自由行》安装好以后,会在开始菜单里面生成一个"南方水上工程软件"程序组, 内部有软件将会用到的快捷方式,其中:

『USB 狗驱动安装』:第一次使用前必须进行软件狗的安装,然后插入专用的 USB 狗,才能启动程序

『串口调试』:可以使用该工具进行串口的通讯测试,是否正常收发数据

『南方注册工具』:利用电脑进行 GPS 等相关仪器的注册

『数据模拟发送』:可以利用串口桥的功能,在本机进行模拟定位数据和水深数据发 送,达到演示软件功能,测试的目的。

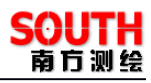

『卸载自由行』:完全卸载程序,不会删除测量数据 『自由行』:即运行主程序 『自由行演示版』:演示版本的自由行,可不带狗运行,不能保存数据 『坐标转换』:进行坐标转换计算,参数计算,文件转换的实用工具

#### §2.6 菜单简介

程序的主菜单由工程、测量准备、基准站、航道设计、定位测量、视图、工具、后 处理、帮助等菜单组成。

◎水上工程一自由行→C:\南方自由行<mark>》量数据\木机测试专用任务\木机测试专用任务+></mark> -<br>工程(P) 设置(S) 设计(D) 测量(C) 视图(Y) 工具(I) 后处理(A) 帮助(H) 1  $D \ncong$  $\blacksquare$ 制  $\blacktriangleright$  $\mathbf{H}$  $\blacksquare$  $Z<sup>2</sup>$  $66 + X$  $\blacksquare$ 新建工程(N) 坐标系统设置 画参考占 关于 SurveyPro(A)... 连接仪器 放大  $Ctrl + B$  $F4$ 画直线 打开工程(0) 软件注册(R) 开始测量 缩小 Ctrl+S 端口分配 F6 保存图形(S) 画折线 全局缩放 Ctrl+A 暂停测量 F7 GP51设置 画周部 F8 局部缩放 Ctrl+W 停止测量 图形导出(X) 采集水深取样(5) GPS2设置 文字注释 屏幕移动 图形导入(I) 快速换线 F9 验潮站数据输入(I) 测深仪设置 端点捕捉 属性查看 综合改正输出(0) 退出(X) 电罗经设置 输入罗经值 F10 单个移动 航道布线 Fixbox设置 成果数据合并(C) 单个删除 点放样 航向 区域布线 GPS数据转发 区域删除 洗择的样占 综合后处理向导(W) 直线平行布线 航速 卫星分布图 全部删除 一<br>复合线平行布线 v 测线锁定 基准站设置 垂直布线 轨迹显示 选择测线 当前测线 Ln 差分数据格式 坐标转换 扇形布线 工作区域框 训经翻转 测量点名 转换参数浏览 数据采集设置 全图显示工作区域 点位间隔 船形设计 方位角距离 存储设置 水深视图 坐标计算工具 ▶ 偏移设置 日志注释 水深  $\overline{13}$ 查看测量点 天线高设置 基准站信息 求转换参数 坐标x 18  $\circ$ 坐标管理库 检正向显(固定偏差) 坐标 77  $\mathbf{x}_2$ 经纬度库 高程h 27. 209 坐标x2 83254N 坐标y2 高程h2  $7*$ 77655E 77 77591E 77599E 77607E 77615E 77623E 77631E 77639E 77647E @+16:52:07 2006-09-30: \*\*\*\*\*成功打开GPS1口\*\*\*\*\* @+16:52:07 2006-09-30: \*\*\*\*\*成功打开测深仪口\*\*\*\*\* **@+**16:52:10 2006-09-30: \*\*\*\*\*成功关闭GPS1口\*\*\*\*\* @ 16:52:10 2006-09-30: \*\*\*\*\*成功关闭测深仪口\*\*\*\*\* ■信息提示 → 导航信息 ■放样信息 坐标: x=183271.220 y=77652.423 GP51:1243 测深仪:22

各菜单下的子菜单分别如下。

图 2-8 程序菜单示意图

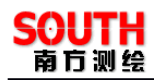

# **第三章 工程**

#### §3.1 创建工程

当运行自由行软件时,会弹出如下一个对话框,

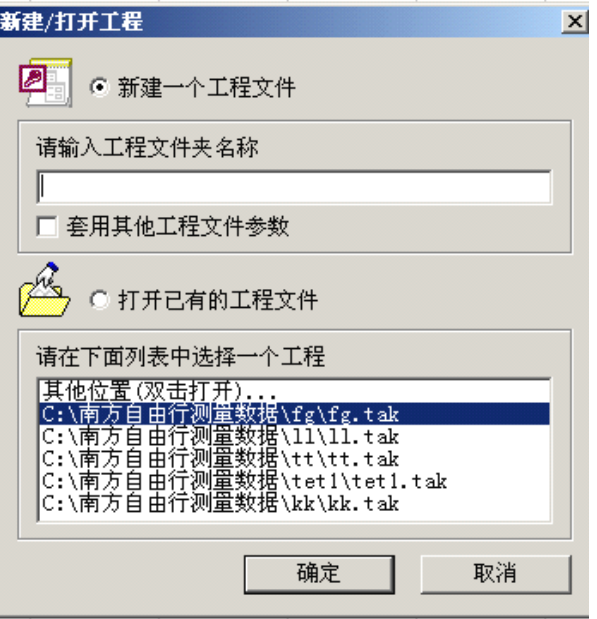

图 3-1 新建工程

有三种方式可以进入软件

- 1、选择『打开已有的工程文件』,然后在下方的\*.tak 文件的列表中选择已经存在的 工程
- 2、选择『打开已有的工程文件』,然后双击『其他位置』,在弹出的对话框选择\*.tak 工程文件可以在电脑的任何位置
- 3、选择『新建一个工程文件』,在工程名输入栏里输入新建的工程名,然后点『确 定』按钮,进入『新建向导』界面,如下图所示:

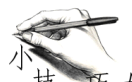

技 巧 如果需要从其他的任务中套用参数,可以勾选下方的『套用其他工程文件 参数』,可以从老版本或者其他已存在的工程的套取参数,直接设置在新建工程中。

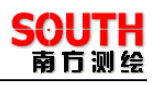

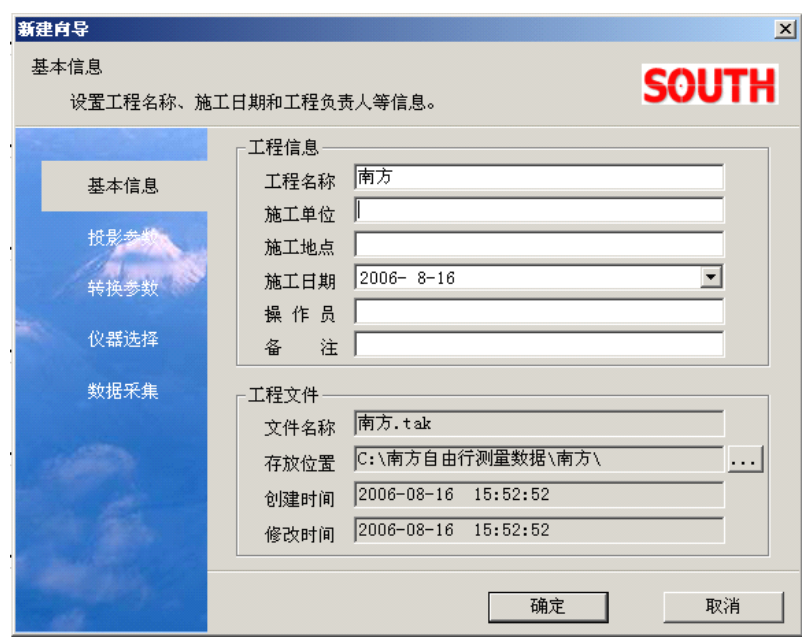

图 3-2 基本信息

先填写『施工单位』、『施工地点』、『操作人员』、『备注』这些基本工程信息,然后 点击『工程文件』栏中的『存放位置』的右边的 ... 按钮, 修改工程存储位置, 默认的 工程存储位置在"C:\南方自由行测量数据"目录下。

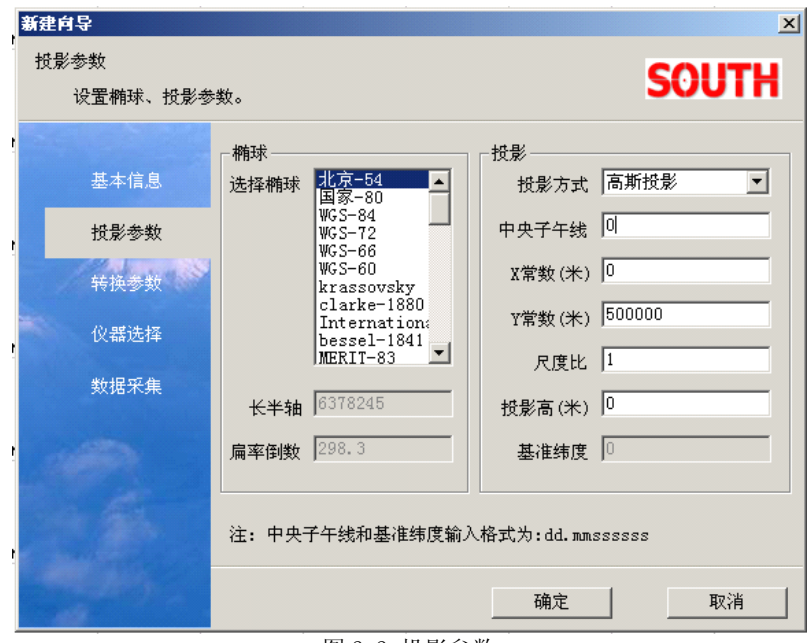

图 3-3 投影参数

填写完『基本信息』之后,点击左边的『投影参数』,进入到投影参数设置界面,

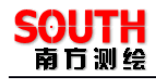

如上图所示:

在『椭球』栏中选择测量坐标系所使用的椭球,默认的椭球为"北京-54"椭球;<br>}影方式』选择框中选择所需要的投影方式,默认投影方式为"高斯投影";在『中学』(编辑框中输入当地的中央子午线,默认的中央子午线为 0,中央子午线的输入;编辑框中输入当地的中央子午线,默认的中央子午线为 0,中央子午线的输入<br>[以从注释栏中看到为"dd.mmsssss", 比如 123 度 45 分 36.1234 秒即转换成数值<br>[X 常数] 和『Y 常数』编辑框 在『投影方式』选择框中选择所需要的投影方式,默认投影方式为"高斯投影";在『中 央子午线』编辑框中输入当地的中央子午线,默认的中央子午线为 0,中央子午线的输入 格式可以从注释栏中看到为"dd.mmssssss", 比如 123 度 45 分 36.1234 秒即转换成数值 为 123.45361234;当需要对坐标系的 X 坐标或 Y 坐标进行改正时,可以将改正值分别输 入到『X 常数』和『Y 常数』编辑框中,X 常数默认值为 0,Y 常数默认值为 500000; 如果需要对坐标系进行缩放,可以在『尺度比』编辑框中输入比例因子,默认的比例因 子为 1;『投影高』应跟作业区域的要求输入,默认的投影高为 0。

设置完『投影参数』后,点击左边的『转换参数』,进入转换参数输入界面,如下 图所示:

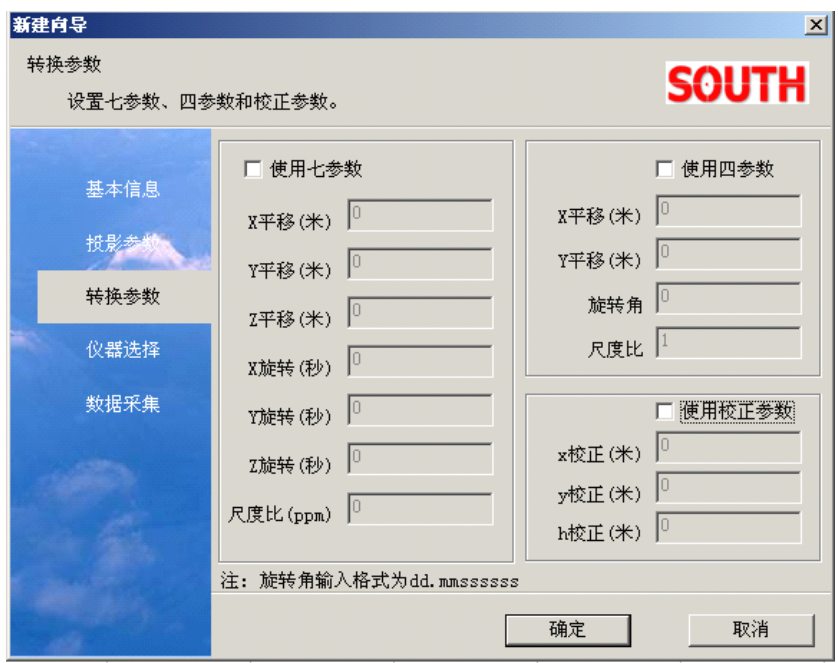

图 3-4 转换参数

根据实际工程作业的需要,可以使用七参数、四参数和校正参数,在输入所用的参 数时,应先选中相应的参数使用复选框,再输入参数。完成转换参数输入操作以后,点 击左边的『仪器选择』,进入到仪器选择界面。如下图所示:

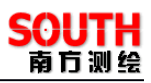

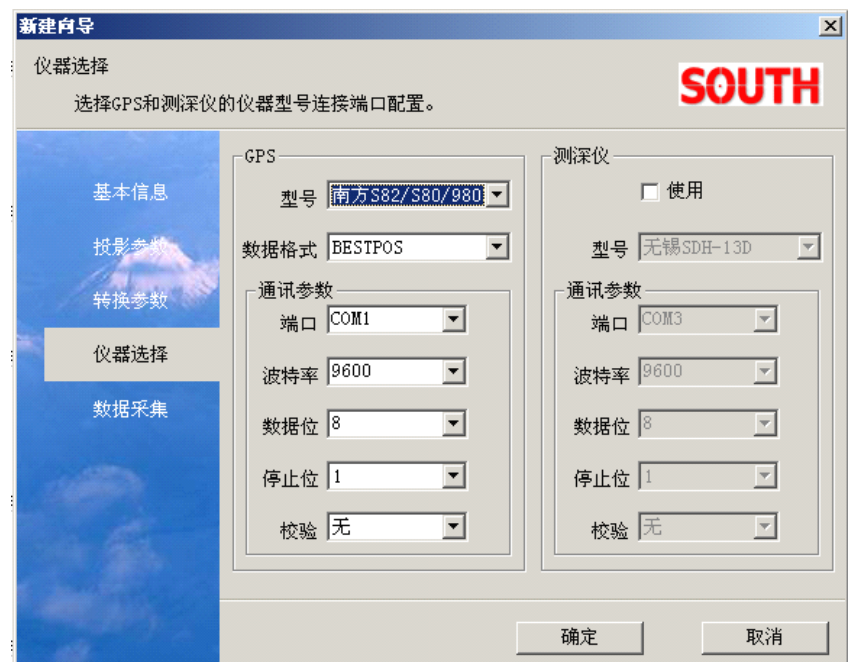

图 3-5 仪器选择

在『型号』下拉框中选择所使用的 GPS 类型,一般每种型号的 GPS 对应一种数据 格式,所以『数据格式』一般使用默认设置。在通讯参数栏中设置 GPS 接入的 COM 端 口和波特率,波特率与 GPS 型号有关,因此,在使用 GPS 时,应该先了解到所使用的 GPS 波特率,以保障数据通讯的通畅。『数据位』、『停止位』、『校验』这些参数如果需要修改,要在专业的技术人员指导下进行修改,一般情况下使用默认值。如果在作业过程中,还接入了测探仪,先选择『测探仪』栏中的『使用』前的复选框,然后,选择探测仪的型号、接入端口和波特率。<br>接入了测探仪,先选择『测探仪』栏中的『使用』前的复选框,然后,选择探测仪的型<br>号、接入端口和波特率。 要在专业的技术人员指导下进行修改,一般情况下使用默认值。如果在作业过程中,还 接入了测探仪,先选择『测探仪』栏中的『使用』前的复选框,然后,选择探测仪的型 号、接入端口和波特率。

完成仪器设置后,选择左边的『数据采集』,进入到采集设置界面,如下图所示:

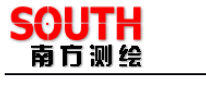

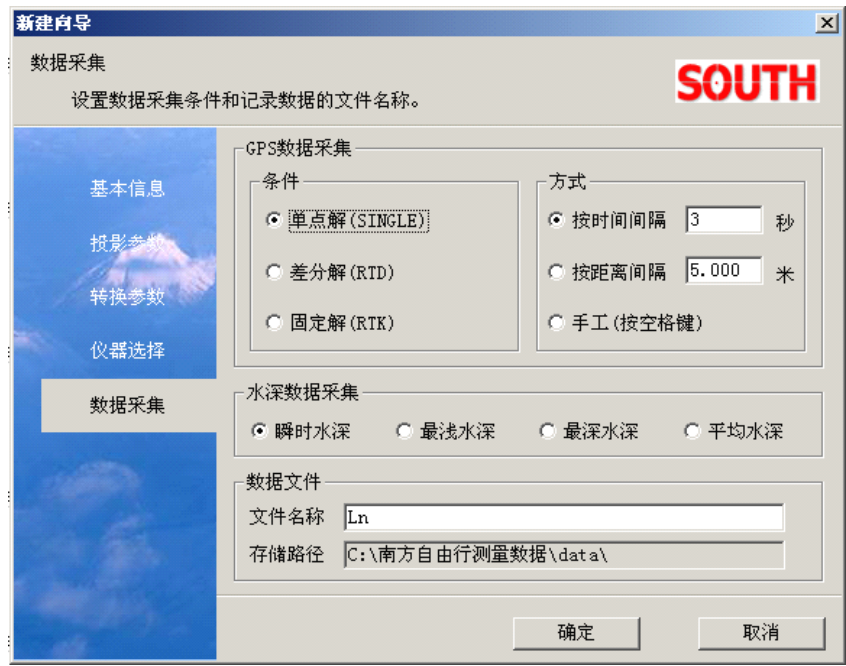

图 3-6 数据采集

在『条件』栏中按精度从低到高的顺序为『单点解』、『差分解』、『固定解』,如果 使用信标机,一般选择差分解;如果使用的是 RTK,根据实际作业精度的要求,可以选 择差分解或固定解。在『方式』栏中,有『按时间间隔』、『按距离间隔』和『手工』三 种采集方式,如果选择『按时间间隔』,并设置为 3 秒,那么就是每隔 3 秒,采集数据一 次: 如果选择『按距离间隔』,并设为 5 米, 那么就是 GPS 天线位置移动距离之和是 5 的整数倍时,采集数据一次。如果选择『手工』,那么就是当按下一次空格时,采集一次 数据。

在『水深数据采集』栏中有『瞬时水深』、『最浅水深』、『最深水深』、『平均水深』 方式。如果选择『瞬时水深』,表示当采集 GPS 数据瞬时的同时采集测探仪数据一次,这 时采集的数据真实反映实际的水深,因此,一般作业时选择『瞬时水深』。现在以 GPS 数据采集方式为『按时间间隔』为 3 秒为例进行说明『最浅水深』、『最深水深』、『平均 水深』,『最浅水深』、『最深水深』、『平均水深』分别表示取 3 秒内测探仪输出水深的最 小值、最大值、平均值,这三中方式从理论上,可以降低误差,具有一定的科学性,但 由于它带有人为的优化,不能直接反映实际的水深,所以在实际作业时要根据具体要求 选择。

在『数据文件』栏中,在『文件名称』栏中可以输入采集数据文件名称,『存储路 径』为所建工程目录下的 data 文件夹。

完成以上设置后,点『确定』,即可建成一个新的工程。

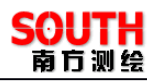

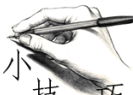

巧 在新建工程时, 如果想直接将其它工程的参数直接带入到新建工程中, 可以选择**图 3-1 新建工程**的『套用其它工程文件参数』复选框,点『确定』后,在弹 出的对话框中选择参数文件即可完成新建工程。

#### §3.2 编辑当前工程

当想对已建好的工程的参数进行核查、修改和完成其它参数设置时,可以通过主界 面的『设置』菜单下的功能菜单进行设置,包括的功能菜单如下图所示:

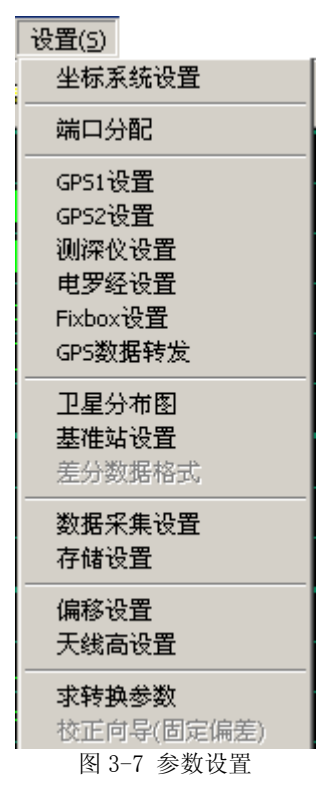

#### § 3.2.1 坐标系统设置

『坐标系统设置』主要包括椭球设置、投影设置、转换参数设置,坐标系统设置界 面如下图所示:

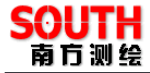

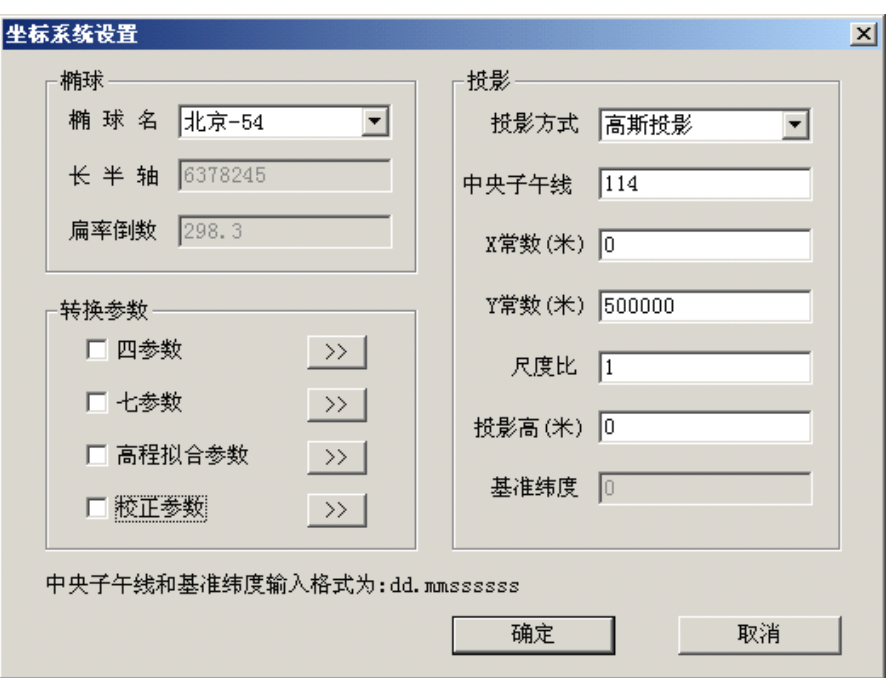

图 3-8 坐标系统设置

通过坐标系统设置对话框,一方面,可以查看和核对已经设置的参数,另一方面, 可以对在建工程过程中未来得及填写的参数进行补充填写。此外,如果想使用转换参数 中的四参数、七参数、高程拟和参数、校正参数,可以选中相应的复选框,然后点击 ,进入数据输入界面,输入参数。下面的表格说明了转换参数的用途:

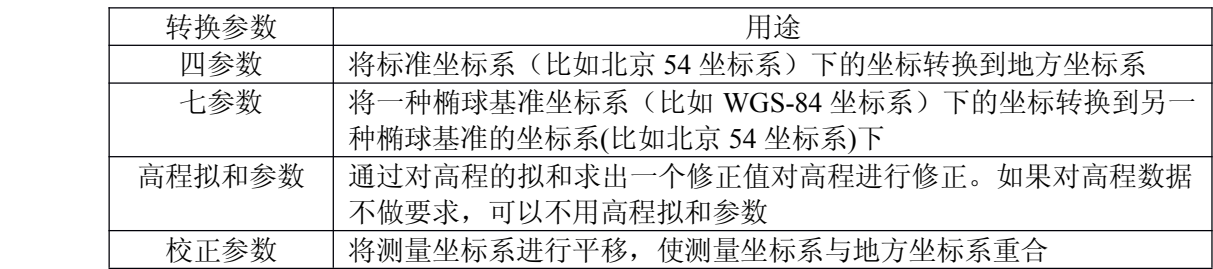

表 3-1 转换参数用途

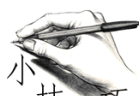

中央子午线和基准纬度的输入格式可以从对话框的的注释信息中获得, 其它地方只要存在有分歧的地方,软件都给了注释或帮助。

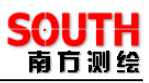

#### § 3.2.2 仪器设置

『端口分配』是『GPS1 <sup>设</sup> <sup>置</sup> 』、『 GPS2 <sup>设</sup> <sup>置</sup> 』、『 <sup>测</sup> <sup>深</sup> <sup>仪</sup> <sup>设</sup> <sup>置</sup> 』、『 <sup>电</sup> <sup>罗</sup> <sup>经</sup> <sup>设</sup> <sup>置</sup> 』、『 Fixbox 设置』的综合设置面板。『端口分布』的界面如下图所示:

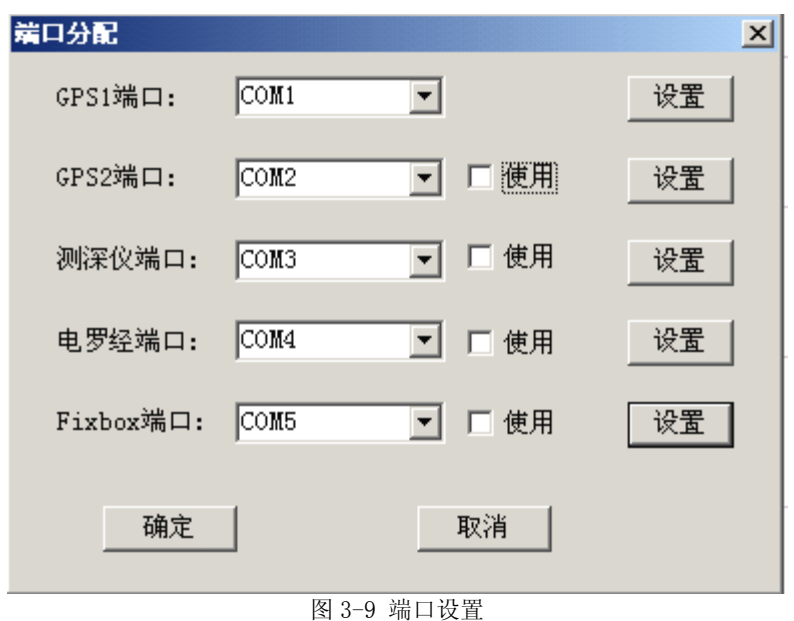

下面分别介绍 GPS 端口设置、测深仪端口设置、电罗经端口设置、Fixbox 端口设 置的具体设置方法:

#### 1.GPS 设置

『GPS1 端口』的设置就是在新建工程过程的『新建向导』的『仪器选择』中的 GPS 设置。因此,如果在新建工程完成『新建向导』过程中,对 GPS 进行了设置,上图所示 的『GPS1 端口』就不必要再设置。当点击『GPS1 端口』后面的『设置』后,会出现下 图所示的界面:

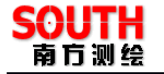

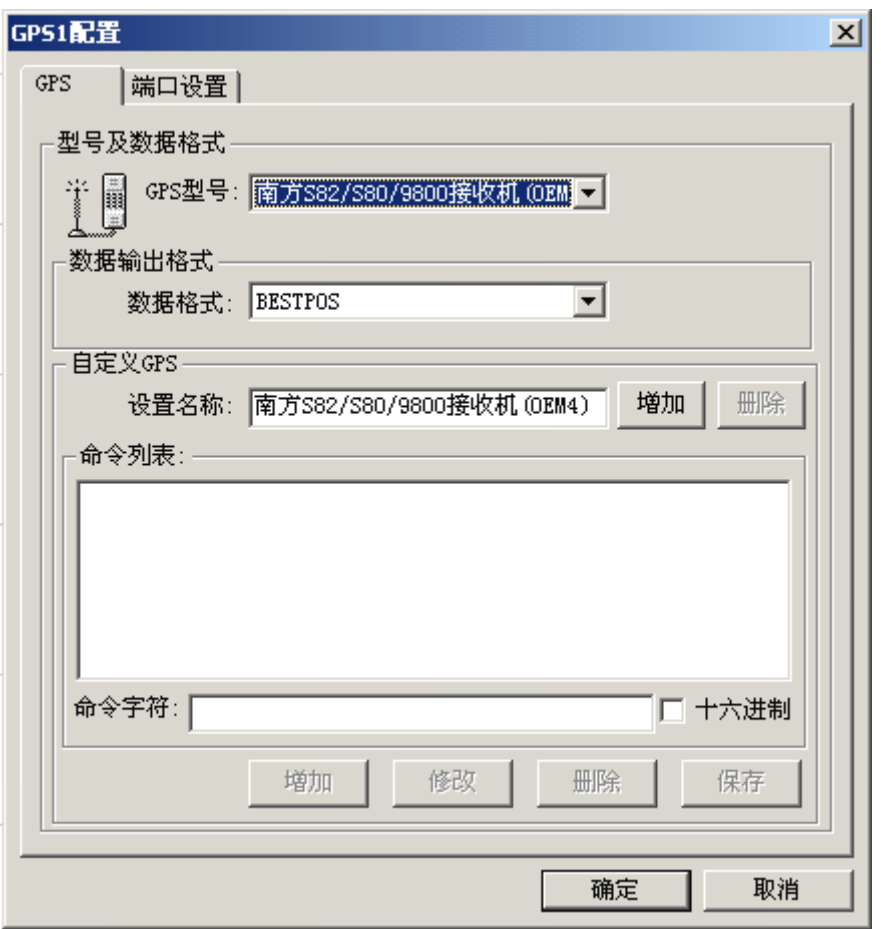

图 3-10 GPS 设置

在图 3-10 GPS 设置 界面有两个选卡『GPS』和『端口设置』,选择『GPS』选卡, 可以看到设置的『GPS 型号』、『数据输出格式』、『自定义 GPS』。在『GPS』选卡中主要 选择『GPS 型号』。

自定义 GPS: 如果所使用的 GPS 型号在『GPS 型号』列表中不存在,可以在『命 令字符』编辑框输入命令,然后用『增加』、『修改』、『删除』、『保存』对命令列表进行 编辑,然后在『设置名称』编辑框输入自定义 GPS 名称,然后点击『增加』,这样在『GPS 型号』下拉列表中就会有自定义 GPS 了。

下面介绍『端口设置』选项,其界面如下图所示:

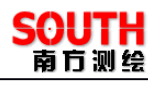

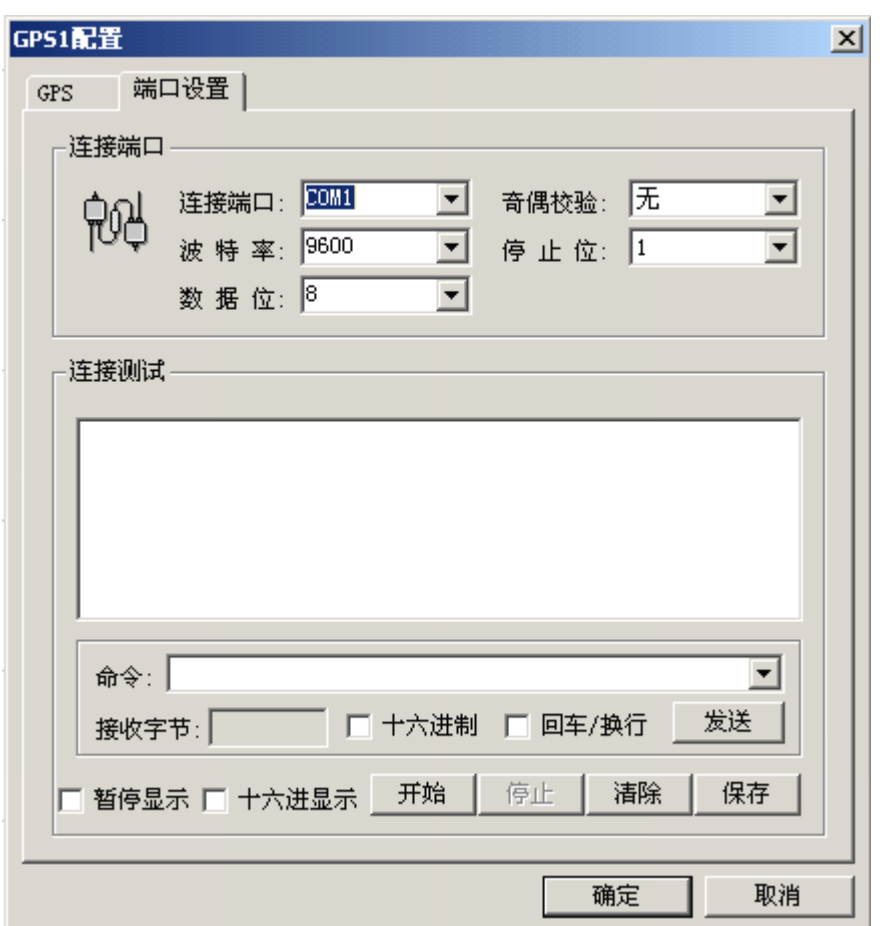

图 3-11 端口设置与测试

在『端口设置』选卡中,主要设置『连接端口』和『波特率』。这里简单介绍『连 接测试』。在开始测试的时候,点击『开始』,如果端口设置正确,并且仪器连接正确, 那么在文本框可以看到接受的数据,并且在『接受字节』框中的数字不断的增大。此外, 还可以通过『发送』向 GPS 主机发送命令,在使用这个功能前要了解各种命令的含义。 『暂停显示』和『十六进制显示』是用来控制文本框的输出数据的显示的,可以根据需 要进行选择。

如果使用的是双 GPS, 那么就需要对 GPS2 进行设置, 对 GPS2 的设置和对 GPS1 的设置操作过程一样,不过一定要注意在 GPS2 的『使用』前面打上钩,表示使用 GPS2。

2.测探仪设置

如果使用了测深仪,首先要在测深仪的『使用』前面打上钩,然后对测深仪进行设 置,测深仪的设置界面如下:

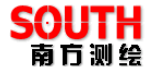

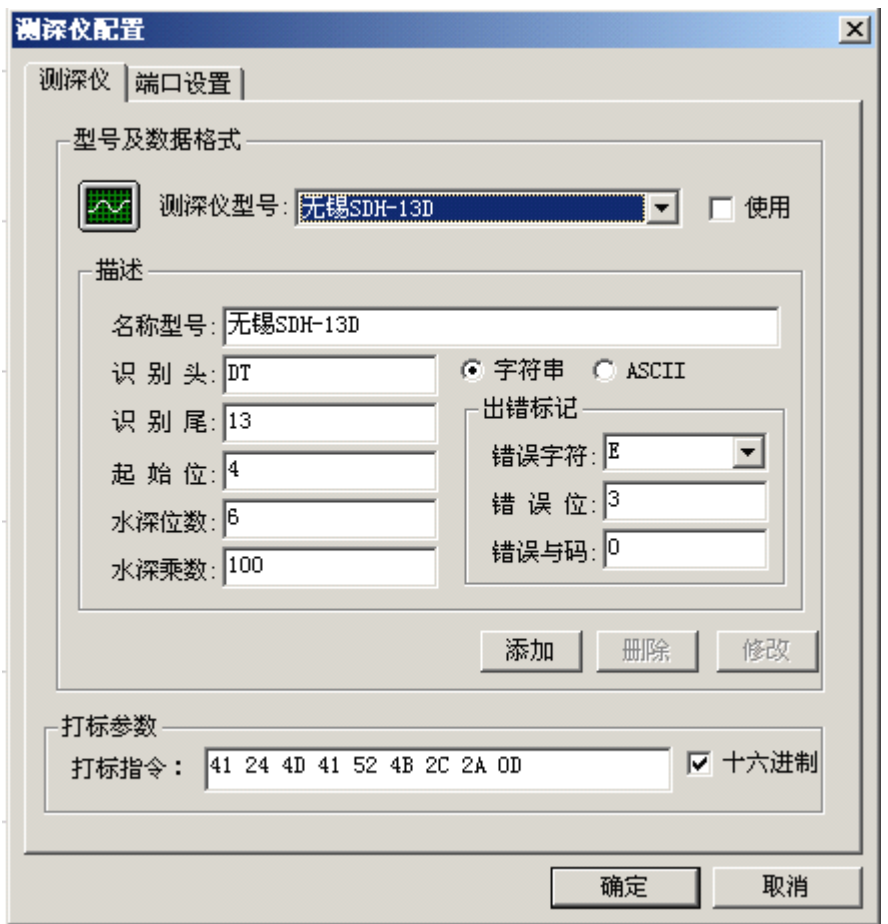

图 3-12 测深仪配置

在『测深仪』选卡面板中,在『测深仪型号』下拉列表中选择使用的测探仪的型号 , 并选中『使用』复选框。此外,在『描述』栏中列出了选择型号的测深仪的数据输出格 式。在『端口设置』面板里,主要设置『连接端口』和『波特率』,设置完后,点击『确

定】。<br>探仪<br>号』 创建一个自定义测深仪:如果要自定义一个测探仪,可以先在『描述』栏中填好测 探仪的数据格式,然后通过『添加』来新建一个自定义测探仪型号,然后在『测深仪型 号』下拉列表中,就可以看见新建的自定义测探仪型号了。

3.电罗经设置和 Fixbox 设置

电罗经设置和 Fixbox 设置主要设置仪器型号和连接端口以及波特率,其它参数可 以使用默认值,这里就不赘述了。

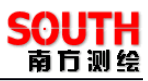

#### § 3.2.3 基准站设置

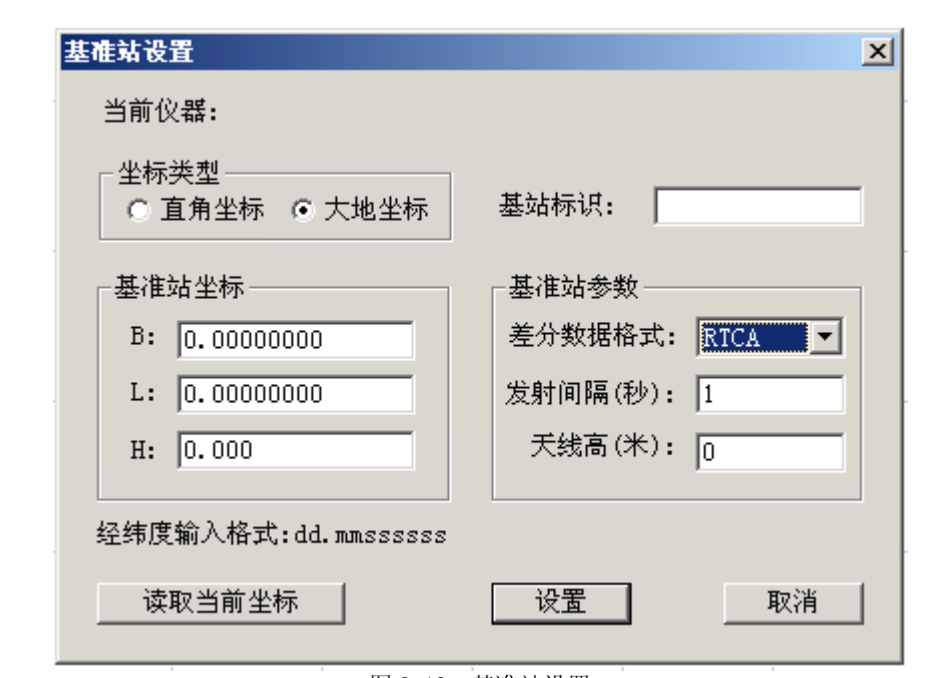

如果使用的是信标机,就不需要进行基准站设置。基准站设置是针对基准站―移动 站作业模式,基准站设置界面如下:

图 3-13 基准站设置

在『基站标识』编辑框中输入标识名,主要设置『基准站参数』,其中『差分数据 格式』要与基准站发送的数据格式一致,『发射间隔』也应该与基准站设置一样,在『天 线高』编辑框中输入基准站的 GPS 天线高。设置好之后,点击『读取当前坐标』获取基 准站坐标,然后点击『设置』完成基准站设置。

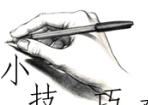

巧 在点击『读取当前坐标』的时候, 会看到基准站坐标在微小的跳动, 当 孜 看到跳动基本比较均衡的时候,点『停止』,这样获取的基准站坐标质量比较好。

#### § 3.2.4 数据采集设置

这里 GPS1 的数据采集设置与新建工程『新建向导』中的 GPS 数据采集设置是一样 的,因此,如果使用的是单 GPS,这里就不需要再设置了。如果使用的是双 GPS 定位的 话,默认的是 GPS2 不采集数据,只起定向的作用,数据采集设置界面如下图所示:

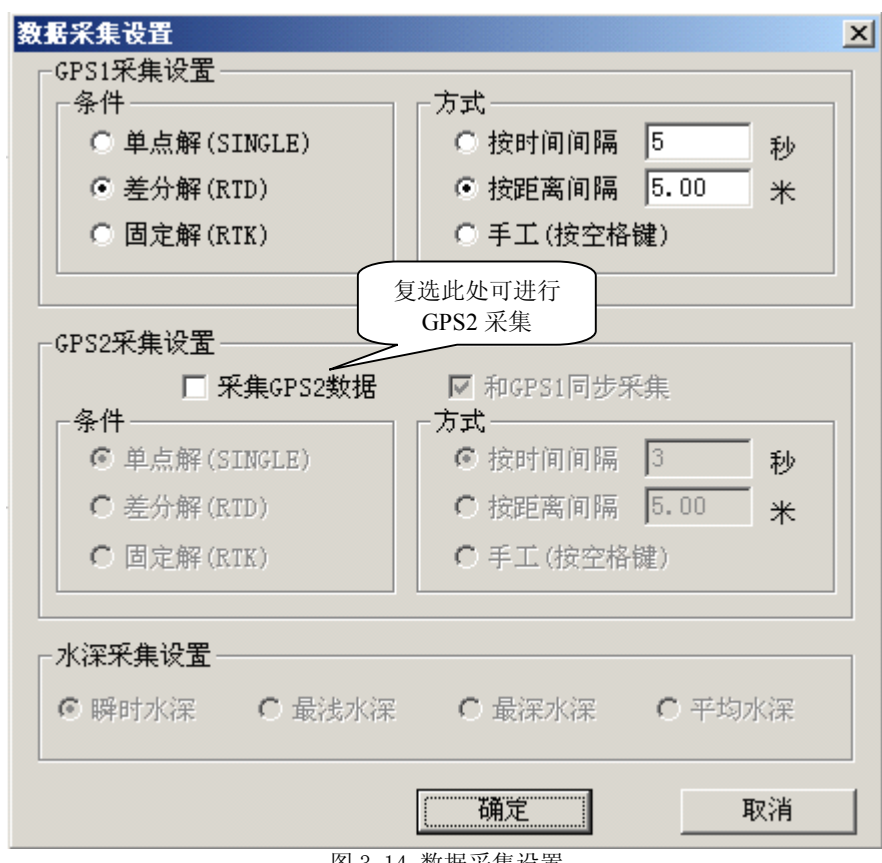

图 3-14 数据采集设置

如果需要 GPS2 和 GPS1 都采集数据的话,可以在『采集 GPS2 数据』前的复选框 打钩,采集方式可以选择『和 GPS1 同步采集』,如果 GPS2 采用自己的采集方式,可以 把『和 GPS1 同步采集』前的钩去掉, 然后在『条件』和『方式』中进行设置。

#### § 3.2.5 存储设置

存储设置可以设置存储文件名和测线号起始数以及测量点命名方式,如下图所示:

SOUTH 南方测绘

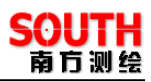

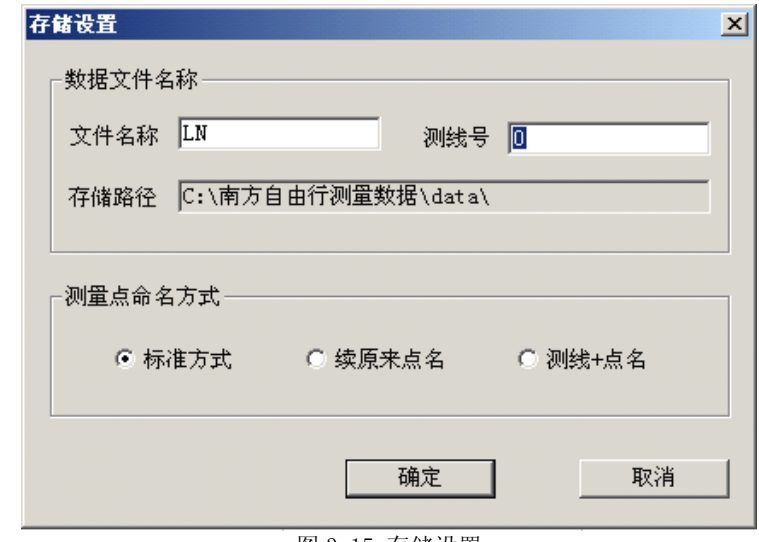

图 3-15 存储设置

### § 3.2.6 偏移设置

一般的是在完成了船形设计后,再进行偏移设置,下面用一个实际的例子来进行说 明。在下面的例子中,假设使用的是双 GPS。

1.偏移设计

通过自由行主界面的『设计』一>『船形设计』进入到如下界面:

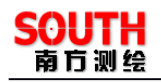

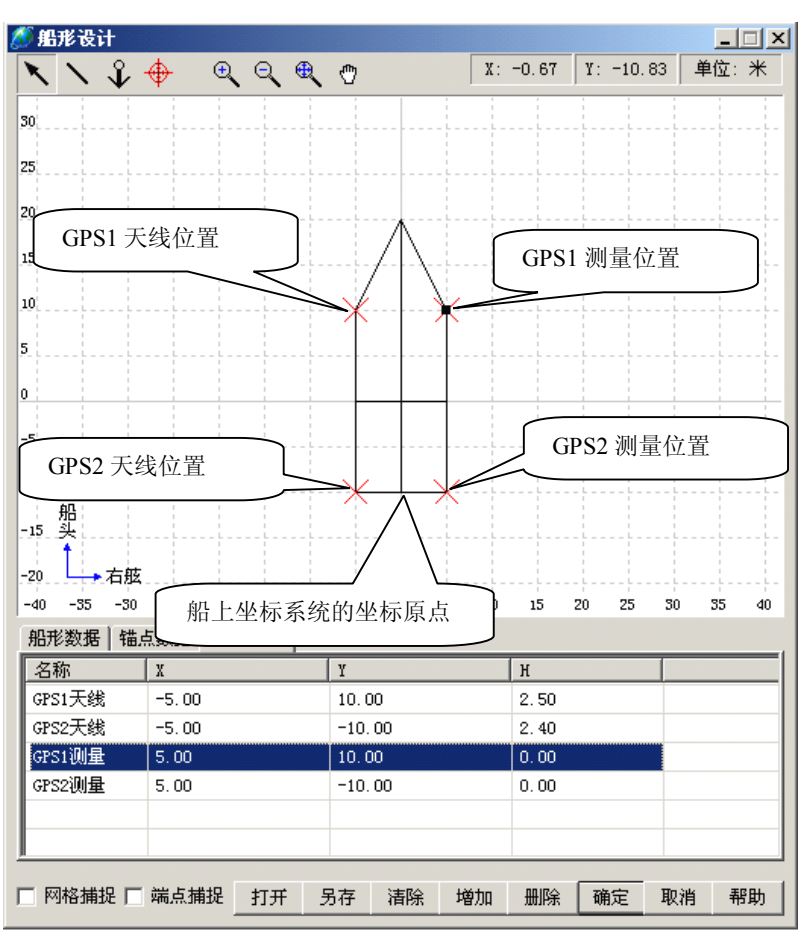

图 3-16 船形―偏移设计

在船形设计面板中,下方有『船形数据』、『锚点数据』、『偏移数据』三个选卡,这 里选择『偏移数据』。偏移点的分布可以从图 3-16 船形---偏移设计看出,"船上坐标系统原点"是一个自定义的坐标系原点, GPS1 天线位置、GPS2 天线位置、GPS1 测量位置、GPS2 测量位置由实际的 GPS 天线安装位置、测量点位置在船上自定义坐标系统的坐标确定。为了方便,这里将它们的位置分别假设在船的四个角上。在设计的过程中,<br>坐标确定。为了方便,这里将它们的位置分别假设在船的四个角上。在设计的过程中, 系统原点"是一个自定义的坐标系原点,GPS1 天线位置、GPS2 天线位置、GPS1 测量位 置、GPS2 测量位置由实际的 GPS 天线安装位置、测量点位置在船上自定义坐标系统的 坐标确定。为了方便,这里将它们的位置分别假设在船的四个角上。在设计的过程中, △工具,直接在图中四个点上左键单击即可。在『偏移数据』选卡中,『名称』 都将默认的名称改成具有实际意义的名称,并与图上的点对应起来,并在『H』栏中输入 了天线高和测量点高,需要注意的是:这里的天线高和测量点高是在船上自定义坐标系 统下的高, 在例子中, 是以船的上表面为 0 准面, 那么这里的天线高即天线到船面的高, 而测量点都在船的上表面上。完成以上操作后,点击『确定』进行设计保存。

#### 2.偏移设置

通过自由行主界面的『设置』―>『偏移设置』进入到如下界面:

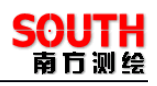

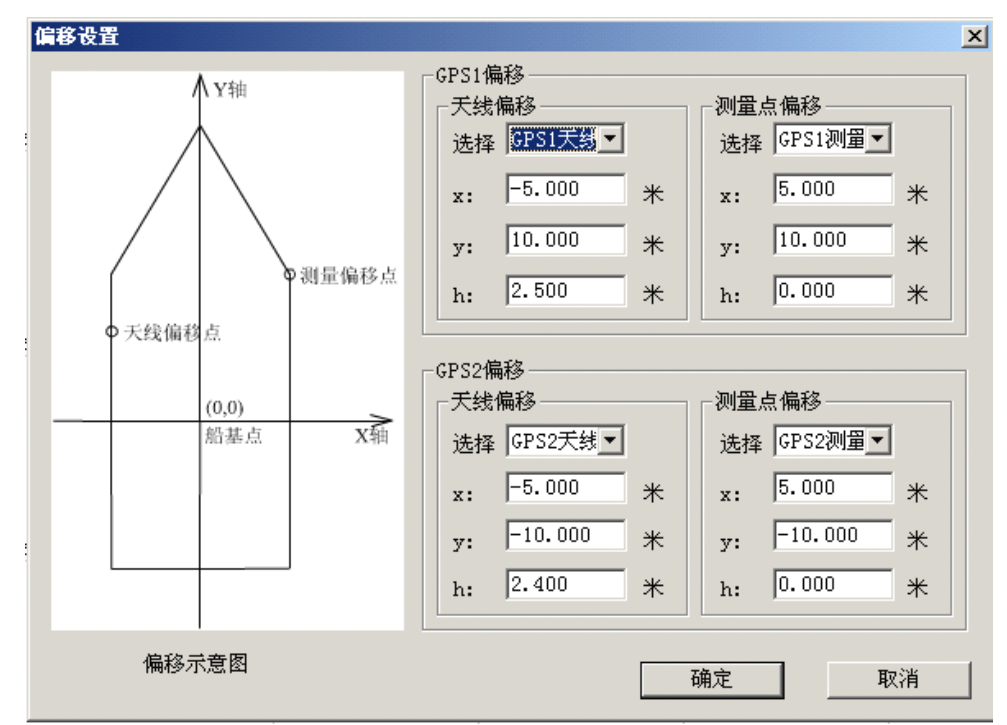

图 3-17 偏移设置

在『选择』下拉列表中选择相应的偏移点,这些偏移点就是上面在偏移设计中设计 的点。然后点击『确定』,就完成了偏移设置。

在偏移设置中,如果选择『选择』下拉列表中已有的偏移点进行设置, 技 当在坐标编辑框中对其进行修改后,修改结果会自动被认为是自定义偏移点,原来的偏 移点数据不会改变。

#### § 3.2.7 天线高设置

天线高设置界面如下:

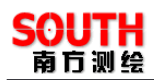

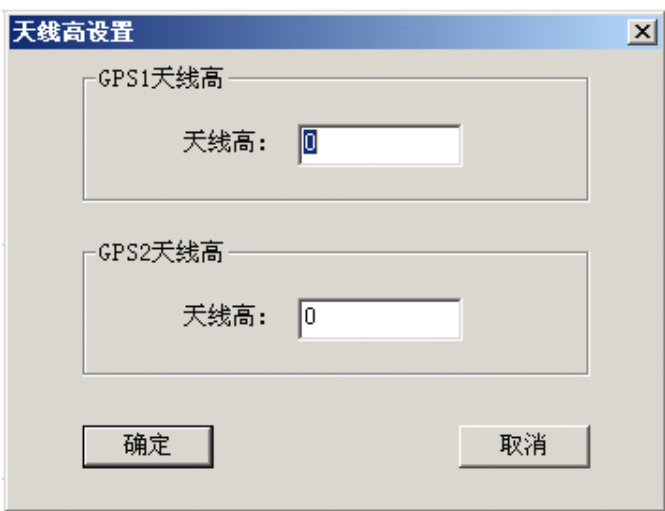

图 3-18 天线高设置

这里的天线高是指 GPS 天线到水面的高,可以使用皮尺等测量工具进行测量, 测 出来的数据输入到『天线高』编辑框中,然后点击『确定』,完成了天线高设置。

#### § 3.2.8 使用校正向导进行校正

校正向导的实用于基准站――移动站作业模式,目的是将测量坐标系校正到地方坐 标系上。要注意的是必须先『连接仪器』 ,再通过『设置』->『校正向导』进入 到校正界面,如下图所示:

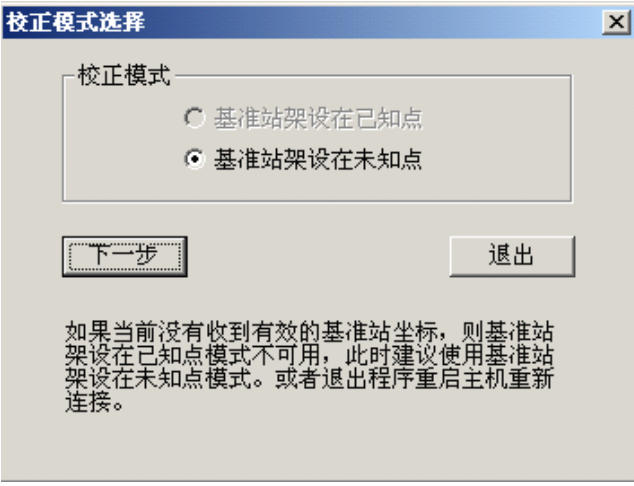

图 3-19 校正模式选择

这里以"基准站架设在未知点"为例,点击『下一步』,进入到如下界面:

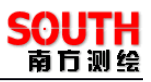

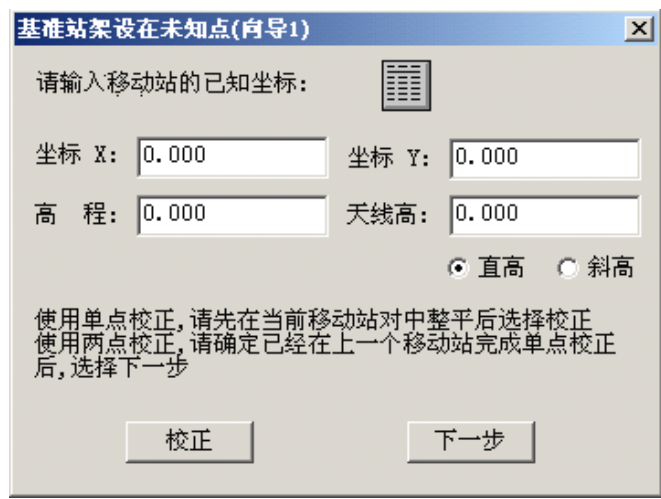

图 3-20 输入已知坐标 1

可以直接输入当前移动站的已知坐标,也可以使用 三二从坐标库中调入已知坐标, 然后输入移动站的天线高。天线高有『直高』和『斜高』,注意选择。这里需要说明的是: 可以将要使用的坐标事先都导入坐标库以便调用,可以通过主界面『工具』一>『坐标管 理库』进入到坐标库,然后点击『导入』,选择坐标文件即可。

如果采用单点校正,到这里就可以点击『校正』。如果使用两点校正,那么点击『下 一步』,进入到下一个已知点输入界面,如下图所示:

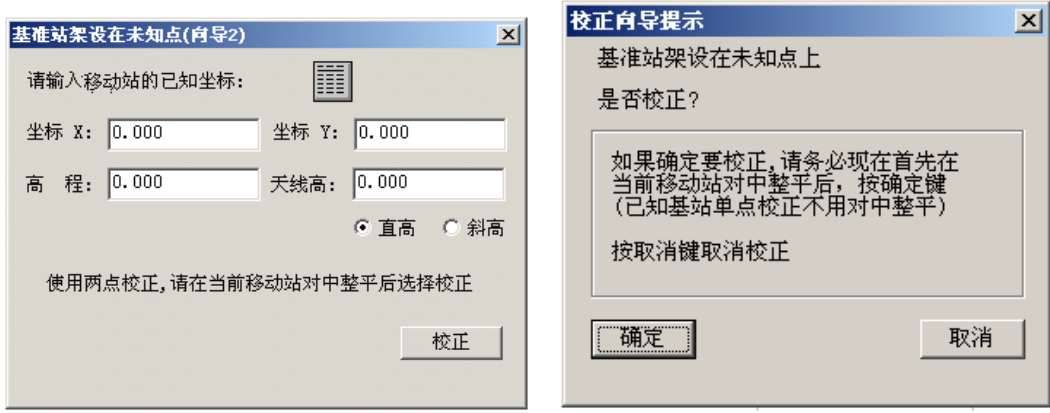

图 3-21 输入已知坐标 2 8 20 22 校正确认 和前一个点一样的操作,完成后点击『校正』,进入到确认界面: 确认当前移动站对中整平后,点击『确认』,进行校正。

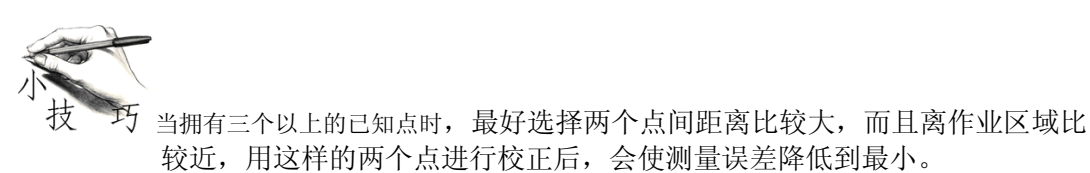

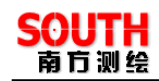

## **第四章 测量准备**

#### §4.1 建立一个工作区

创建一个工作区不是实际作业中必须做,但它对实际作业有很好的帮助。通过《自 由行》主界面的『视图』->『工作区域框』进入到工作区创建界面,如下图所示:

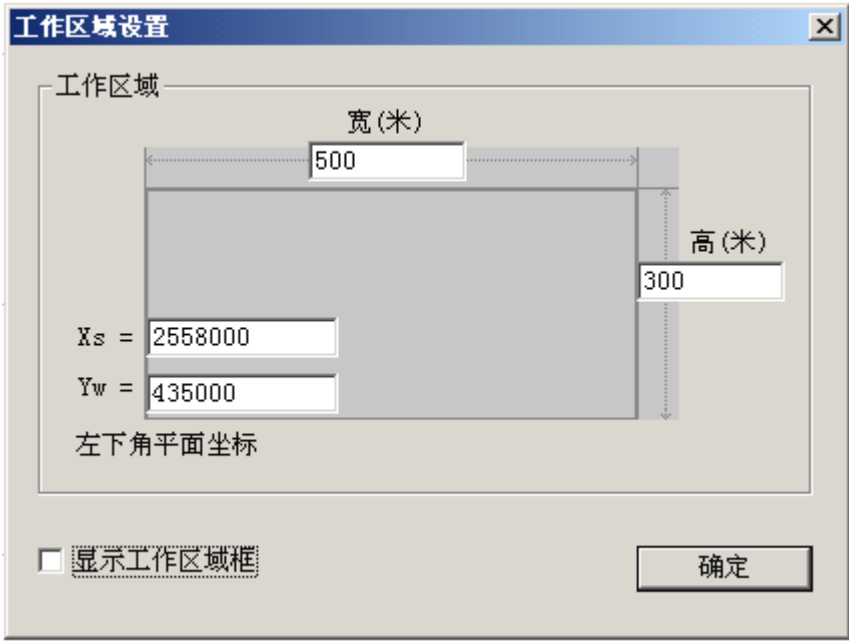

#### 图 4-1 创建工作区

在『Xs』和『Yw』编辑框中输入左下角平面坐标,然后在『宽』和『高』输入相 应的宽和高。如果需要显示工作区域框,则选择『显示工作区域框』复选框,然后点击 『确定』,就完成了一个自定义的工作区。这样就可以在工作区域中进行作业操作。当在 缩放和平移视图过程中,找不到工作区了,可以使用『视图』->『全图显示工作区域』 功能。

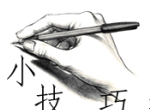

当选择『全图显示工作区域』时,如果工作区域框在视图窗口没出现, 那么应该选择『视图』->『工作区域框』,检查一下『显示工作区域框』的复选框是否 被选。

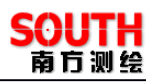

#### §4.2 计划线布设

布设计划线一般是在作业前, 用常用软件 AutoCAD 设计好计划线, 生成\*.dxf 文件,<br>直过《自由行》主界面『工程』一>『图形导入』功能导入到自由行里面。但为了方<br>自由行》自带计划线设计功能, 并能将设计好的图形导出在一个\*.dxf 文件里。下面<br><br><br><br><br>| THERER | THERE SERFER & TO | 然后通过《自由行》主界面『工程』->『图形导入』功能导入到自由行里面。但为了方 便,《自由行》自带计划线设计功能,并能将设计好的图形导出在一个\*.dxf 文件里。下面 介绍使用《自由行》的计划线布设功能。

| 设计(D)   |
|---------|
| 画参考点    |
| 画直线     |
| 画折线     |
| 画圆弧     |
| 文字注释    |
| 端点描捉    |
| 航道布线    |
| 区域布线    |
| 直线平行布线  |
| 复合线平行布线 |
| 垂直布线    |
| 扇形布线    |
| 船形设计    |

图 4-2 计划线设计

从**图 4-2 计划线设计**可以看到可以画点、画直线、画圆弧、画折线,还有航道布线、<br>区域布线、直线平行布线、复合线平行布线、垂直布线、扇形布线的布线模型,其中画点、画直线、画圆弧、画折线航道布线、区域布线都提供了鼠标制图和坐标制图两种方式, 坐标制图方式是精确制图,鼠标制图为粗略制图方式。此外还提供了端点捕捉和文字注释辅助功能,当进行图形制作时,可以打开『端点捕捉』功能,方便鼠标制图,如果某些地方需要用文字注释说明,可以使用『文字注释』 区域布线、直线平行布线、复合线平行布线、垂直布线、扇形布线的布线模型,其中画 点、画直线、画圆弧、画折线航道布线、区域布线都提供了鼠标制图和坐标制图两种方 式,坐标制图方式是精确制图,鼠标制图为粗略制图方式。此外还提供了端点捕捉和文 字注释辅助功能,当进行图形制作时,可以打开『端点捕捉』功能,方便鼠标制图,如 果某些地方需要用文字注释说明,可以使用『文字注释』功能。

#### § 4.2.1 手工布线

1. 画参考点

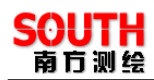

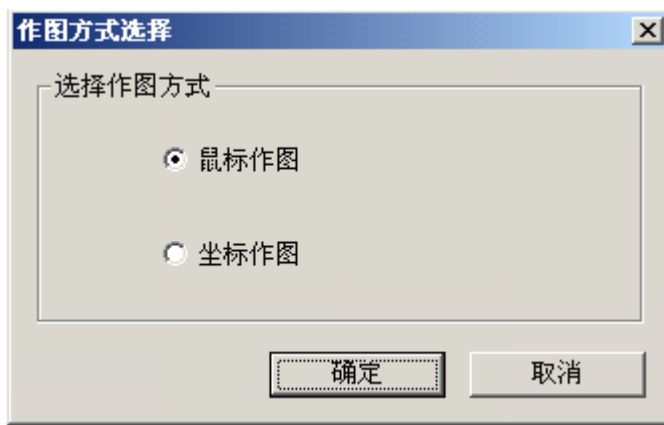

图 4-3 画参考点

如果只是想大致在图形上标记一个参考点,可以点击工具栏中的参考点工具 然后在弹出的对话框中选择『鼠标作图』,点击『确定』后,就进入到鼠标画点模式,可 以连续在视图窗口画点,点单击鼠标右键退出画点模式。

如果已知需要画的参考点的详细坐标,那么选择『坐标制图』,点击『确定』后, 就进入到坐标输入界面,如下图所示:

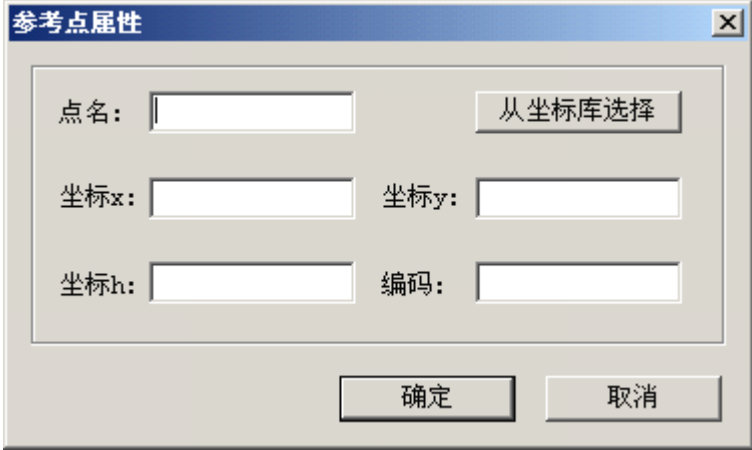

图 4-4 参考点属性

在相应的编辑框中输入点名、坐标、编号,如果参考点的坐标已经导入到坐标库中 了,就可以通过『从坐标库选择』进入到坐标库进行坐标选择,输完所有信息之后,点 击『确定』后,计算机就会自动在指定的位置画一个参考点,如果要画下一个参考点, 必须重复以上操作。

2. 画直线

《自由行操作手册》 29

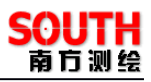

画直线同画参考点一样,有鼠标制图和坐标制图两种方式。鼠标作图这里以及以后 就不再赘述。可以点击工具栏中的画直线工具 ,然后在弹出的对话框中选择『坐标 作图』,然后进入到直线属性界面,如下图所示:

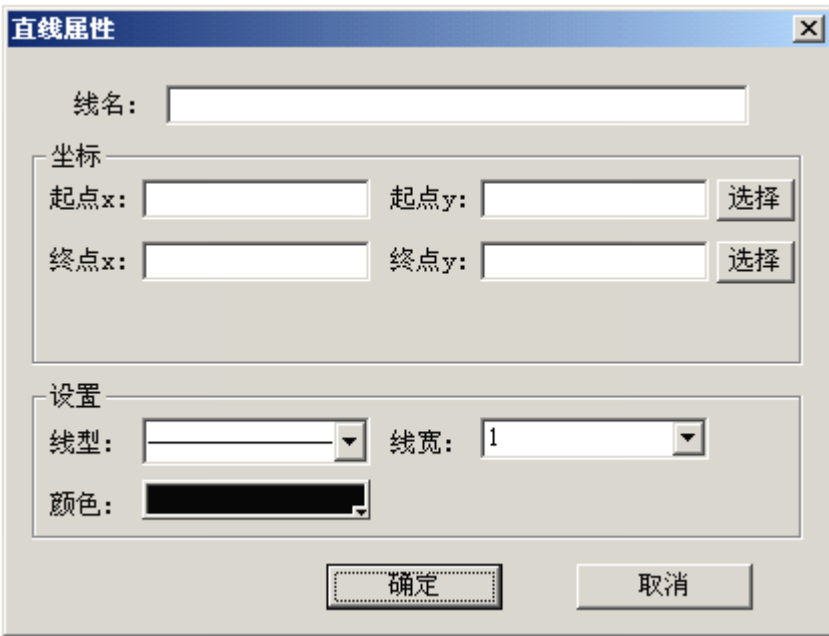

图 4-5 直线属性

在『线名』编辑框中输入直线的名称,在『坐标』框中输入直线两端的端点坐标, 『选择』表示从坐标库中调入坐标。在『设置』栏中还可以设置线型、线宽、颜色。

3. 画折线

点击工具栏中的画折线工具 Z, 在弹出的对话框中选择『坐标作图』, 然后进入 到复合线属性界面,如下图所示:

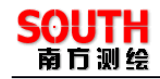

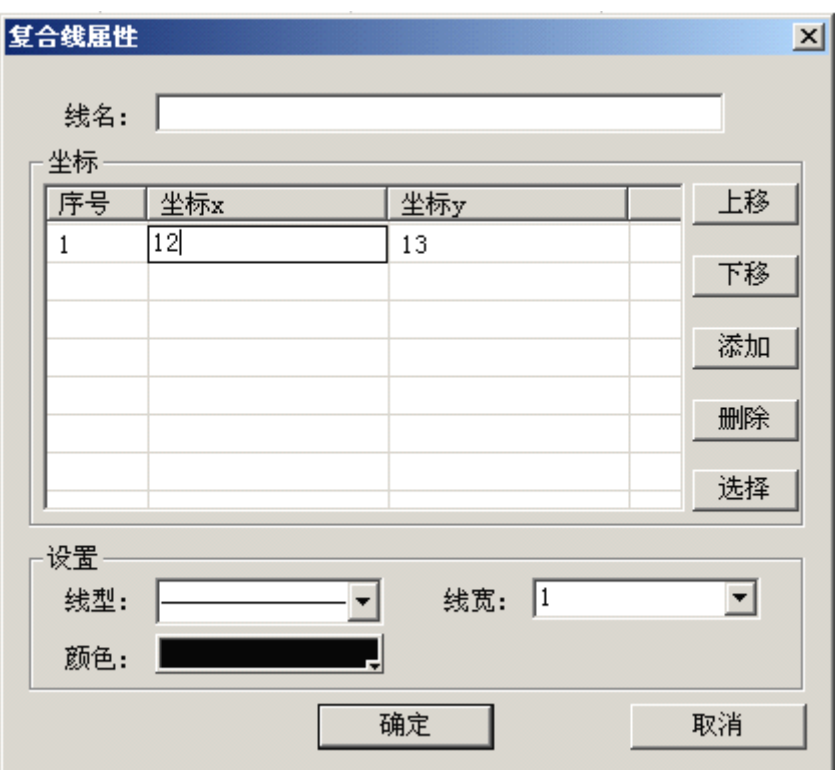

图 4-6 复合线属性

这里主要介绍『坐标』栏, 在左边坐标列表中添加折线端点有两种方式: 1. 点击 『添加』,左边坐标列表会自动添加一行,然后分别用鼠标左键点击坐标 <sup>x</sup> 格和坐标 <sup>y</sup> <sup>格</sup> , 输入坐标。2.点击『选择』,进入到坐标库,然后从坐标库列表中选择坐标,点击『确 定』退出坐标管理库,左边坐标列表会自动将所选择的坐标添加进来。

对左边坐标列表的坐标进行编辑:1.修改坐标操作。在需要修改的坐标格单击鼠 标左键,进入修改状态,可以进行删除和输入操作了。2.删除折线端点操作。用鼠标选 择需要删除的坐标行,然后点击『删除』即可。3.折线端点连接顺序编辑。这个主要是 方便坐标输入,输入的时候可以不用担心折线端点的前后顺序,比如输入端点坐标的顺 序是 C.D.A.B, 而折线端点连接的顺序是 A.B.C.D, 这就需要进行排序(C.D.A.B)->(A,B,C,D),可以选择'A'坐标行,通过『上移』操作将'A'坐标行移到最上面,然后选择'B' 坐标行,通过『上移』将'B'坐标行移到'A'坐标行下面。

4. 画圆弧

选择『设计』->『画圆弧』菜单, 在弹出的对话框中选择『坐标作图』, 然后进入 到圆弧属性界面,如下图所示:
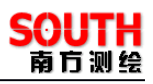

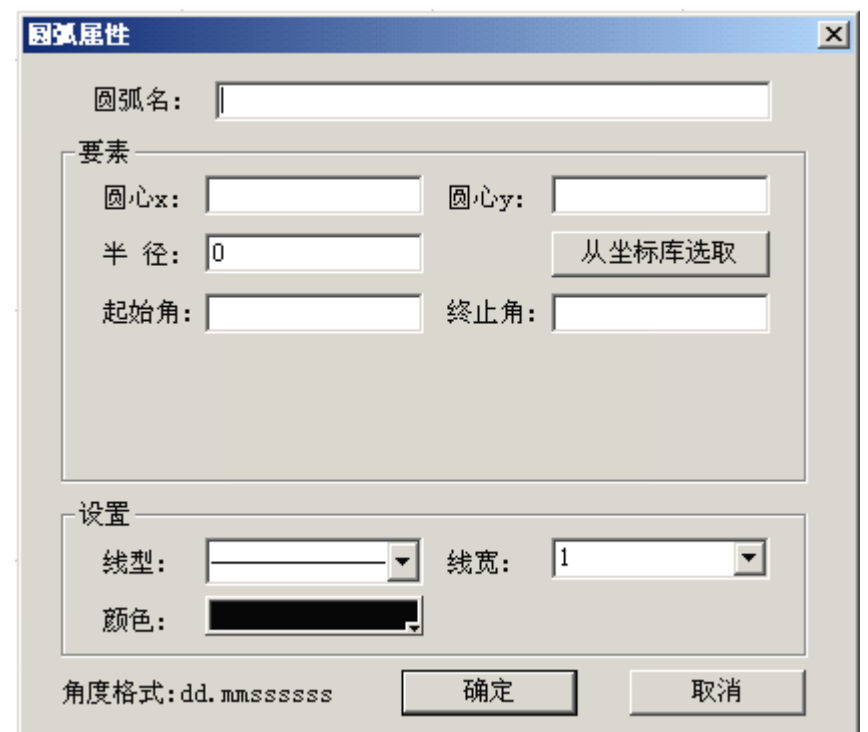

图 4-7 圆弧属性

圆弧名、圆弧圆心坐标、圆弧半径、圆弧线性设置这些按照要求输入就可以了,这 里主要解释一下『起始角』和『终止角』,可以从下图所示的圆弧示例中理解起始角和终 止角的含义。

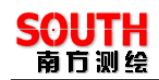

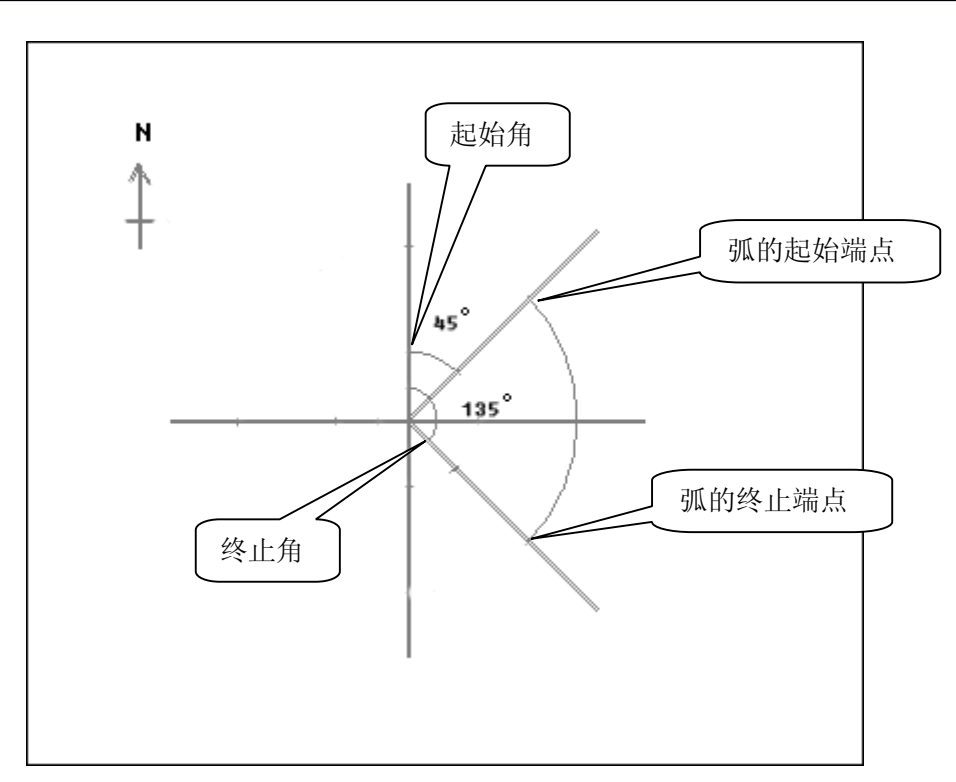

图 4-8 圆弧示例

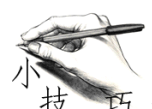

在布线的时候,如果不小心输错了坐标或想检核已画图形的属性,可以 通过选择『视图』->『属性查看』或直接选择工具栏的 60° 工具, 然后用鼠标选择目标 图形,在弹出的对话框中对其进行编辑。

#### § 4.2.2 端点捕捉

如果想手工画计划线,比如复杂形状的测区边框,又希望能精确到各个参考点,则 可以选用"端点捕捉"这个功能,

实现在端点处,采用利用坐标管理库,画上所有的参考点,形如<sup>X1</sup>

然后打开此功能,菜单为 状态,可以在用鼠标画直线或者折线 的时候,自动寻找附近的参考点,

画折线的时候,鼠标靠近参考点,然后按鼠标左键,线即自动附在该点上,然后再 移动到下一个参考点,依此类推,直到把所有的线画完,如下图所示,

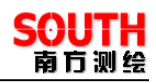

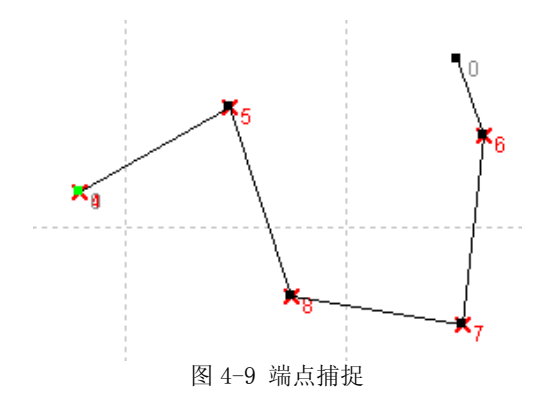

#### § 4.2.3 坐标布线

坐标布线都是相对于鼠标布线来说的,区别是,需要输入坐标数据,才能进行布线, 在选择每个功能之前,都会出现作图方式选择,这是要选择『坐标作图』,才能进入后续 的坐标设置界面,(部分功能没有该提示)。

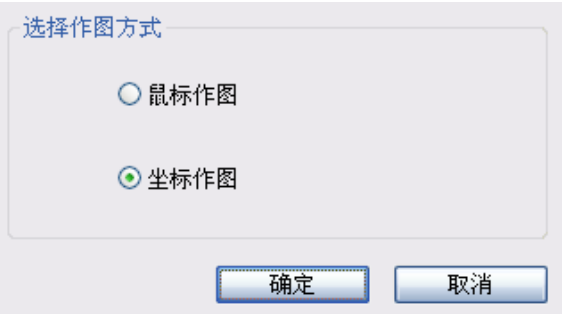

图 4-10 选择坐标作图

一、航道布线

航道布线多数用在内河航道的水深测量,只需输入中轴线的点坐标,输入航道宽和测 量宽,以及测线间隔,如下图。

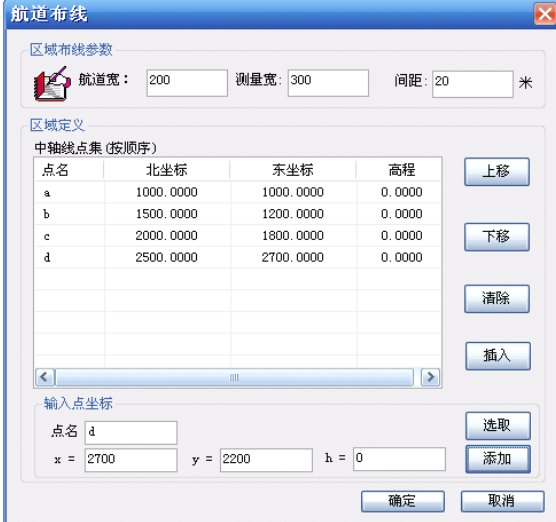

图 4-11 输入航道布线参数

一般来说,测量宽度要大于航道宽度,才能更好的测出航道的变化情况,作出应对的措 施,按"确定"后,布线的结果如下。

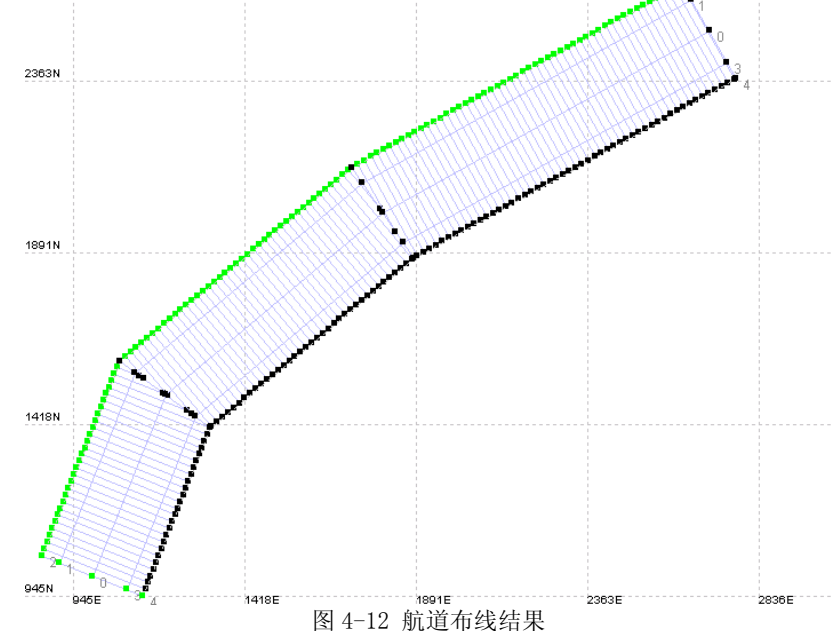

二、区域布线

区域布线,适合水库,或者特定的封闭区域的布线,

选择『区域布线』,『坐标作图』,依次序输入区域的边界点坐标,输入计划线的倾角 和间距,如果需要画出区域的边界,则勾选『画出边界』如图

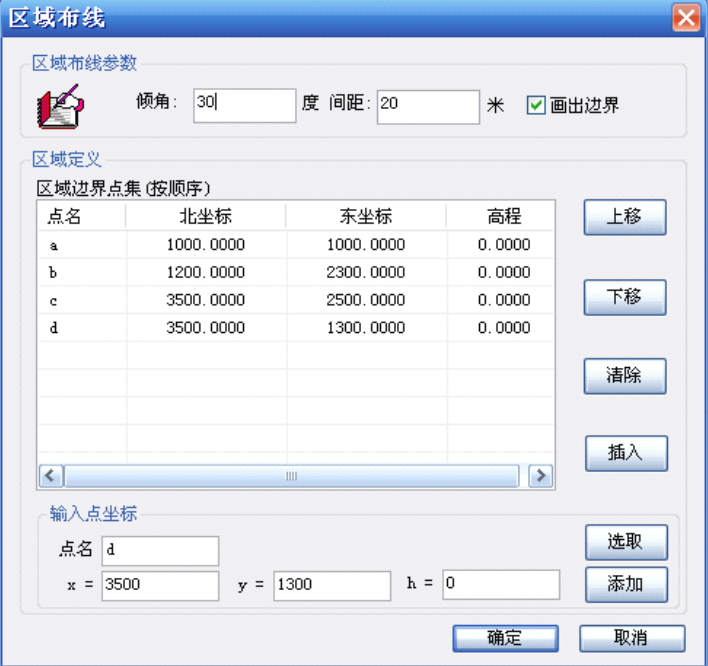

图 4-13 输入区域布线参数

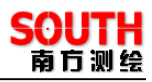

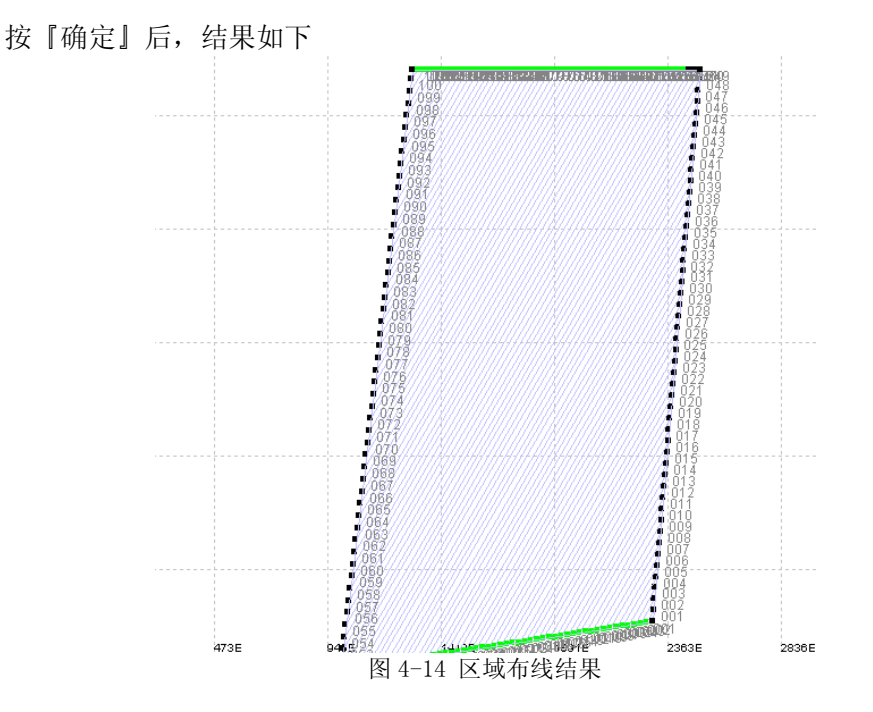

三、直线平行布线

直线平行布线可以快速得通过 2 个点,画出其确定的线段左右侧的平行线 『直线平行布线』,输入起终点的坐标,布线的参数,以起点到终点的方向,左右侧 需要画出的跳数。如果需要画基准线,则勾选下方的『画出基准线』

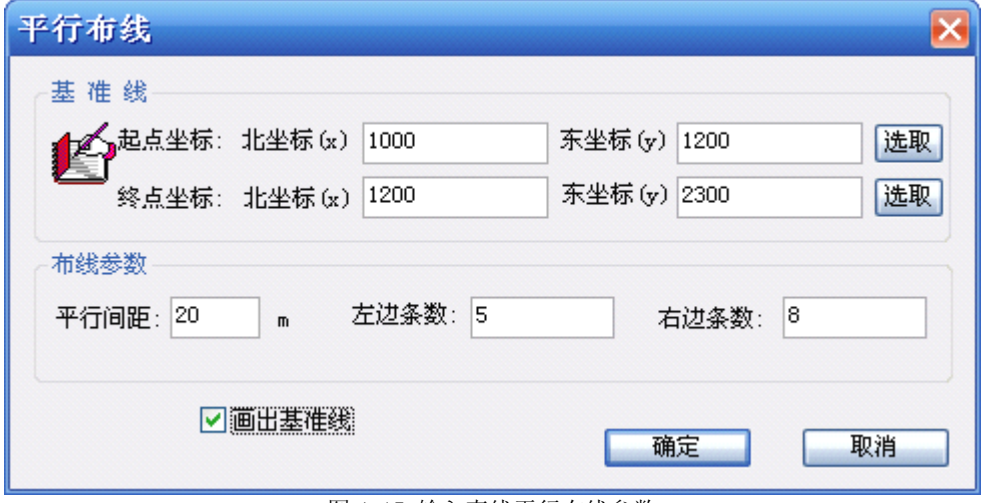

图 4-15 输入直线平行布线参数

确定后,布线结果如下,中间编号为『Center』,为基准线。

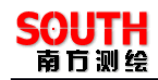

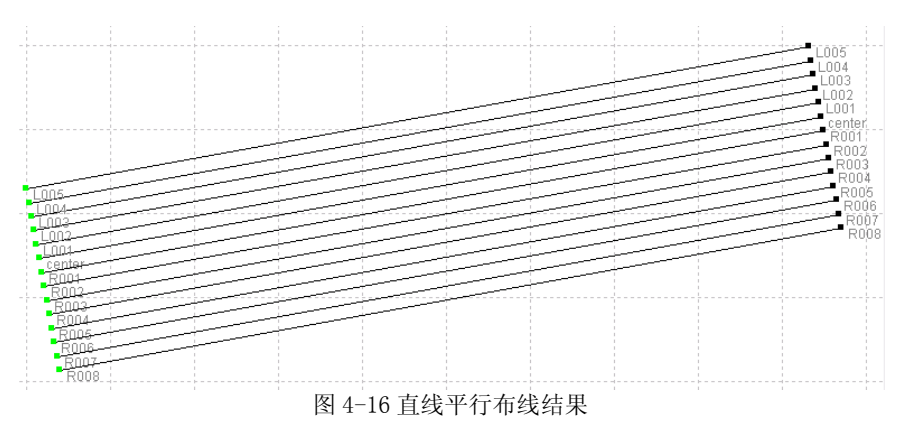

#### 四、复合线平行布线

复合线平行布线的原理基本和直线平行类似,只不过直线平行只操作一条线段,画出 左右侧的平行线,而对于折线的平行布线,就需要用到该功能

选择『复合线平行』布线,输入要画的左右侧的条数和间距。

在基准线点集里面,依次序输入中线的点坐标,上方的左侧右侧就是根据按照该顺序 画出折线的,如下图

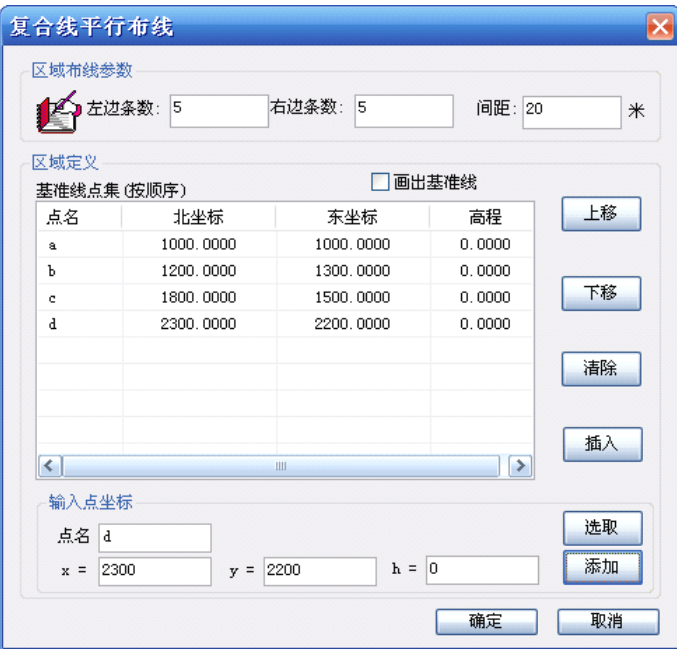

图 4-17 设置复合线平行布线参数

确定后,画出计划线如下,由于没有勾选『画出基准线』,则中间基准线没有显示出 来,需要的话可以在上一步勾选即可。

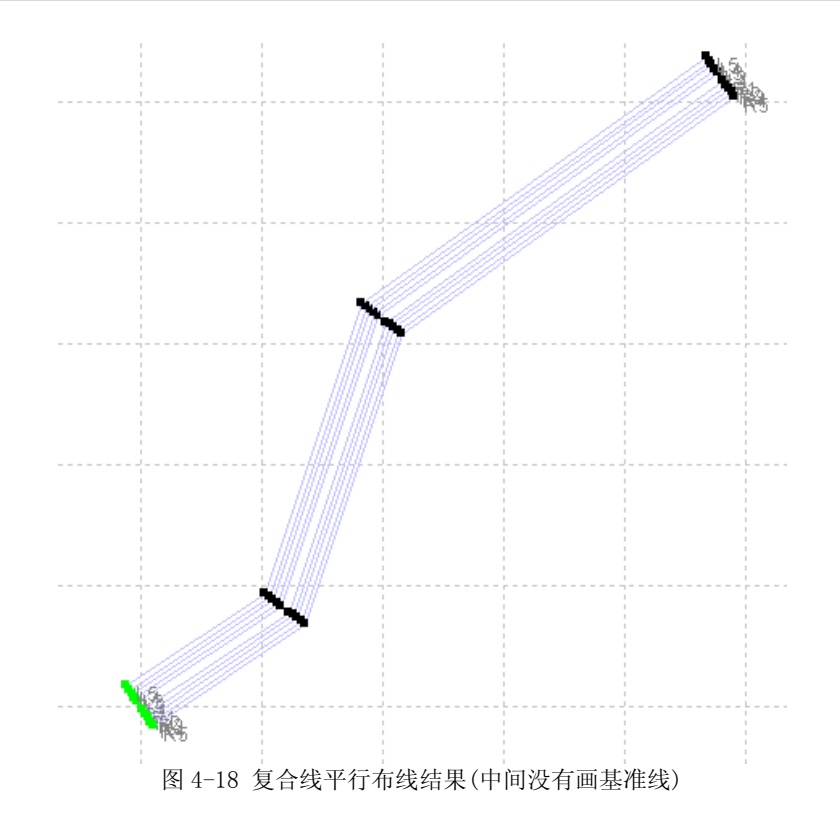

五、垂直布线

垂直布线的原理和航道布线相似,所不同的是,航道布线有左右宽度是相同的,并 且在转角做了处理,而垂直布线就相对比较简单,只根据设定的基准线按照设定的间隔 画出垂直平行线,所不同的是,布的线左右两侧可以不同,这就给只知道一侧边线坐标 的工程布线带来了方便

『垂直布线』—输入左右偏距,依次输入下方的基准点坐标点,

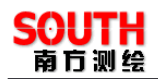

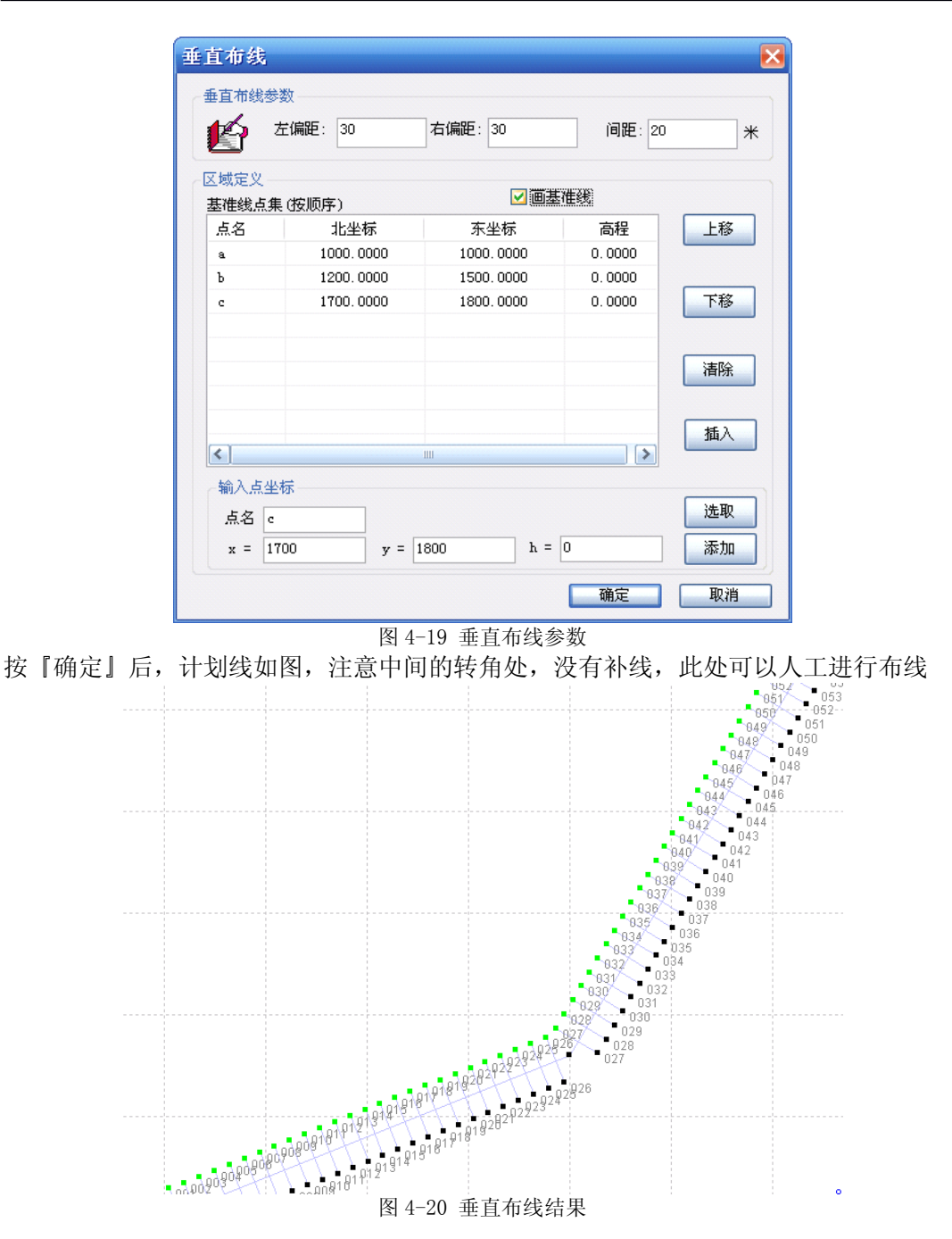

六、扇形布线

扇形布线对于曲线航道布线比较方便,只需要知道中心点坐标和内外半径,即可确 定布线的位置,然后设置起始角(方位角)和间隔角(相当于测线间隔),和需要的条数 , 如下图

『扇形布线』输入参数,

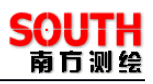

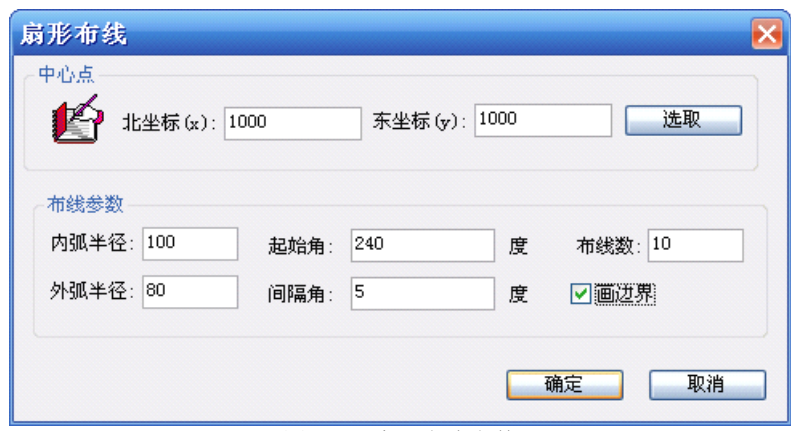

图 4-21 扇形布线参数

『确定』后,画线结果如下,

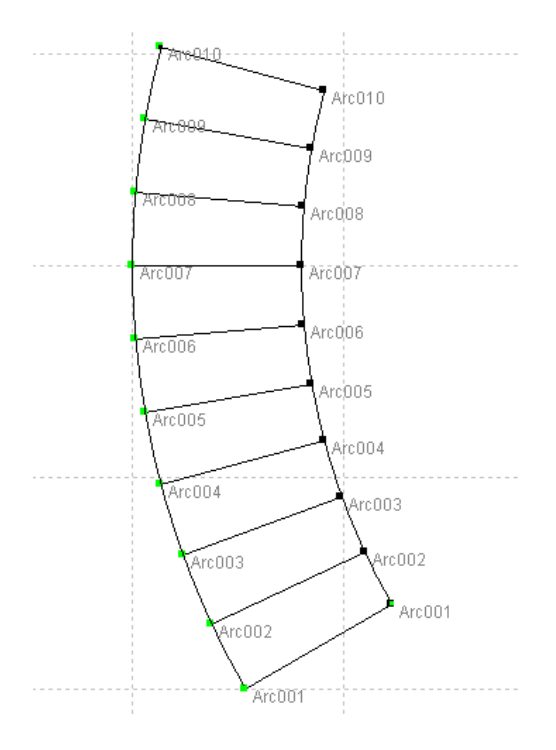

图 4-22 扇形布线结果

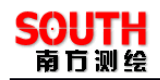

#### § 4.2.4 图形导入

除了以上编设计划线的方法,还可以利用第三方工具,比如 AutoCAD 进行间接计 划线布设,方法是,在菜单"工程"之下选"图形导入",然后选择 dxf 文件即可

注意 dxf 文件为 CAD2000 格式, 如果非这种格式的文件要用 CAD 另存成这种才能 正常导入。

DXF 格式中的折线,多义线,圆弧,和点将被导入到工程中,形成底图,可以进行 导航和放样。

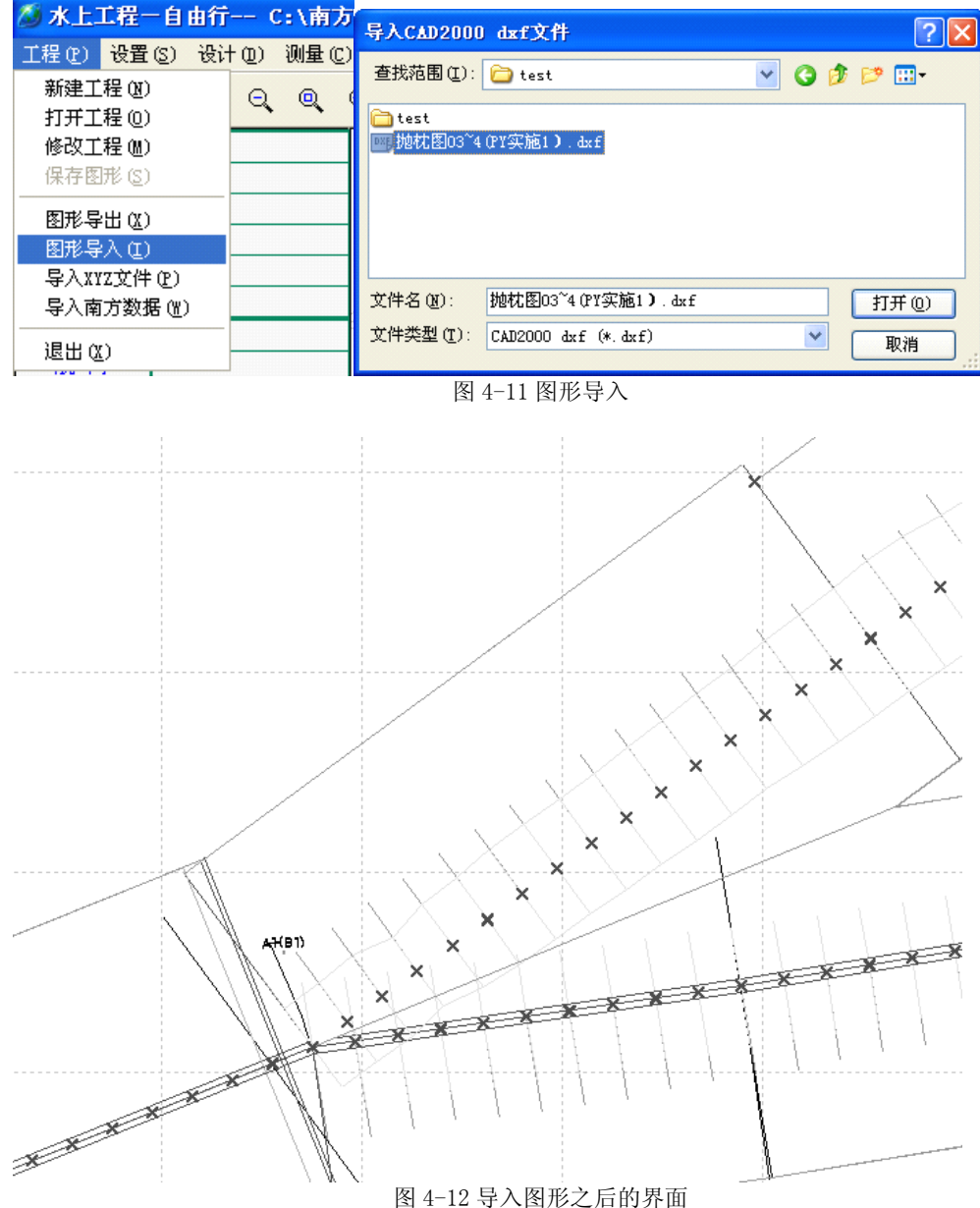

## § 4.2.5 南方数据导入

对于疏浚等工程来说,反复在一个地方测量是动态的测定水下的变化的先决条件, 所以在测量前通过调入上次测的数据可以实时的检查和纠偏工作区域,方便对工程进度 进行掌控。

方法是"工程"->"导入南方数据"

选择经过处理之后的定位数据,然后打开,水深数据/高程数据就读入工程,在之后 的测量就可以进行参考。

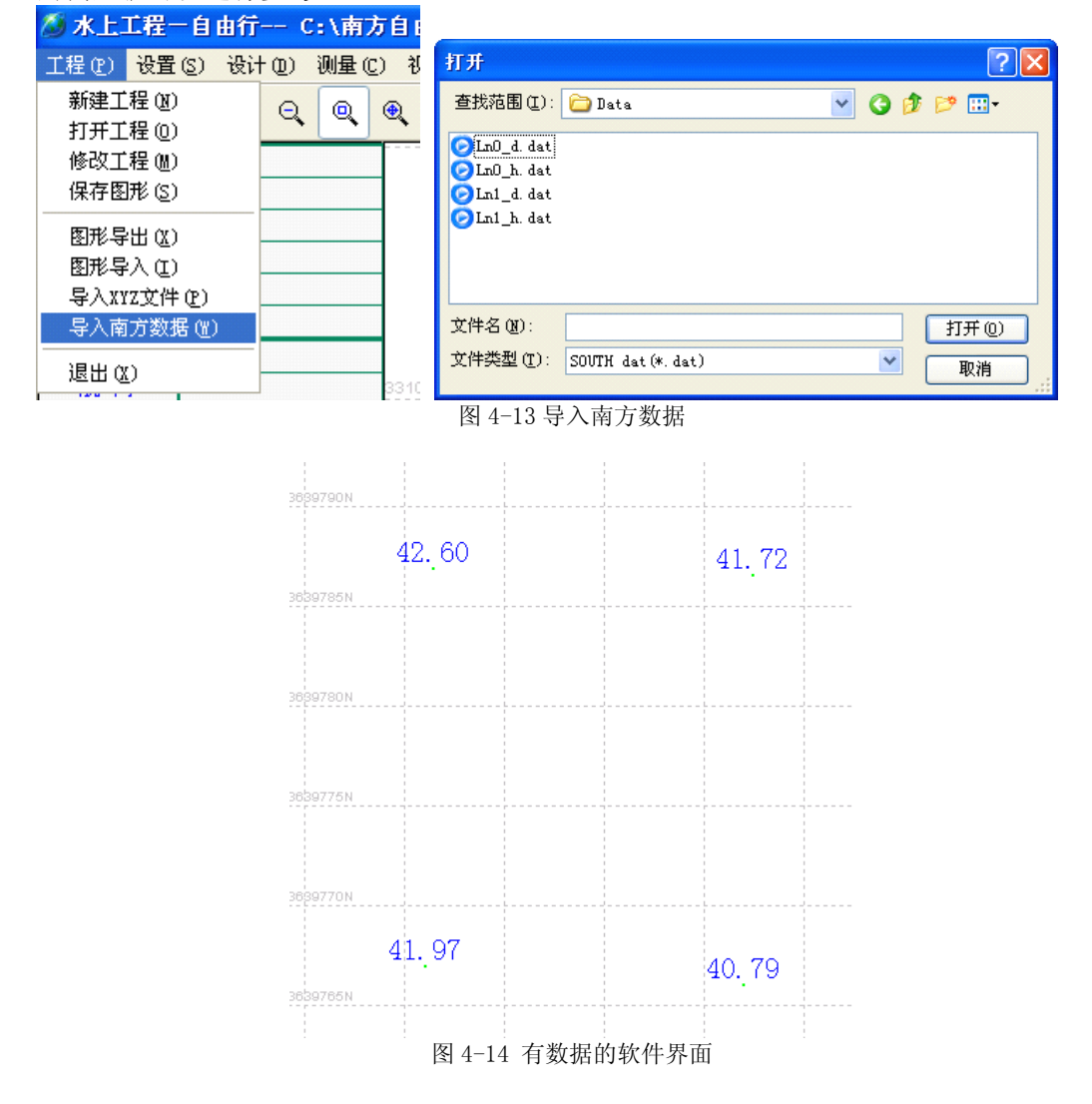

## §4.3 船形设计

船形设计包括船的形状设计、锚点设计、偏移设计,是为了更好的模拟船形和确定 锚点、GPS 天线位置、测量点位置之间的相对空间位置,可以说是直观的综合反映整个 测量系统的状况。

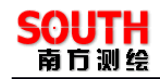

#### 1. 船的形状设计

船的形状设计可以比较灵活, 既可以精简成一个带箭头的十字丝, 也可以复杂到将 整个船的形状真实模拟。但不管如何设计,船上坐标系统的原点最好在设计的船的图形 上。下面以一个经典的示例来说明进行船的形状设计。

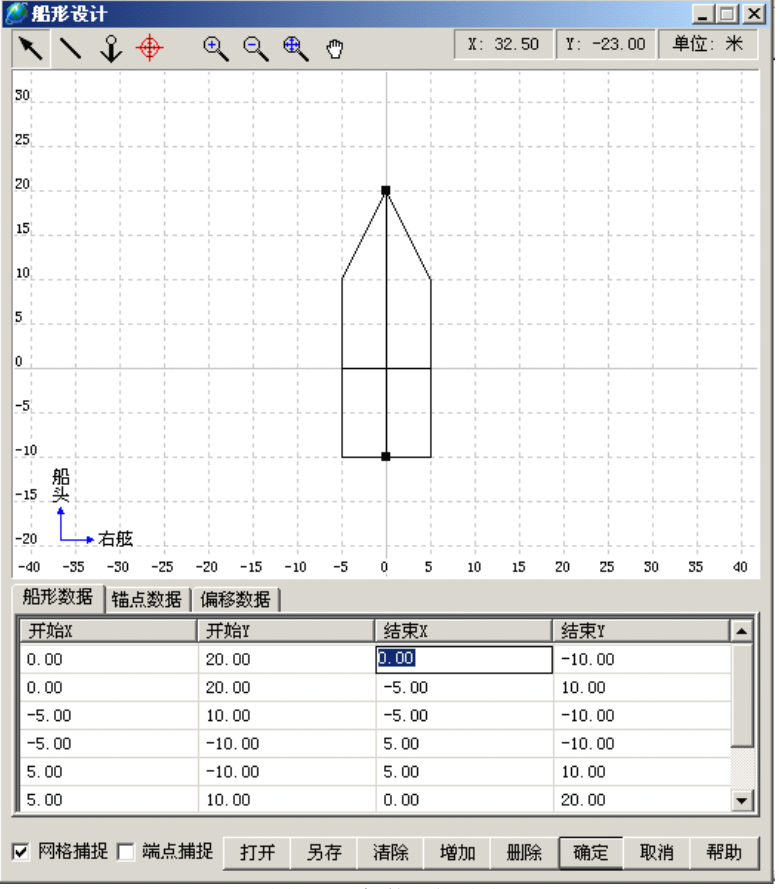

当通过『设计』->『船形设计』进入到设计界面。如下图所示:

图 4-15 船的形状设计

画船形有两种方式:

(1). 鼠标作图。可以使用上图中工具栏的 \ 工具来手工画船形, 还可以打开『网 格捕捉』和『端点捕捉』功能,方便作图。如果需要删除某条线,用鼠标左键在这条线 上单击,表示选中,然后点击『删除』即可。

(2).输入坐标作图。选择『船形数据』选卡,点击『增加』,然后在光标闪动的行输 入坐标,每一行代表一条线,『开始 X』和『开始 Y』代表线段的起始端点坐标,『结束 X』 和『结束 Y』代表线段的终点坐标。如果想删除某行数据,先选中这行数据,然后点击 『删除』即可。

2.锚点设计

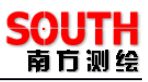

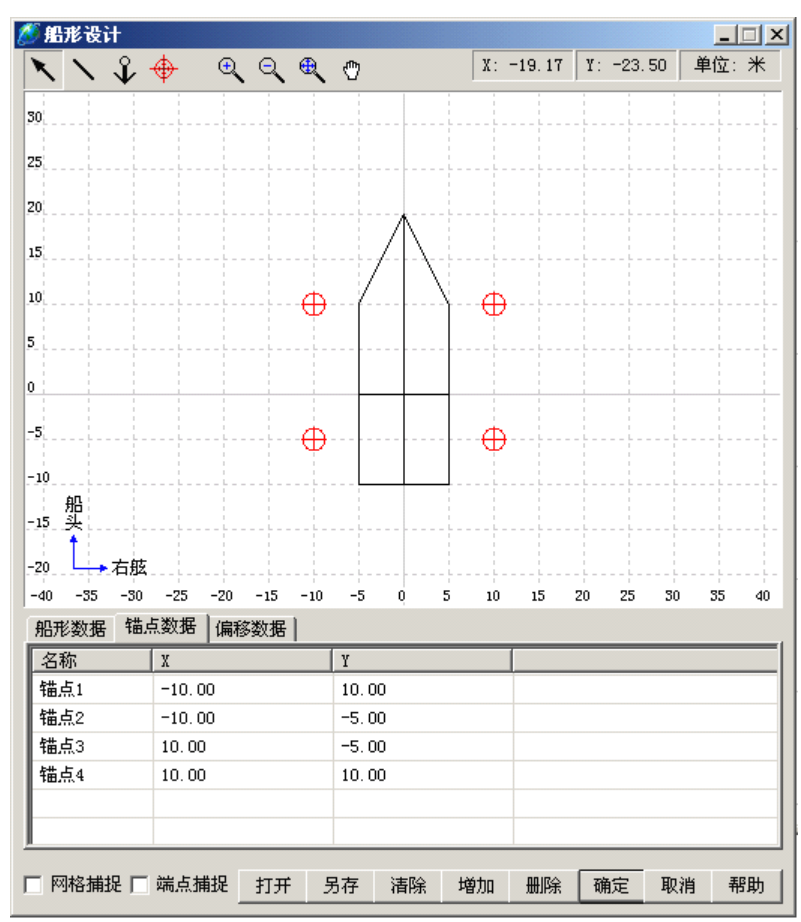

图 4-16 锚点设计

设计锚点可以采用两种方式:

(1). 鼠标定锚点。可以使用工具栏中的 → 工具来画锚点, 可以打开『网格捕捉』 和『端点捕捉』功能,方便锚点定位。如果需要删除某个锚点,用鼠标左键在这个点上 单击,表示选中,然后点击『删除』即可。

(2).输入坐标定锚点。选择『锚点数据』选卡,点击『增加』,然后在光标闪动 的位置输入锚点名称,在名称的后面输入锚点的 X 和 Y 坐标。

3.偏移设计

偏移设计在第三章 建立一个工程的§**3.2** 对已建工程的编辑的偏移设置中已经 做过了介绍,这里只简单介绍一些基本操作。

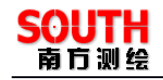

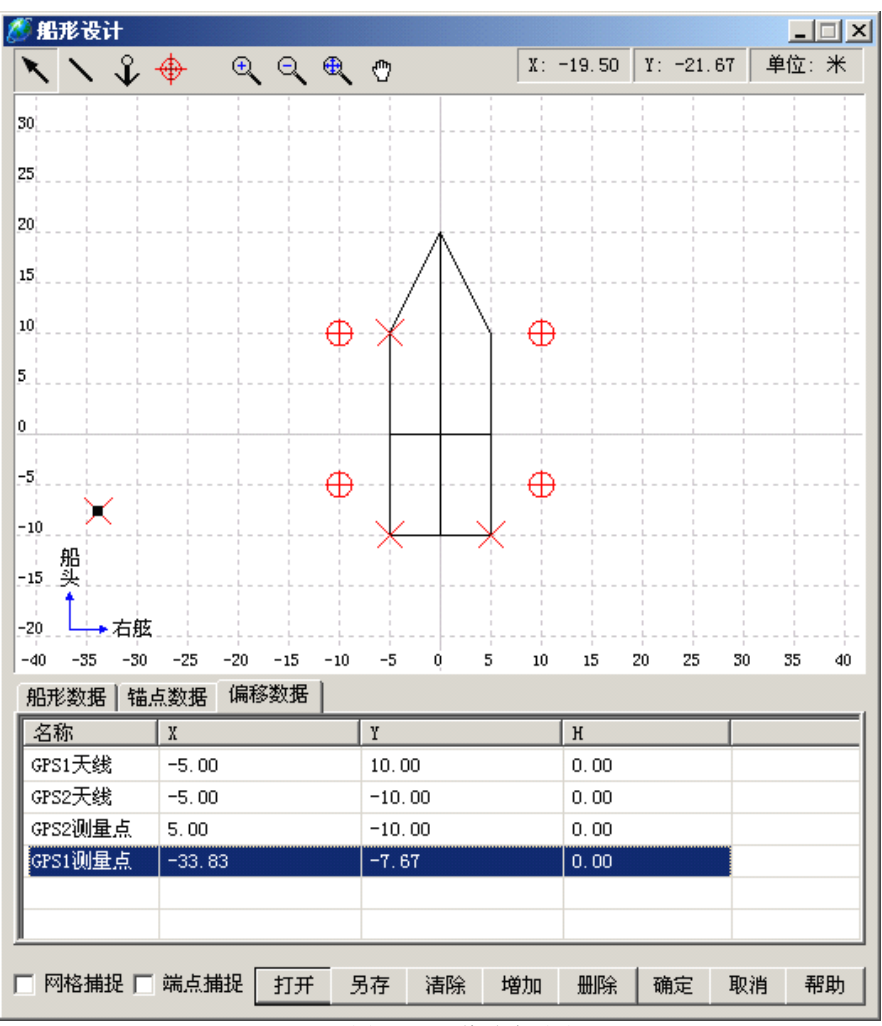

图 4-17 偏移点设计

偏移点设计的方法可以采用鼠标定点和输入坐标定点两种方式:

(1). 鼠标定点方式。可以使用工具栏中的 <sup>+ +</sup> 工具来画定位点, 可以打开『网格 捕捉』和『端点捕捉』功能,方便锚点定位。如果需要删除某个偏移点,用鼠标左键在 这个点上单击,表示选中,然后点击『删除』即可。

(2).输入坐标定点方式。选择『偏移数据』选卡,点击『增加』,然后在光标闪 动处输入偏移点的名称,比如 GPS1 天线,GPS2 天线,GPS1 测量点,GPS2 测量点等, 然后在名称后面输入偏移点的坐标。

以上分别介绍了船的形状设计、锚点设计和偏移设计,这些设计可以根据实际需要 进行取舍,当完成了设计之后,最好点击『另存为』,将设计好的船形保存到工程目录下, 下次打开工程的时候再通过『打开』把船形数据直接调进来。此外,在『帮助』中还提

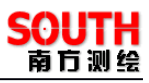

供有快捷键操作说明,可以点击『帮助』进行查看。完成以上所有操作后,点击『确定』, 当连接仪器后,所设计的船形就会出现在视图窗口中,如下图所示:

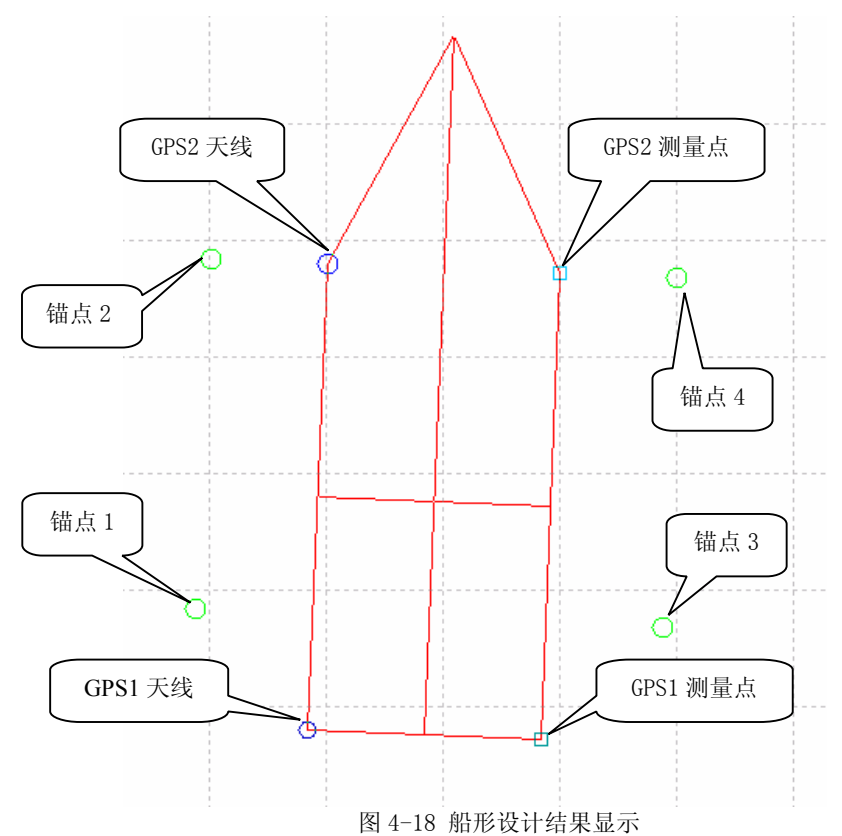

从上图中,可以看到,蓝色的小圆圈代表 GPS 天线位置, 绿色小圆圈代表锚点位置, 浅蓝色小方框代表测量点位置,红色的线条是船形线。

巧 在船形设计的时候,如果使用的是双 GPS,当设置完后, 用 <mark>印</mark> 连接仪 技 器后,屏幕上的船的移动方向与船头方向相反,那么要改正成船头方向与船的移动方向 相同, 可以先通过 ■ 停止, 然后选择『设置』一>『偏移设置』, 在对话框中, 将 GPS1 偏移设置和 GPS2 偏移设置互换,再连接仪器,就恢复正常了。

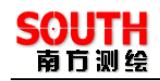

# **第五章 工程应用**

前面几章的操作可以说是测量前的准备工作,在这一章将要介绍测量的有关操作。 《自由行》这款软件不仅能在测量过程中,出色的完成测量任务,还提供了丰富的辅助 工具,让测量变得方便和简单。

### §5.1 卫星状况查看

卫星状况查看是测量前的一个比较重要的操作,通过卫星状况信息,我们可以知道 GPS 仪器采集数据质量的好坏。

在没有点击 <mark>印 情况下,通过《自由行》主界面菜单『设置』-->『卫星分布图』</mark> 进入到卫星信息界面,下图是点击『开始』后显示的信息图:

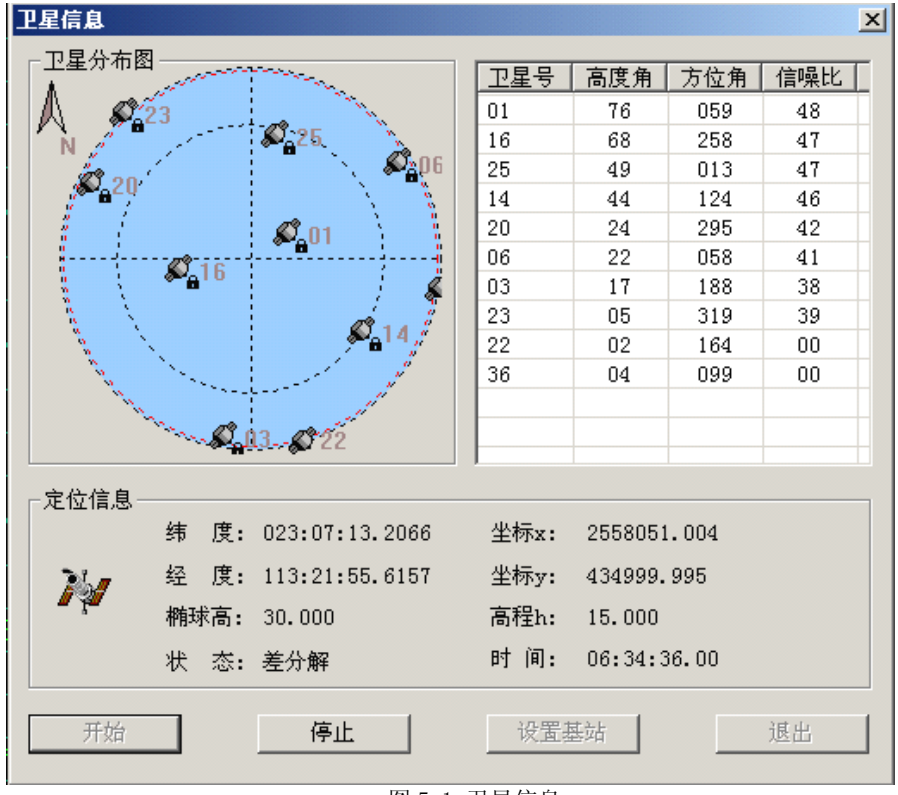

图 5-1 卫星信息

从上图中的『卫星分布图』栏可以知道卫星的空间分布位置和卫星是否被锁定,如 果卫星在锁定状态,那么在卫星图标旁有个像"锁"一样的标志。从右边的数据列表中 可以知道每颗卫星的高度角、方位角和信噪比。在『定位信息』栏中,可以看到当前 GPS 位置的大地坐标和平面坐标,以及解的状态、椭球高和时间。如果卫星分布良好,解的

状态符合要求,就可以点击 <mark><sup>108</sup>进行仪器连接。</mark>

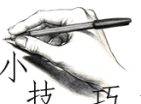

当发现卫星信号的信噪比普遍比较小的时候,应该检查周围的环境,看 GPS 天线位置附近是否有无线电干扰源,必要的时候可以适当增加 GPS 天线的高度或更换 环境更好的地方。

#### §5.2 水深数据采集

通过《自由行》主界面菜单『测量』->『连接仪器』进入到连接状态,或直接点 击工具栏的 <mark>û ,</mark>然后点击『开始测量』或直接点击工具栏的 ▶ ,进入到测量状态。 这时《自由行》软件就会自动的按照指定的方式采集数据和存储数据,并在航行轨迹上 留下采点标志,如下图所示:

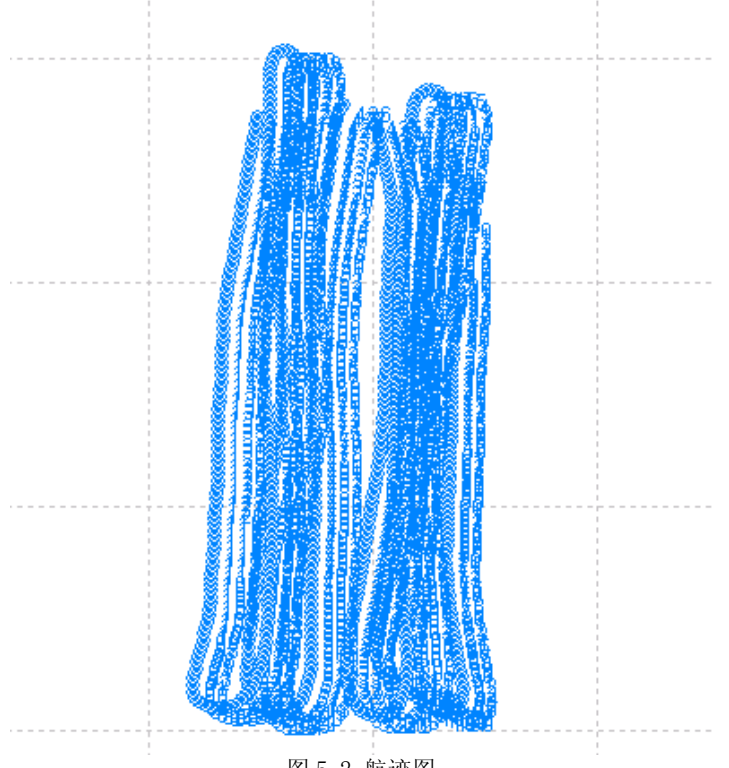

图 5-2 航迹图

在左边的信息列表中还可以实时查看点位质量、航向航速、导航信息、坐标和水深 。 信息列表界面如下图所示:

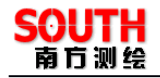

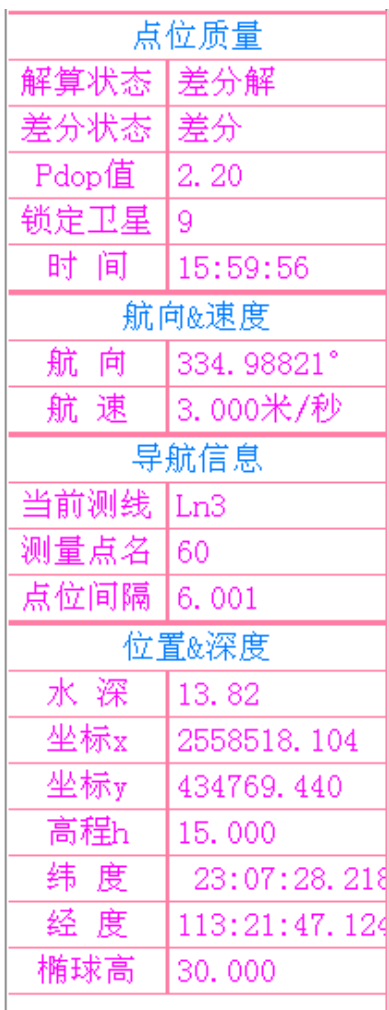

图 5-3 信息列表

1.点位质量:(1)解算状态有三种情况:单点解,表示只带入了卫星数据进行解 算;差分解,表示在单点解的基础上带入了差分数据进行解算;固定解,表示差分解的 偏差达到固定精度要求。(2)差分状态:表示当前 GPS 接收机接受差分信号的情况,一 共有三种状态:接受,实时差分和无差分。接受表示正在接受差分信息,实时差分表示 在两次接受间隔中的状态,如果间隔大于差分延迟 30 秒,则会变为无差分,表示没有收 到差分。

2. 导航信息:(1)当前测线: 在使用工具栏的 ■ 停止测量时, 当前测线才会换 成新测线,比如由 Ln2 变为 Ln3。在不停止测量的情况下,将当前测线换成新的测线,可 以使用『测量』->『快速换线』进行换线(2)测量名: 每纪录一次增加一。(3)点位 间隔:相邻两个测量点间的距离。需要注意的是:如果在数据采集过程中,其他显示都 正常,测量点名和点位间隔没有数据显示,可能原因是当前解的状态低于采集的设置要 求,比如当前获得的是单点解,而在『设置』->『数据采集设置』中设置的条件是差分 解或固定解,或者当前获得的是差分点解,而在『设置』->『数据采集设置』中设置的 条件是固定解。

《自由行操作手册》 49

3. 位置和深度: (1) 水深, 如果没有数据显示有两种可能: 测深仪和《自由行》 没有连通,这个可以通过『设置』一>『测深仪设置』的『端口设置』选卡的连接测试工 具进行端口检测:测深仪的型号没设置对,导致连接测试正常,而深度数据没显示。(2) 经纬度、高程:WGS-84 经纬度和高程。

此外,信息列表是可以编辑的,将鼠标移到信息列表窗口左键双击,弹出信息列表 设置对话框,如下图所示:

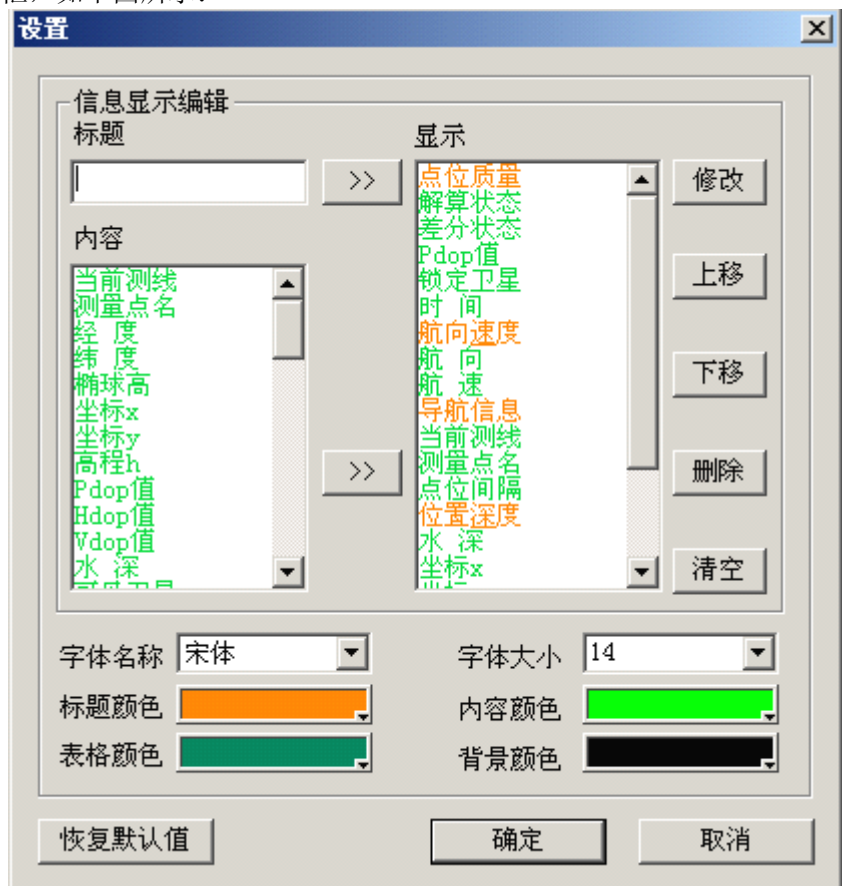

图 5-4 信息列表设置

在信息列表设置对话框中,可以自定义标题名称,还可以在名称下添加需要显示的 内容。信息列表设置的主要功能是: 如果使用双 GPS, 将 GPS2 的有关信息添加到信息显 示列表中。

如果需要查看水深的有关详细信息,可以通过《自由行》主界面菜单『视图』一> 『水深视图』,或直接通过工具栏的 信息显示切换工具,切换到水深视图,如下图 所示:

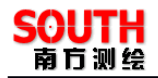

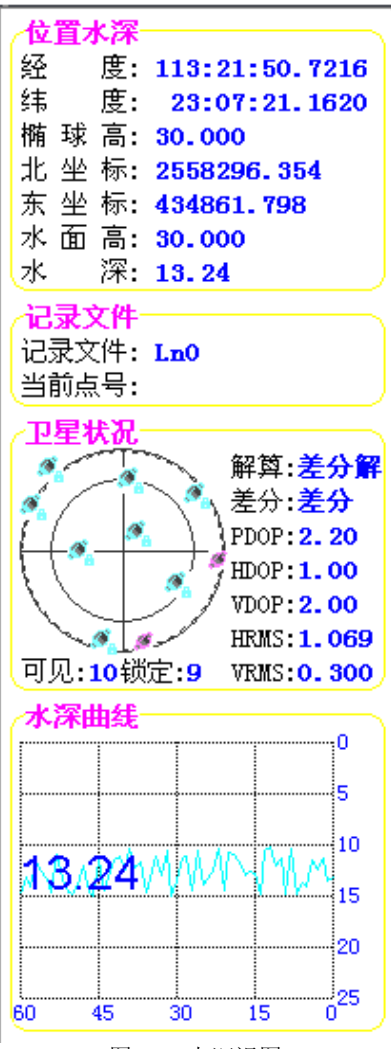

图 5-5 水深视图

与信息列表相比,从水深视图中可以看到卫星分布状况和水深变化曲线。卫星分布 图: 圆环的中央是天顶,向外围依次是 30 度, 0 度, 卫星的表示方法和卫星跟踪是一样 的。详细情况请参考卫星跟踪。(某些型号的 GPS 接收机不支持该功能)。水深曲线: 通 过水深曲线的变化,可以监测测深仪的工作状态。

信息列表和水深视图间的切换有两种方法:(1)选择『视图』->『水深视图』或

『信息列表』。(2)点击工具栏的 ♀️ 信息显示切换工具。

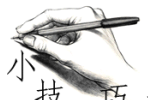

技 在采集数据的过程中,如果发现信息列表中的数据没有变化了,首先检 查下是否不小心按到暂停了,如果是因为与 GPS 主机连线上断开了连接,在状态栏的『信 息提示』中会有提示信息,排除这些原因后,就应该考虑检查 GPS 主机的工作状态是否 正常。

测量中可以进行的操作有:

#### 暂停测量:

用户单击工具栏上的暂停测量按钮,测量记录会暂停,但是测量点的坐标还会测量, 只是数据不会记录。

#### 结束测量:

用户单击工具栏上的停止测量按钮,测线会停止,数据停止记录,但还是处于连接 状态。

#### 快速变线:

快速变线可以让测线快速增加一条,而不会出现测量中断,是测量中一种好的换线 方式,注意这里的测线和锁定计划线是不同的,测线是测量的路线,而计划线是开始预 定的图幅内容。

#### §5.3 点放样

通过《自由行》主界面菜单『测量』->『连接仪器』进入到连接状态,或直接点 击工具栏的 <mark>印 ,</mark>然后选择『测量』-->『点放样』,这时弹出一个点放样对话框,如下 图所示:

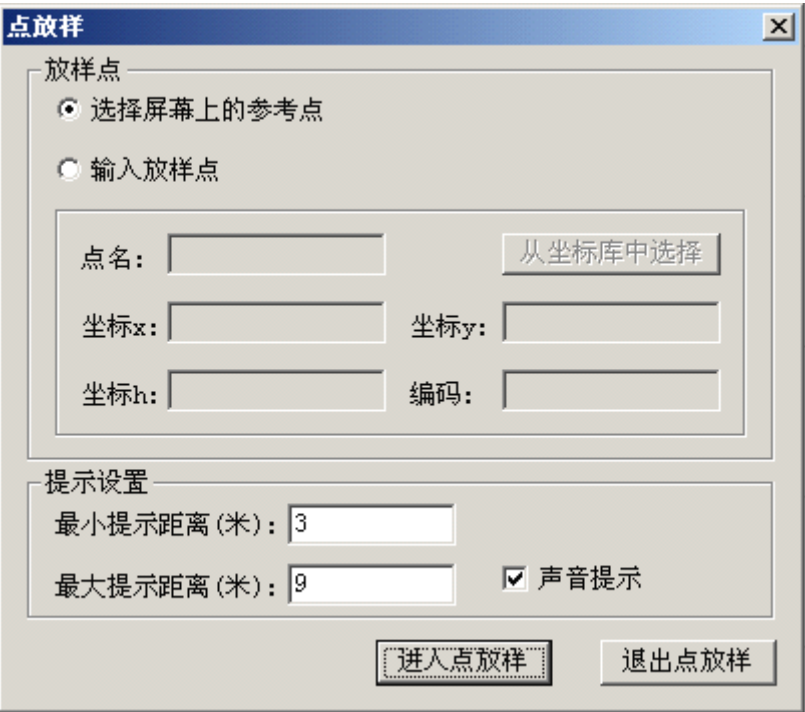

图 5-6 点放样

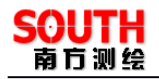

在点放样对话框中,可以设置选择放样点的方式,即选择屏幕上的参考点和输入放 样点。

1.选择屏幕上的参考点方式。先选择『选择屏幕上的参考点』单选框,然后点击 『进入点放样』,这时进入到点放样状态,这时鼠标会变成一个小方框,选择需要放样的 点,然后会弹出放样点信息对话框,点击『确定』后,所选择的点就被锁定为当前放样 点。

2. 输入放样点方式。先选择『输入放样点』单选框,然后在下面输入点名和坐标 以及编码,点击『进入点放样』,这时进入到点放样状态,并且自动锁定输入的坐标点, 作为当前放样点。

放样点被锁定后如下图所示:

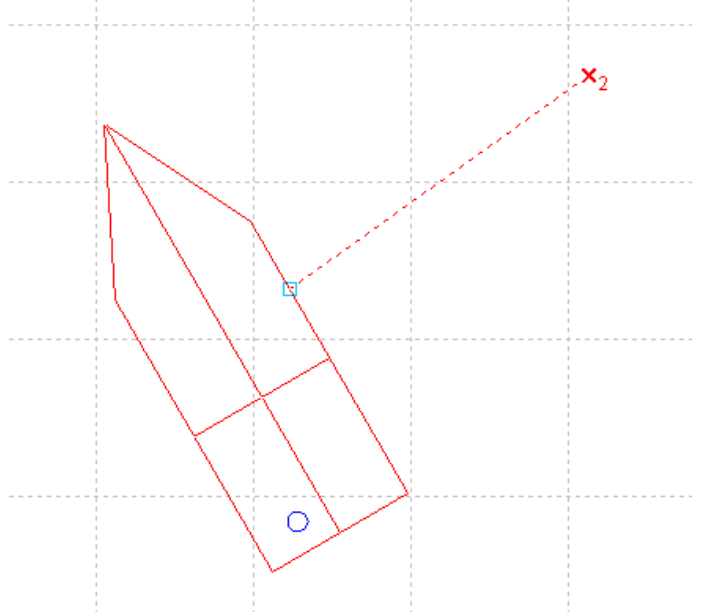

图 5-7 锁定放样点

在『提示设置』栏中,『最小提示距离』和『最大提示距离』表示当 GPS1 的测量点 到放样点距离在这两个距离范围之内的话就会进行局部放大,并进行声音提示。如下图 所示:

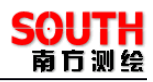

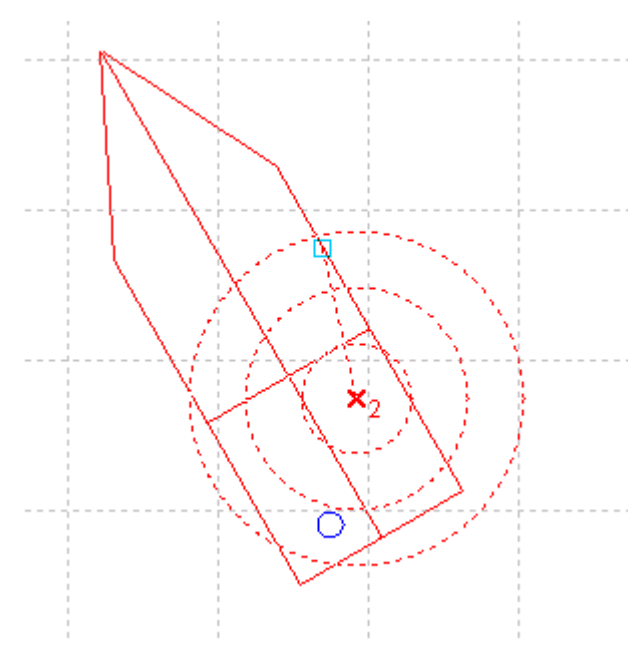

图 5-8 放样点提示

在《自由行》下方有『信息提示』、『导航信息』、『放样信息』三个选卡,在放样过 程中,可以选择『放样信息』选卡,『放样信息』的视图窗口如下图所示:

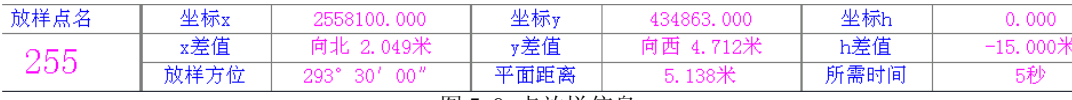

图 5-9 点放样信息

在放样信息窗口中,(1)坐标 x、坐标 y、坐标 h 是放样点的坐标。(2)x 差值表 示 GPS1 测量点的 X 坐标与放样点的 X 坐标差值, y 差值、h 差值依次类推。(3)『放样方 位』表示如果船的航行方向为放样方位角值时,正好可以通过放样点。(4)平面距离表 示测量点与放样点间的距离。(5)所需时间表示:根据船速、船前进方向和到放样点的 距离计算出来的一个大致能到达放样点的时间。

如果要选择放样点,有两种方法:(1)点击工具栏的 – 总(2)选择『测量』-> 『选择放样点』。退出『选择放样点』可以直接在视图窗口单击右键。

选择『退出点放样』。

#### §5.4 线放样

如果要退出点放样,可以通过选择『测量』一>『点放样』,然后在弹出的对话框中,<br>选择『退出点放样』。<br>**§ 5.4 线放样**<br>通过《自由行》主界面菜单『测量』一>『连接仪器』进入到连接状态,或直接点击<br>工具栏的 <mark>印9</mark> ,然后选择『测量』一>『测线锁定』,这时弹出一个对话框,如下图所示: 通过《自由行》主界面菜单『测量』-->『连接仪器』进入到连接状态,或直接点击

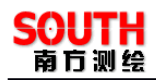

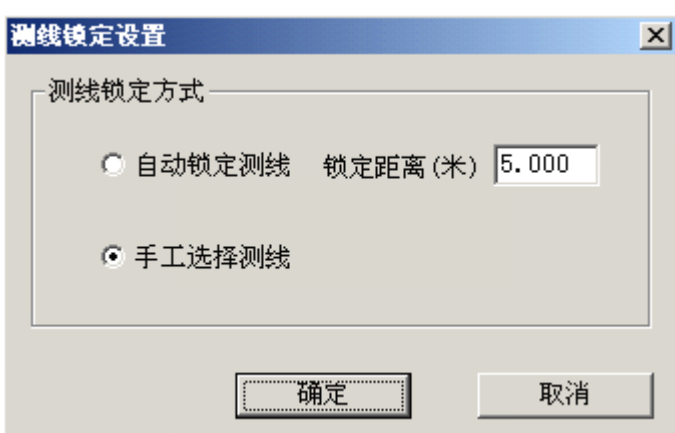

图 5-10 测线锁定设置

在测线锁定设置对话框中,可以选择测线锁定方式为自动锁定测线或手工选择测 线。

1.自动锁定测线。如果是自动锁定测线,那么要设置锁定距离,即当 GPS1 的测 量点到计划线的垂直距离小于锁定距离时,该计划线就被锁定为当前测线。如果有多条 计划线满足锁定要求时,那么计算机自动选择离测量点最近的一条计划线作为当前测线。 当计划线被锁定为当前测线后,会变成一条红色的线。

2.手工选择测线。当选择『手工选择测线』后,点击『确定』后,这时鼠标变成 一个小方框,选择作为当前测线的计划线,这时被选择的计划线会变成一条红色的线。

计划线被锁定为当前测线后如下图所示:

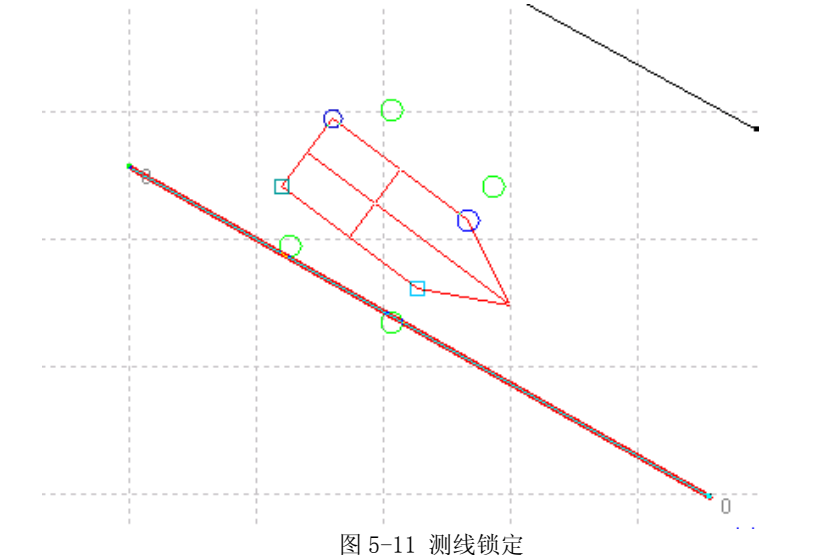

在《自由行》主界面下方有『信息提示』、『导航信息』、『放样信息』三个选卡,在 测线锁定后,可以选择『导航信息』选卡,『导航信息』视图窗口如下图所示:

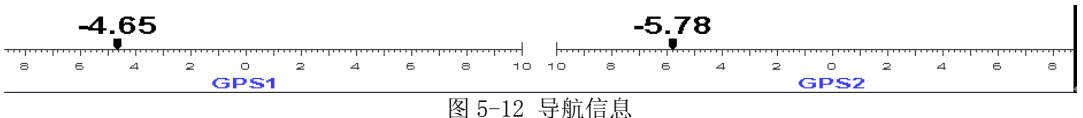

在导航信息窗口中,如果是双 GPS 的话,就有 2 个标尺。第一个标尺表示 GPS1

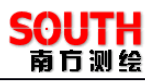

的测量点位置到测线的垂直距离,如果 GPS1 测量点在测线左边,那么显示的红色数字就 为负值,在测线右边,那么显示的红色数字就为正值。第二个标尺表示 GPS2 的测量点位 置到测线的垂直距离,其显示方式和 GPS1 同理。

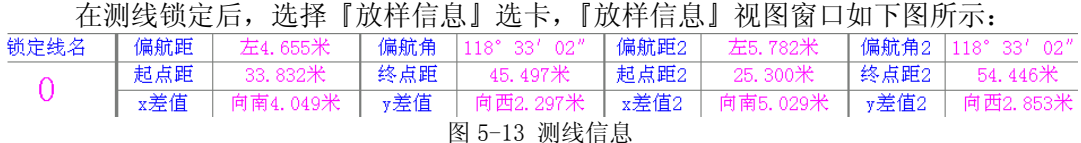

在测线信息中,(1)偏航距: GPS1 的测量点位置到测线的垂直距离。(2)偏航角:<br>方位角。(3)起点距,终点距: 起点距表示测线起始端点到 GPS1 的测量点的距离;表示测线的终止端点到 GPS1 的测量点的距离。(4) x 差值, y 差值表示 GPS<br>敌 X 坐标与放样点的 X 坐标差值, y 差值依次类推。(5) 偏航距 2、偏航角 2、起<br>的 X 坐标与放样点的 X 坐标差值, y 差值依次类推。(5) 偏航距 2、偏航角 2 测线的方位角。(3)起点距,终点距:起点距表示测线起始端点到 GPS1 的测量点的距离;终点距表示测线的终止端点到 GPS1 的测量点的距离。(4) x 差值: x 差值表示 GPS: 数点距表示测线的终止端点到 GPS1 的测量点的速度 ; x 差值 i x 差值表示 GPS: 测量点的 X 坐标与放样点的 X 坐标差值, y 差值依次类推。(5)偏航距 2、偏航角 2、起后距 2、x 差值 2、y 差值 2 都是用来描述 GPS2 的 终点距表示测线的终止端点到 GPS1 的测量点的距离。(4)x 差值,y 差值: x 差值表示 GPS1<br>测量点的 X 坐标与放样点的 X 坐标差值, y 差值依次类推。(5) 偏航距 2、偏航角 2、起<br>点距 2、终点距 2、x 差值 2、y 差值 2 都是用来描述 GPS2 的测量点与测线间的关系, 具<br>体含义类同 GPS1。<br>在作业过程中, 锁定测线后, 如果发现测线的方位刚好与实际需要的方位相反, 这<br>时就需要将测线进行翻转, 即 测量点的 X 坐标与放样点的 X 坐标差值,y 差值依次类推。(5)偏航距 2、偏航角 2、起 点距 2、终点距 2、x 差值 2、y 差值 2 都是用来描述 GPS2 的测量点与测线间的关系,具 体含义类同 GPS1。

在作业过程中,锁定测线后,如果发现测线的方位刚好与实际需要的方位相反,这 时就需要将测线进行翻转,即测线的起始端点和终止端点换位,测线翻转的实现有两种 方法:(1)点击工具栏的 → , 让其凹下。(2)选择『测量』->『测线翻转』。当执行 了测线翻转后,撤消测线翻转的方法有两种:(1)点击工具栏的 ,使其回位。(2) 选择『测量』->『测线翻转』,去掉『测线翻转』前的钩。

如果要选择测线,有两种方法:(1)点击工具栏 Ø,(2)选择『测量』---『选 择测线』。退出『选择测线』可以直接在视图窗口单击右键。

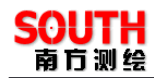

# **第六章 视图操作**

## **§6.1 图形显示控制**

图形显示控制包括放大、缩小、全局缩放、局部缩放、屏幕移动,这些功能都在『视 图】菜单下,如图所示:

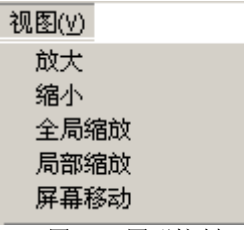

图 6-1 图形控制

这些功能使用起来可以方便对图形的浏览,下面分别作介绍:

- 
- 1. 放大。点击工具栏的 4 放大工具,每点击一次图像就会以屏幕中心放大一次。<br>2. 缩小。点击工具栏的 4 缩小工具,每点击一次图像就会以屏幕中心缩小一次。
- 3. 全局缩放。点击工具栏的<sup>4</sup>、工具,所有的图形都显示在屏幕上。
- 2. 缩小。点击工具栏的 "缩小工具,每点击一次图像就会以屏幕中心缩小一次。<br>3. 全局缩放。点击工具栏的 "一工具,所有的图形都显示在屏幕上。<br>4. 局部缩放。点击工具栏的 "一工具, 鼠标会变成十字丝型, 在需要放大的区域的左上角按下左键不放, 移动鼠标, 在需要放大的区域的右下角放开鼠标左<br>键, 这个矩形区域的内容被放大。如果在移动鼠标过程中要取消操作, 点击鼠 4. 局部缩放。点击工具栏的 工具,鼠标会变成十字丝型,在需要放大的区 域的左上角按下左键不放,移动鼠标,在需要放大的区域的右下角放开鼠标左 键,这个矩形区域的内容被放大。如果在移动鼠标过程中要取消操作,点击鼠 标右键即可。如果想退出区域放大操作,可以在视图窗口点击右键。
	- 5. 屏幕移动。点击工具栏的 <sup>@</sup> 工具, 鼠标会变成一个手形, 在屏幕上的一点按 下左键不放,移动鼠标,鼠标移动方向代表屏幕移动方向,然后在另一点放开 左键。如果在移动鼠标过程中要取消操作,点击鼠标右键即可。如果想退出屏 幕移动操作,可以在视图窗口点击右键。

#### **§6.2 图形信息的查看与编辑 图形信息的查看与编辑图形信息的查看与编辑**

如果需要查看点、直线、折线、曲线的信息或对其进行编辑,可以选择通过『视图』<br>属性查看』或点击工具栏的 <sup>660</sup> 查看工具,这时鼠标变成一个小方框,然后在需要<br>5图形上左键单击,然后就会弹出一个图形属性的对话框,对话框的内容和创建此<br>5对话框是一样的,可以参阅**第四章 建立工作区、计划线设计和船形设计**的 4.2.1<br>5线。 一>『属性查看』或点击工具栏的 ~ 查看工具,这时鼠标变成一个小方框,然后在需要 查看的图形上左键单击,然后就会弹出一个图形属性的对话框,对话框的内容和创建此 图形的对话框是一样的,可以参阅第四章 建立工作区、计划线设计和船形设计的 **4.2.1** 手工布线。

下面依次做介绍。

图 6-4 信息列表图形的移动和删除功能菜单在自由行的界面菜单『视图』下拉菜单下,<br>下面依次做介绍。<br>1.单个移动。点击工具栏的<mark>中</mark><br>工具,这时鼠标和对多国形式有一条虚线,然后在移动的目标<br>过象上任意左键单击一点,这时鼠标和对象图形之间就有一条虚线,然后在移动的目标<br>位置点击左键,对象图形就移动到当前位置。退出『单个移动』可以在视图窗口点击右 1. 单个移动。点击工具栏的 工具,这时鼠标变成一个小方框,在需要移动的 对象上任意左键单击一点,这时鼠标和对象图形之间就有一条虚线,然后在移动的目标 位置点击左键,对象图形就移动到当前位置。退出『单个移动』可以在视图窗口点击右 键。

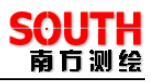

2. 单个删除。点击工具栏的 × 工具, 这时鼠标变成一个小方框, 在需要删除的 对象上左键单击,然后会弹出一个是否删除的确认对话框,点击『确定』,对象就会被删 除,不可复原。退出『单个删除』可以在视图窗口点击右键。

3. 区域删除。点击工具栏中的 III 工具, 这时鼠标变成一个十字丝, 在需要删除 的区域的左上角按下左键不放,移动鼠标,在需要删除的区域的右下角放开鼠标左键, 这时就会弹出一个对话框,提示选择删除的对象类型,包括文本注释、参考点、直线、 折线、圆弧,如下图所示:

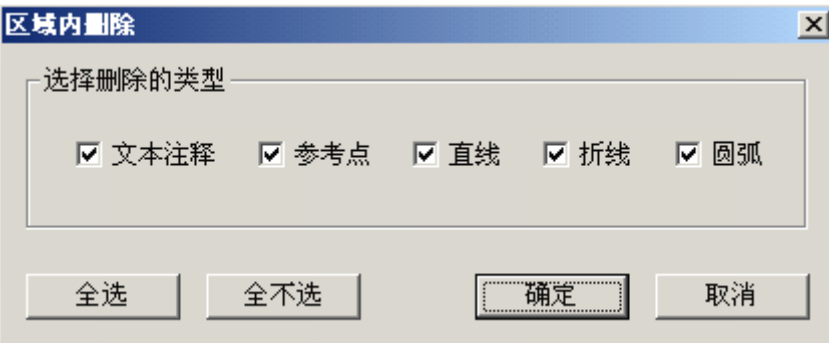

图 6-2 区域内删除

可以根据需要,在需要删除的对象类型前的复选框打钩,然后点击『确定』,这样所选区 域内被选中的类型对象就会被删除。退出『区域删除』可以在视图窗口点击右键。

5. 全部删除。点击工具栏的 **X** 工具,这时会弹出一个和『区域删除』类似的对

## **§6.3 显示的辅助信息 显示的辅助信息**

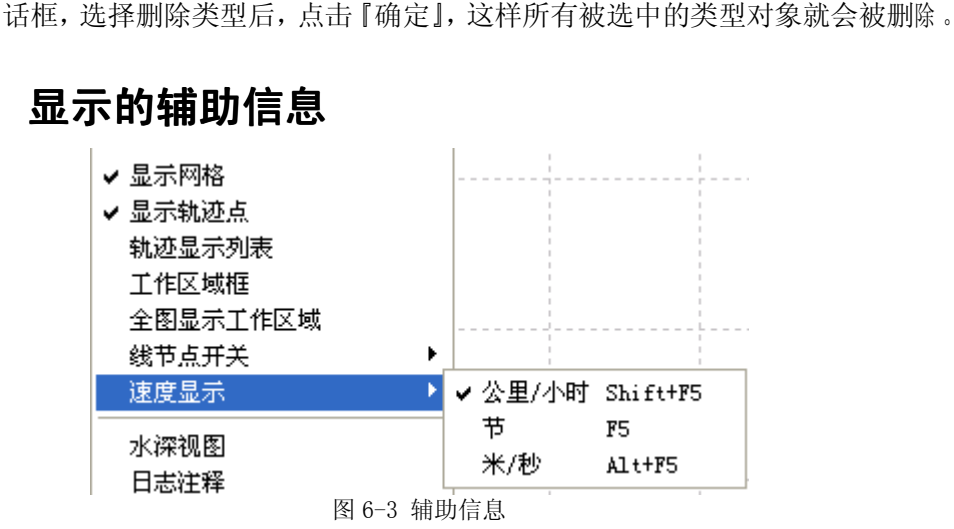

### § 6.3.1 轨迹的显示

『轨迹显示列表』功能可以控制多条航迹线的部分显示,可以通过选择『视图』- > 『轨迹显示』,就会弹出一个对话框,如下图所示:

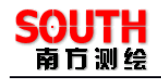

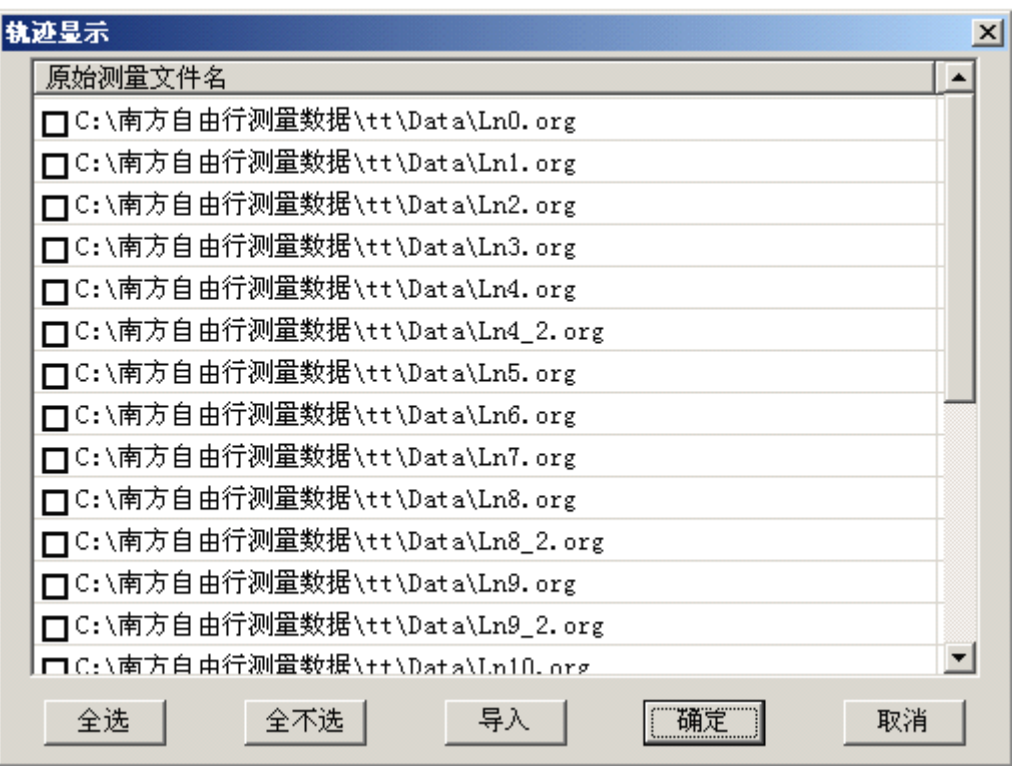

#### 图 6-3 轨迹显示

可以看到在列表中,有许多数据文件及路径,这些文件是数据采集时建的数据记录 文件,所以只能显示进入数据采集状态的航迹线。在需要显示的航迹线数据文件前的复 选框打上钩,如果需要都显示,可以点击『全选』,然后点击『确定』,这样被选择的轨 迹就会显示在屏幕上。如果想改动现有的显示结果,可以在次进入到『轨迹显示』对话 框,将不需要显示的航迹线的数据文件前的复选框的钩去掉,如果都不显示,可以点击 『全不选』,然后点击『确定』,这样就完成了改动。

如果需要显示的轨迹线的数据文件不在『轨迹显示』对话框的列表中,可以点击导 入,这时会弹出一个选择文件的对话框,这个对话框中,可以选择多个数据文件一起导 入。

#### § 6.3.2 工作区域框

设定工作区域框可以在图上显示一个区域,方便用户去寻找数据

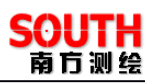

| 2588000.000 |
|-------------|
|             |
|             |
| 2558000.000 |
|             |

图 6-4 工作区域设置

## § 6.3.3 线节点开关

显示打开/关闭折线上的节点。

| 直点开天  | 节点开 |  |
|-------|-----|--|
| ◆●度显示 | ᅲᆷᆂ |  |
|       |     |  |

图 6-5 线节点开关

## § 6.3.4 速度显示

左侧航速单位的显示切换

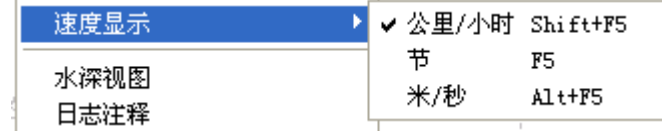

#### 图 6-6 速度显示

## §6.3.5 水深视图和信息列表

在屏幕左侧,为信息列表,可以采用菜单中的命令『信息列表』和『水深视图』来 回切换,如下图

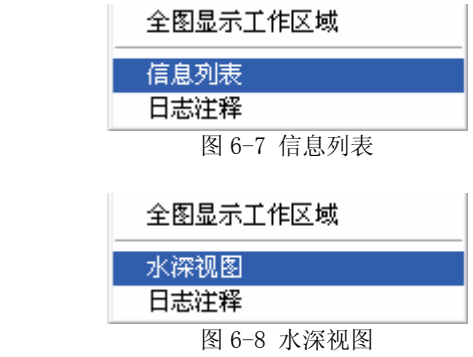

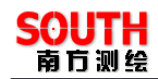

# §6.3.6 其他显示开关

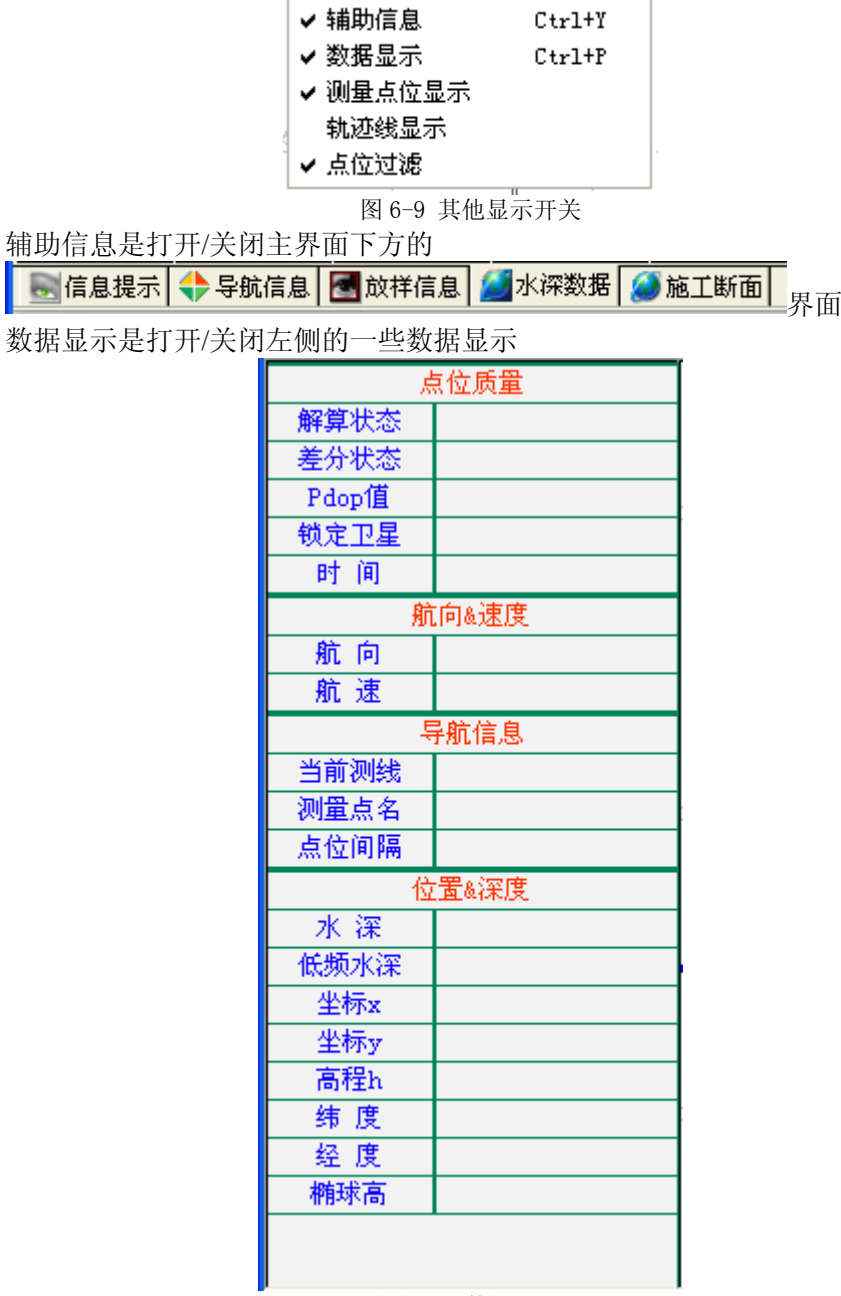

图 6-10 数据显示

测量点位显示的开关是测量过程中,是否显示测量点位 轨迹线显示的开关是测量过程中,是否显示轨迹线

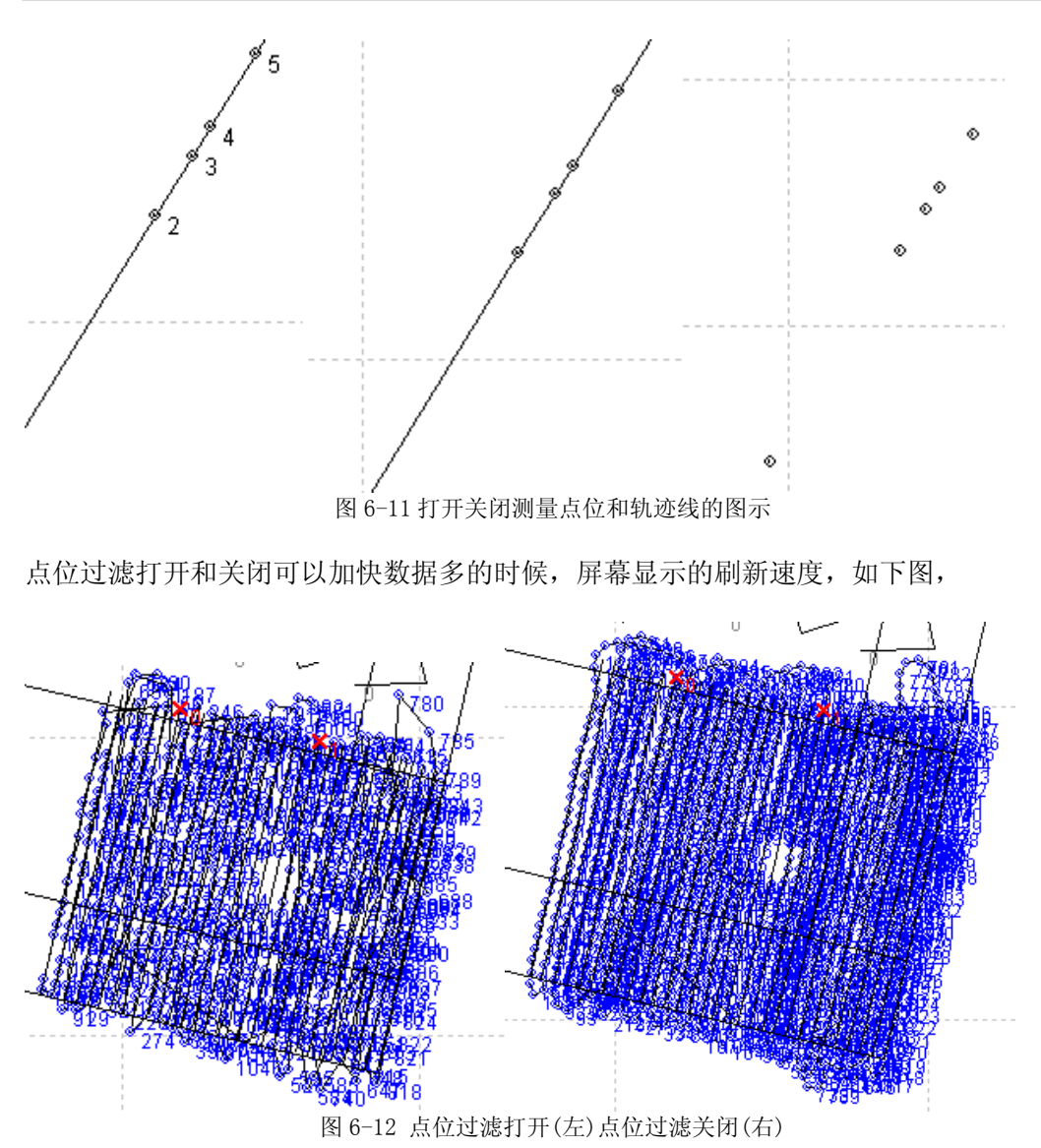

# **第七章 工具**

## **§7.1 方位角距离工具 方位角距离工具方位角距离工具**

方位角距离工具是最常用,也是最有用的一个工具,它可以方便的量测屏幕上点与 点、线与线、点与线之间的角度和距离,它操作方便和简单,它虽然不能很精确的计算 方位角和距离,但在实际作业中,很方便快捷的帮助作业人员对距离和方位的把握。

可以通过选择『工具』->『方位角距离』, 或直接点击工具栏的 ン 工具, 这时 鼠标会变成一个十字丝,在屏幕上的一点按下鼠标左键不放,移动鼠标,可以看到鼠标 与原来的点之间有根蓝色的线,再观察自由行下方的状态栏,可以看到方位:134°39′09″距离:2.33米<sub>,方位和距离表示原来的点与当前鼠标点之间的方位角与距离,<br>方位:134°39′09″距离:2.33米<sub>,方位和距离表示原来的点与当前鼠标点之间的方位角与距离,<br>即鼠标与原来的点之间那根蓝色的线的方位角和长度。当要停止方位角和距离计算,放<br>开鼠标左键即可。如果要退出『方位角距离』工具,可以在视图窗口点击右键。</sub></sub> ,方位和距离表示原来的点与当前鼠标点之间的方位角与距离, 即鼠标与原来的点之间那根蓝色的线的方位角和长度。当要停止方位角和距离计算,放 开鼠标左键即可。如果要退出『方位角距离』工具,可以在视图窗口点击右键。

## **§7.2 查看工具**

在自由行中查看工具包括转换参数浏览、查看测量点、基准站信息。它们都在主界 面菜单『工具』下拉菜单列表中。

1.转换参数浏览。查看当前工程的投影参数、四参数、校正参数、七参数、拟和 参数,如果这些参数中某些没有设置,那么没设置的就显示为 0。

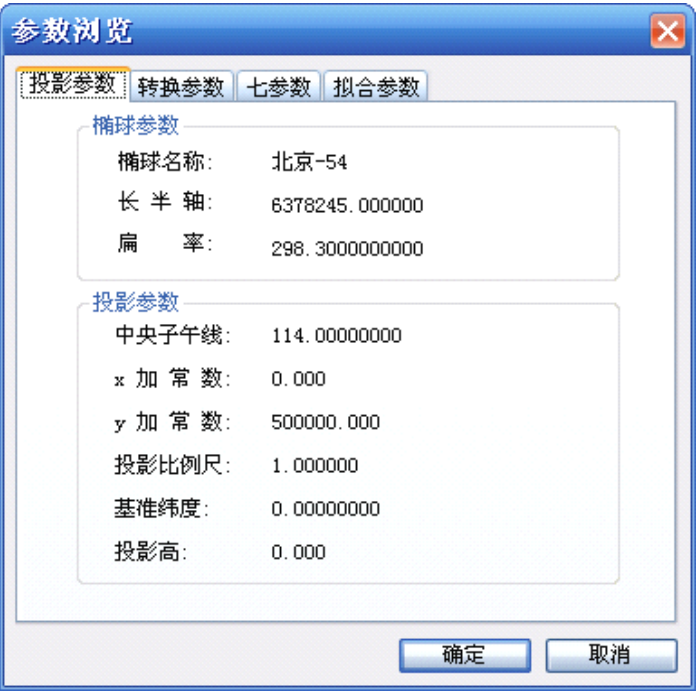

#### 图 7-1 转换参数浏览

2.查看测量点。选择『工具』->『查看测量点』,在弹出的对话框中,可以看到 当前正在采集的数据信息,包括点名、时间、坐标 <sup>x</sup>、坐标 <sup>y</sup>、高程、水深、解状态、平 面精度、卫星数。

 $\langle$ 自由行操作手册》 63

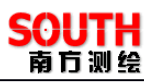

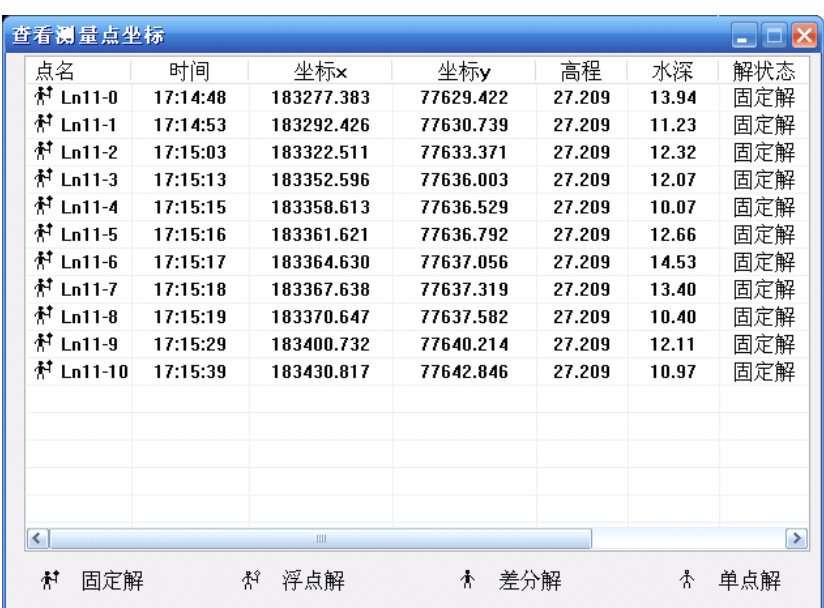

图 7-2 查看测量点

2. 基准站信息。在基准站――移动站模式下,通过『基准站信息』对话框,可以 查看基准站的经纬度、椭球高、平面坐标、高程,移动站到基准站的空间距离、 平面距离、方位角,基准站的已知平面坐标和高程,基准站的发送的差分数据 格式和基准站的串号。还可以定一个参考点,实时计算移动站到参考点的方位 角。

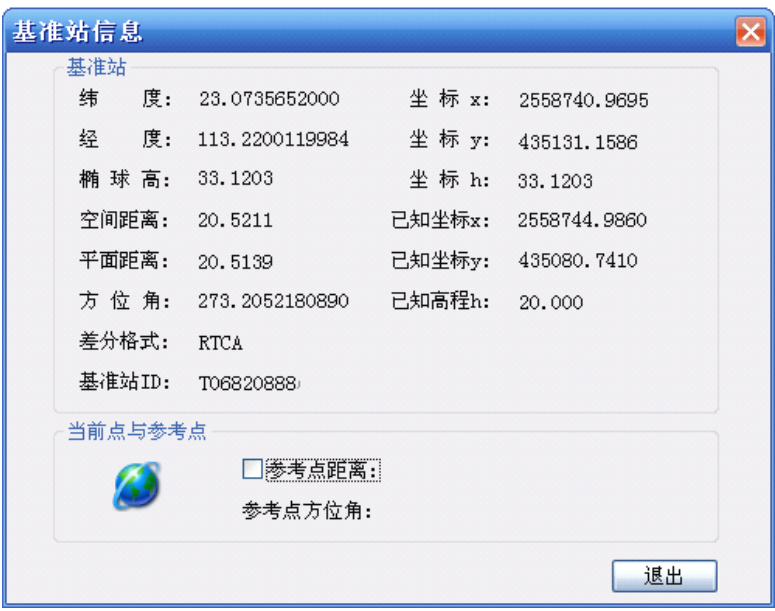

图 7-3 基准站信息

# **§7.3 坐标转换与坐标计算工具 坐标转换与坐标计算工具坐标转换与坐标计算工具**

坐标的转换与坐标计算是些比较通用的工具,实用性广,在《自由行》中,对这些

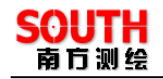

工具进行了简化与形象化的设计,在实际运用中很直观方便。

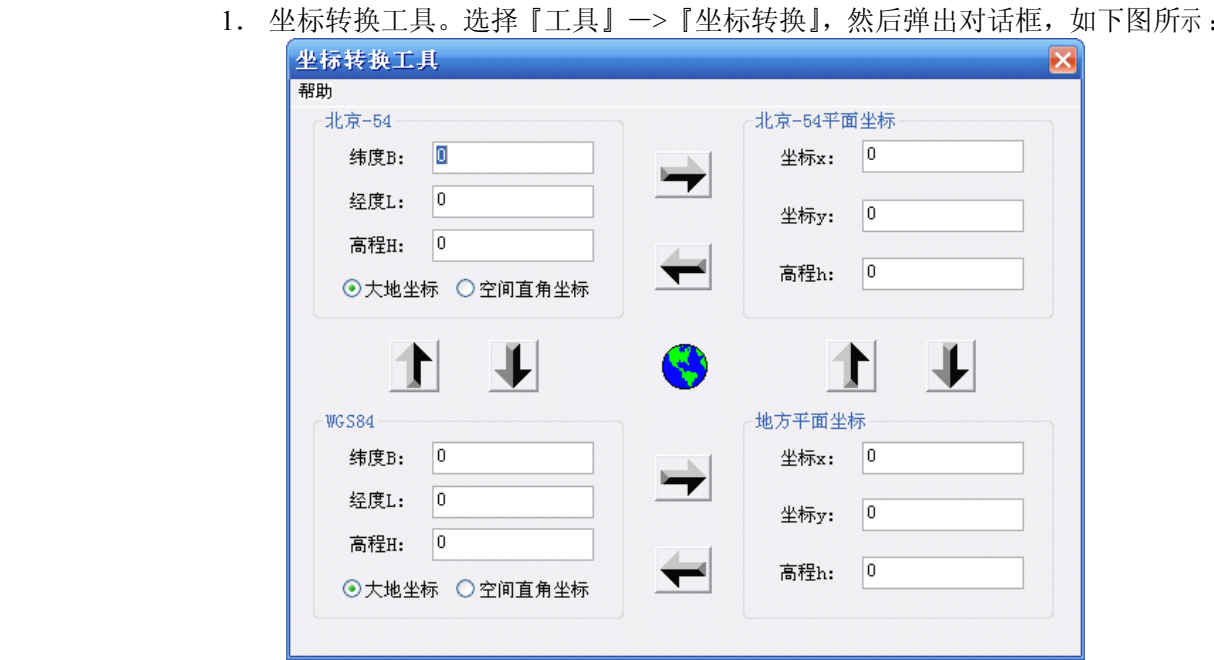

图 7-4 坐标转换

坐标转换工具可以完成北京-54 椭球和 WGS84 椭球的大地坐标、空间直角坐标、 平面坐标之间的转换。只要输入坐标,然后点击上下左右提示箭头,就可以进行转换。 然后输入大地坐标,最后选择『空间直角坐标』,这样就完成转换了。

如果要将北京一54 的大地坐标转换成北京一54 的空间直角坐标,那么先选择『大地坐标』,然后输入大地坐标,最后选择『空间直角坐标』,这样就完成转换了。<br>然后在弹出的人类标准《上具》一>『坐标计算工具』一>『坐标正算』,然后在弹出的<br>7 话框中输入坐标和方位角距离,点击『计算』,在结果中就会显示出计算的目标点坐标,<br>点击『存入坐标管理库』,可以将结果入库。在『图形』选卡中可以看出点的空间关系。 2.坐标正算。选择『工具』->『坐标计算工具』-->『坐标正算』,然后在弹出的 点击『存入坐标管理库』,可以将结果入库。在『图形』选卡中可以看出点的空间关系。

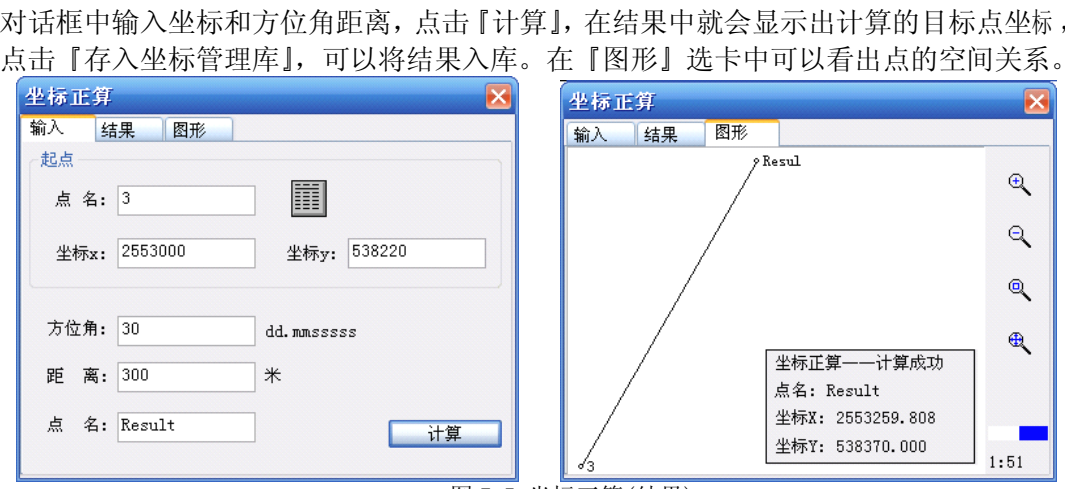

图 7-5 坐标正算(结果)

3. 坐标反算。选择『工具』->『坐标计算工具』->『坐标反算』,然后在弹出的 对话框中输入起点坐标和终点坐标,点击『计算』。在结果中就会显示出起点和终点的方 位、距离、高差,且在『图形』选卡中可以看出点的空间关系。

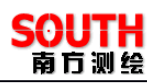

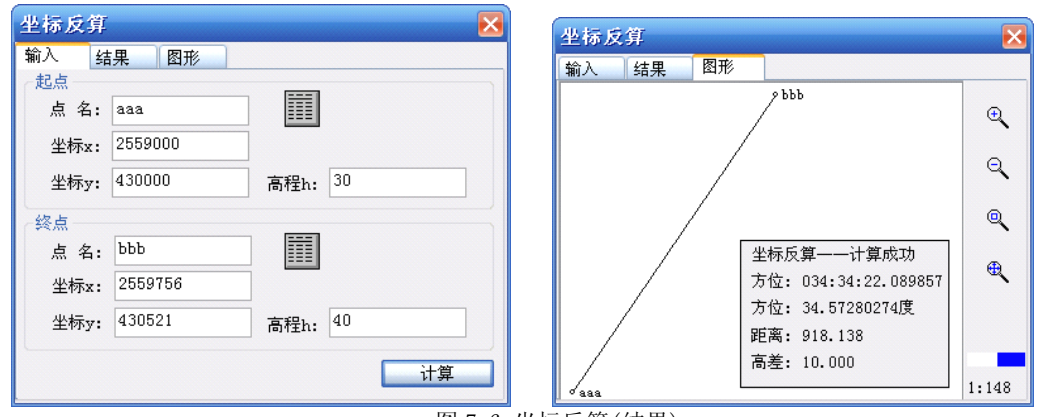

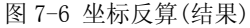

4. 偏角偏距计算。选择『工具』一>『坐标计算工具』一>『偏角偏距计算』, 在弹 出的对话框中,输入线的起点和终点坐标,然后输入偏点坐标,点击『计算』。在结果中 就会显示出:(1)偏点在直线的投影点到起点和终点的距离,即起点距和终点距。(2) 偏点到线的距离,即偏离距。(3)偏点的偏转角。

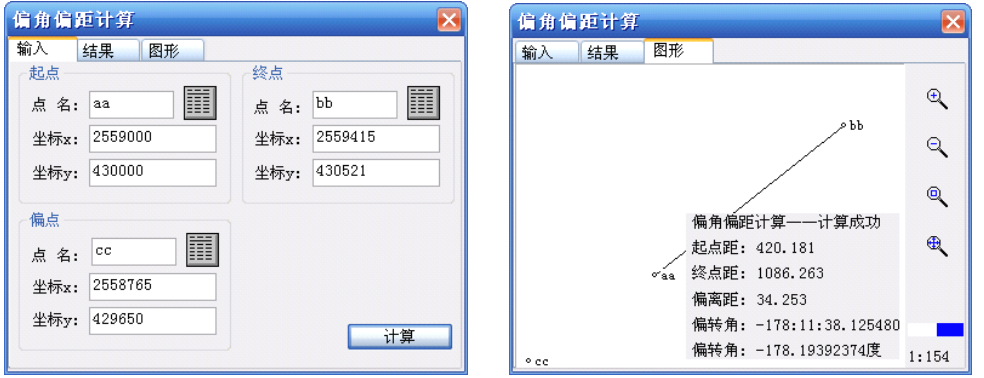

图 7-7 偏角偏距计算(结果)

5. 偏点计算。选择『工具』->『坐标计算工具』-->『偏点计算』,在弹出的对话 框中,输入起点和终点坐标,然后输入起点距或终点距,和左偏距或右偏距,点击『计 算』。在结果中显示出偏点坐标,点击『存入坐标管理库』,可以将结果入库。在『图形』 选卡中可以看出点和线的空间关系。

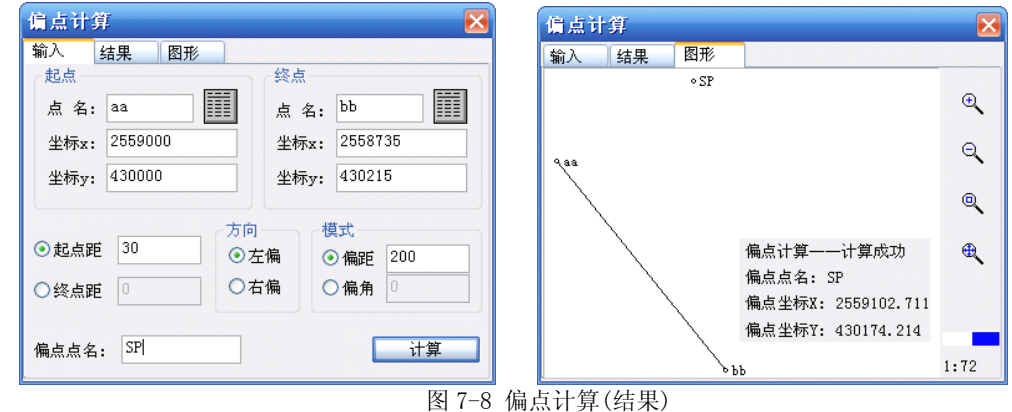

6.交会计算。选择『工具』->『坐标计算工具』->『交会计算』,在弹出的对话

SOUTH 南方测绘

框中,输入两条直线的起点和终点坐标,点击『计算』。在结果中就会显示出两条直线的 交点的坐标,点击『存入坐标管理库』,可以将结果入库。在『图形』选卡中可以看出点 和线的空间关系。

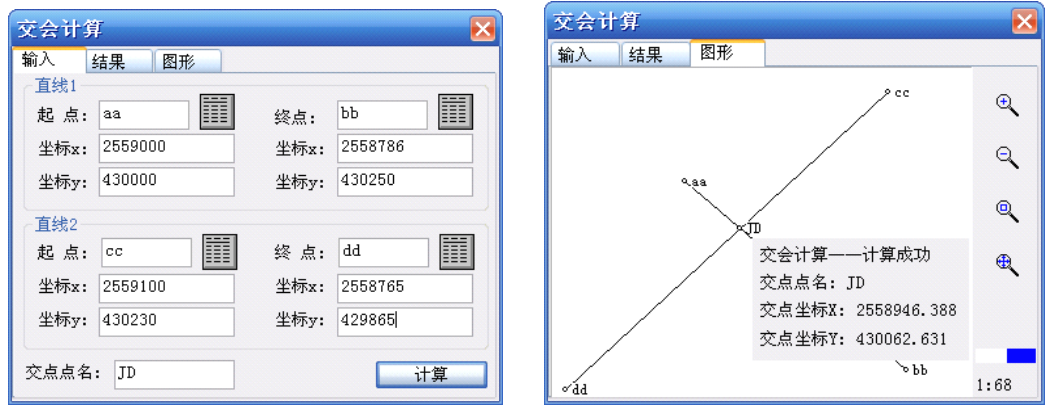

图 7-9 交会计算(结果)

7.测边交会。选择『工具』->『坐标计算工具』->『测边交会』,在弹出的对话 框中,输入直线的起始和终止坐标、起点距、终点距、偏离方向,点击『计算』。在结果 中就会显示交会点的坐标,点击『存入坐标管理库』,可以将结果入库。在『图形』选卡 中可以看出点和线的空间关系。

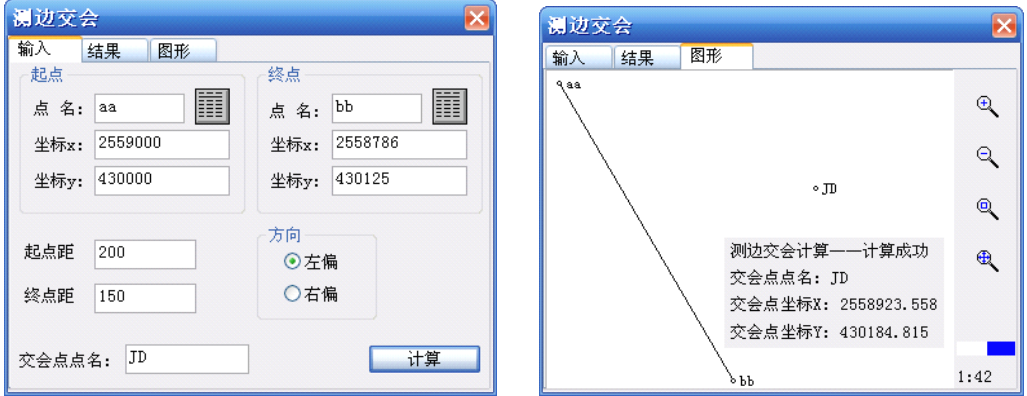

图 7-10 测边交会(结果)

8. 空间距离。选择『工具』->『坐标计算工具』->『空间距离』, 在弹出对话框 中,输入起点的大地坐标和终点的大地坐标,点击『计算』。在结果中就会显示出两条直 线的交点的坐标,在『基线长』中显示出两点的空间距离。
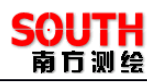

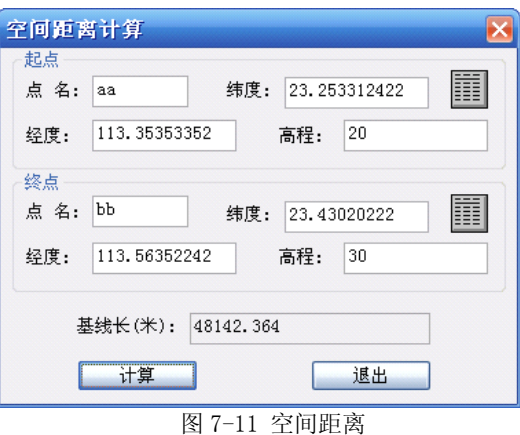

## **§7.4 坐标库管理工具 坐标库管理工具**

坐标库管理工具主要是方便坐标的调用,可以先将需要使用的坐标都添加到坐标库 中,当需要用的时候,再从坐标库中调用。

选择『工具』->『坐标管理库』,进入到管理库界面,如下图所示:

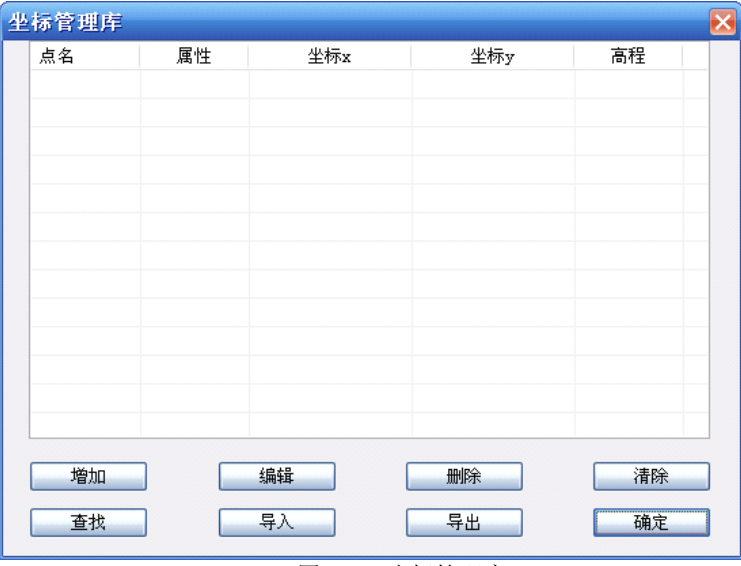

通过『增加』,可以添加坐标,还可以对己有的坐标进行编辑、删除操作。通过点 名, 查找目标点。对文件形式的数据,可以通过『导入』功能导入到坐标库中,点击『确 定』可以对坐标库进行保存。

经纬度库和坐标管理库比较相似,它是方便大地坐标的调入,坐标管理库是方便空 间直角坐标和平面坐标的的调入。经纬度库的操作可以参考坐标管理库。

图 7-12 坐标管理库

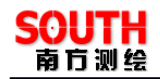

# **第八章 水深数据后处理 水深数据后处理 水深数据后处理**

数据后处理是一个关键的环节,数据后处理的操作简单方便、工作量尽可能少、原 始数据和处理后数据安全保存等,一直倍受关注。《自由行》的数据后处理过程采用人性 化设计,操作起来既简便又能达到处理的目的,减少了数据处理的工作量,将重复工作 降到最低,处理后的数据与原始数据分别用不同的扩展名文件保存,以保障数据的安全 和完整性。

## §8.1 水深采集取样处理

采集水深取样的目的是:(1)修改有问题的原始测量水深值。(2)按设定的取样方 式和取样间隔,取出需要的坐标和水深数据。

选择『后处理』一>『采集水深取样』,进入到水深取样处理模型界面,打开水深文 件后,如下图所示:

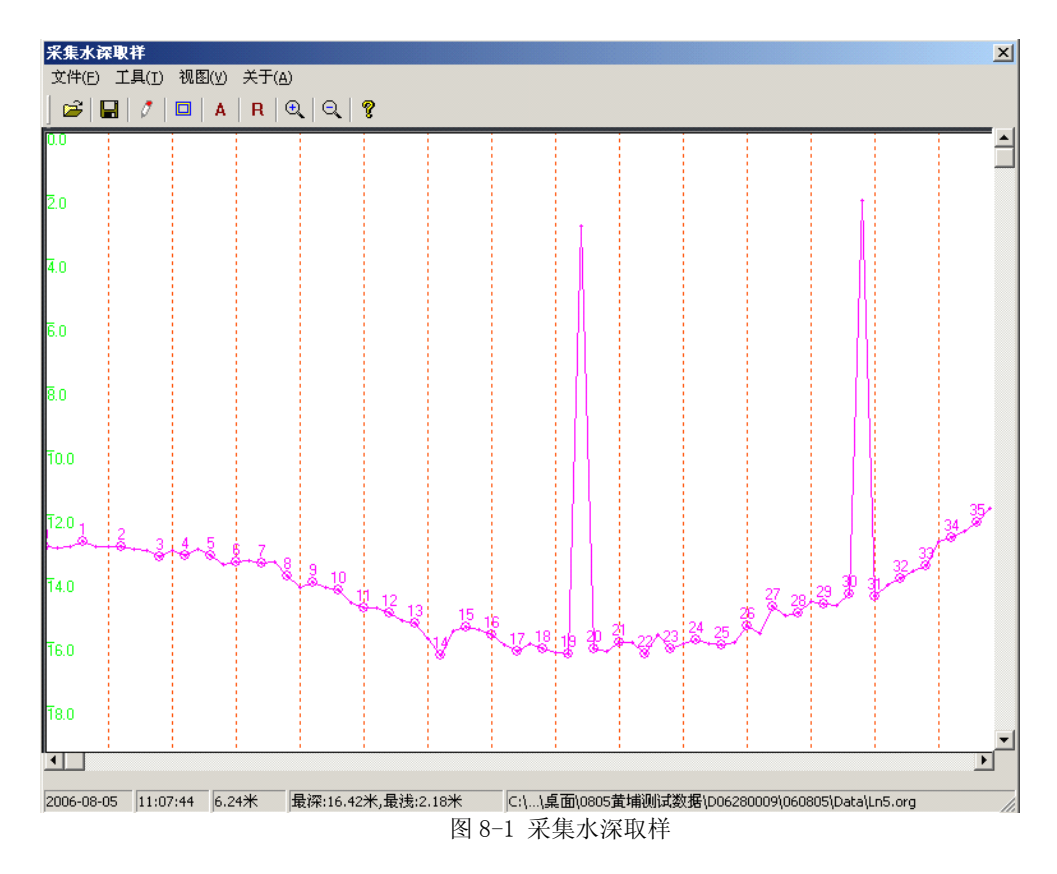

先介绍采集水深取样模型的几个工具:

1. 取样方式。在工具栏中对应的是 1 工具。可以指定取样范围和取样方式, 其 中取样方式有时间、距离、打标三种方式。取样范围:只对范围内的水深数据进行取样, 指定取样范围可以通过选择起始点和终止点方法,还可以选择 D , 进行手工指定。取 样方式:如果是选择时间方式,那就是每隔多少秒取一个水深值;如果选择距离方式, 那就是每隔多少米取一个水深值;如果选择打标方式,那就是每打几个标取一个水深值。

2. 自动处理。在工具栏中对应的是 <sup>A |</sup>工具。自动处理是计算机自动对有问题的 水深数据进行纠正,但可能仍然有部分水深没处理到,需要人工检查。

然后介绍从采集水深取样模型获取重要信息:

- (1) 在视图窗口中,带圆圈的点表示打标点,十字叉表示的点是测深仪数据采 集点,蓝色的虚线表示取样标线,左边紫色的刻度表示水深刻度,改动的 地方会存在黄色的线,表示原始数据水深线,绿色的线为最终保存数据的 水深线。
- (2) 在下面状态栏中,介绍如下:

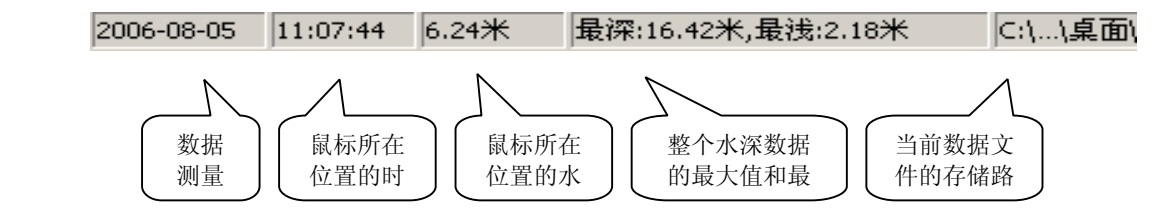

采集水深取样数据处理一般过程:

- (1) 通过选择『文件』->『打开』或直接点击 ,打开原始数据文件,原始 数据文件的扩展名为\*.org。
- (2) 选择『工具』->『取样方式』,设置取样范围和取样方式,点击『确定』。
- (3) 浏览整个原始数据,发现有不正确的点,将鼠标放在这个点上,通过状态 栏来查阅对应点的时间信息,然后根据时间查阅测深仪原始波形数据来判 断真实水深值,最后根据真实水深值对这个点进行纠正。
- (4) 选择『文件』-->『保存』或直接点击 ,对处理后的数据进行保存, 保 存的数据格式为\*.dep。

#### §8.2 验潮站数据输入

通过选择「后处理」->『验潮站数据输入』,进入到验潮数据输入界面,如下图所 示:

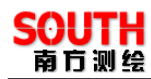

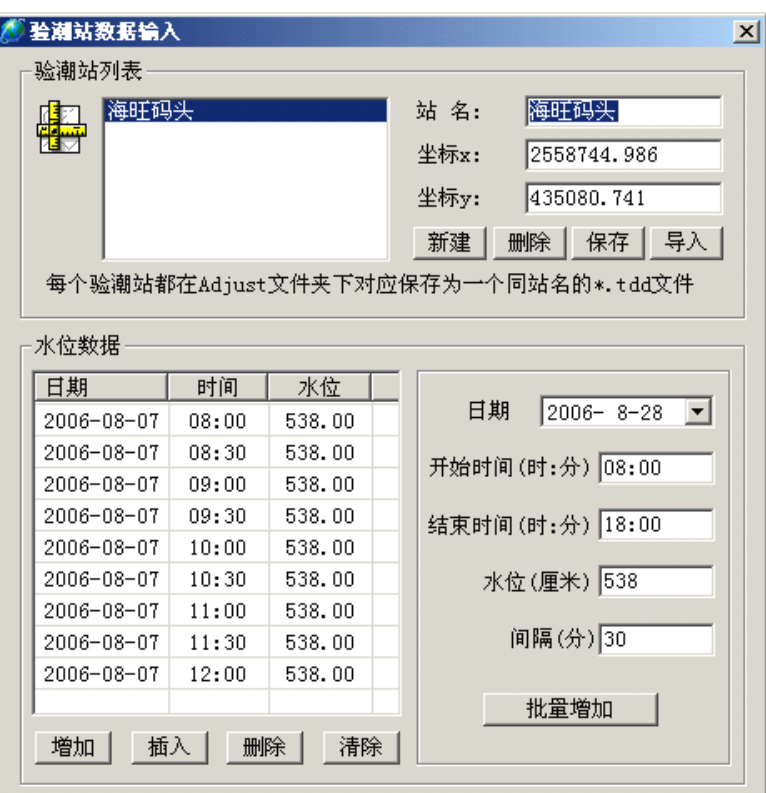

图 8-2 验潮站数据输入

在『站名』输入验潮站的名称,在『坐标 <sup>x</sup>』和『坐标 <sup>y</sup>』中输入验潮站的平面坐 标,然后通过『新建』,来建一个新的验潮站,然后在『水位数据』栏的数据列表中添加 时间和对应的水位,然后点击『保存』,完成一个验潮站的建立。如果需要直接调入已有 验潮站,可以通过『导入』直接导入,导入的验潮站数据格式支持南方验潮数据格式、 中海达验潮数据格式、EzHydro 验潮文本格式。需要注意的是验潮站的验潮数据的时间 段一定要包含采集数据的时间段。

如果有多个验潮站,则必须将所有的验潮站在测量当中每天的水位数据输入进去, 必须确保验潮站的坐标要准确,否则将会对数据改正产生错误。

### §8.3 数据的综合改正与输出

在前面作了许多工作的前提下,用户还要通过综合改正输出来完成最终数据的处 理,通过选择『后处理』一>『综合改正输出』,进入到数据改正输出界面,如下图所示:

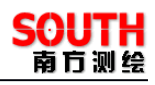

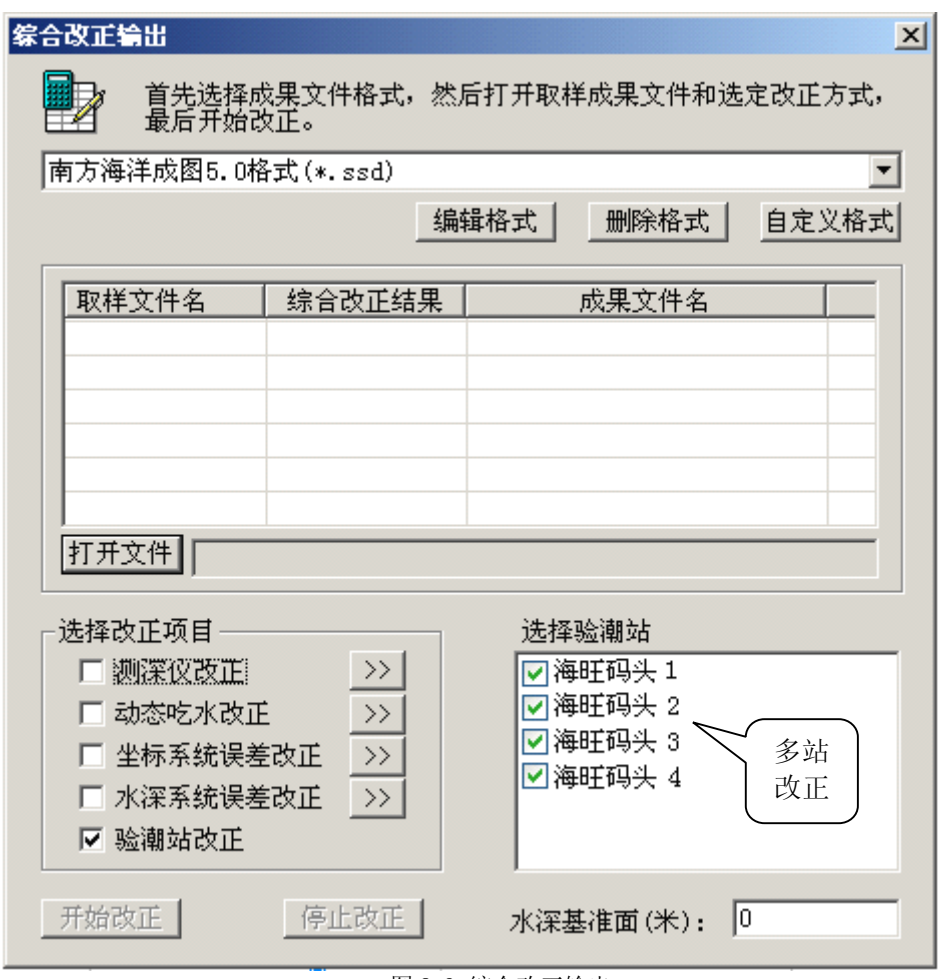

图 8-3 综合改正输出

一般综合改正的操作步骤:

1.选择成果文件的格式,成果文件的标准格式有南方海洋成图5.0 格式和南方CASS 格式。

2.点击『打开文件』,弹出水深文件选择对话框,用户可以选择一个或者通过 Shift 和 Crtl 键来批量选择水深文件

3. 在『选择改正项目』中选择要进行改正的项目,然后点击 >> , 在弹出的对话 框中输入相应的参数,选择验潮改正,并在『选择验潮站』栏选择验潮站,如果是多站 改正,则把所用到的站都打上勾。

4.点击『开始改正』,完成综合改正。

下面详细介绍几个改正项目:

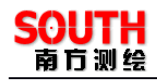

1.测深仪改正。测深的综合误差,随着水深的不同,测深仪测量的水深值的误差 也不同。在列表中输入水深值和对应的改正数。

2.动态吃水改正。船在测量过程中,随着船速的不同有不同的吃水深度,作业人 员可以用过实地测量或者查表得出误差参数。在列表中输入船速和对应得吃水改正数。

3.坐标系统误差改正。在实际作业中,可以在一个自定义的坐标系统下工作,然 后通过坐标系统误差改正,将自定义坐标系统改正到标准坐标系统下。

4.水深系统误差改正。如果整个水深测量都存在一个固定误差,可以在水深加误 差『ds』编辑框中输入改正值。如果整个水深测量过程中,水深误差和水深值存在倍数 关系,可以在水深乘误差『dMs』编辑框中输入乘数。

## §8.4 成果数据合并

其实,成果数据合并是将多个数据文件合并成一个数据文件。自由行的数据合并功 能只针对南方海洋成图 5.0 格式的数据。具体操作如下:

- 1. 选择『后处理』->『成果数据合并』,弹出成果数据文件选择对话框。
- 2. 用户可以通过 Shift 和 Crtl 键来批量选择成果文件, 然后点击『打开』, 这时跳 出的是文件保存对话框。
- 3. 在『文件名』中输入合并后的文件名,点击『保存』,完成数据合并。

### §8.5 综合后处理向导

综合后处理向导综合了水深后处理和坐标数据参数转换。下面完整的介绍整个综合 后处理的操作过程。

1.选择『后处理』->『综合后处理向导』,在弹出的对话框中选择『坐标数据后 处理』,然后点击『下一步』。

2.在坐标后处理参数方式对话框中,如果套用当前工程的转换参数,就选择『使 用当前工程中的参数』。如果需要另外计算转换参数,选择『使用控制点文件』。下面以 使用控制点文件为例。

3. 选择『使用控制点文件』, 点击『下一步』。

4. 在坐标后处理――打开控制点文件对话框中,点击『打开文件』, 选择控制点文 件,然后点击『打开』。点击『下一步』,讲入到下一个环节。

5.在坐标后处理――打开原始测量文件对话框中,点击『打开测量文件』,导入原 始测量文件,在打开的数据文件列表中选择需要处理的文件。然后点击『下一步』。

6. 在打开原始测量文件--采集水深取样对话框中, 点击『打开文件』, 导入测量 文件,在打开的文件列表中可以看到测量数据的取样状态,如果取样状态为"己取样", 表示已用采集水深取样模块进行了取样编辑。如果存在取样状态为"未取样"的文件, 可以点击『采集水深取样』,进入到采集水深取样模块,按照§8.1 水深采集取样处理 的介绍进行编辑。然后选择需要参与处理的文件,点击『下一步』。

7.在验潮模式选择对话框中,选择『验潮模式』,点击『验潮站数据输入』,在弹 出的验潮站数据输入对话框中,输入验潮数据,可以参考§8.2 验潮站数据输入。在『选 择潮站』中选择处理使用的验潮站。在『选择改正项目』中选择参与的改正项目,具体 介绍可以参考§8.3 数据的综合改正与输出中对改正项目的解释。然后点击『下一步』。 需要说明的是: 在『帮助』中可以获得水深测量中各种量的相互关系信息。

8. 在综合改正输出对话框中,选择输出格式,然后点击『开始改正』,改正完之后, 点击『完成』,这样就完成了整个数据的综合改正。

# **第九章 帮助**

## §9.1 软件注册和升级

#### 软件注册:

用户单击帮助菜单下的软件注册菜单会弹出软件注册对话框,输入本公司提供给您 的注册码即可,在关于软件的对话框中会显示已经注册的串号。

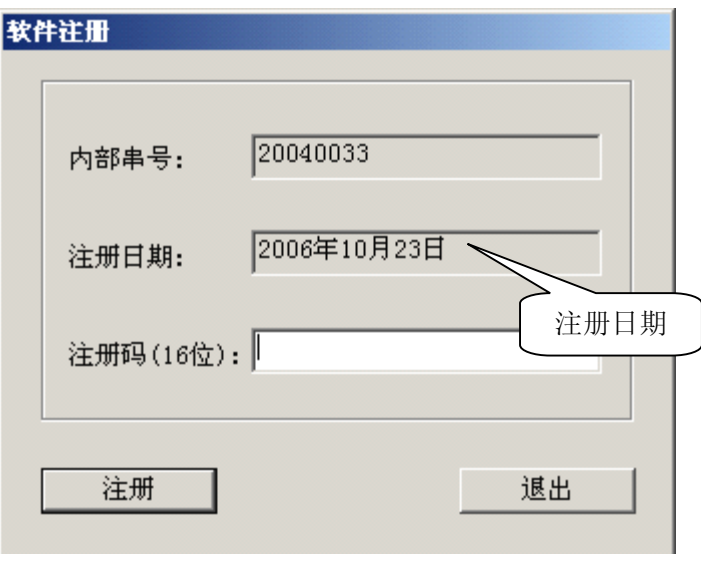

图 9-1 软件注册

#### 软件升级:

本软件的升级有两种概念的升级:一种是软件主程序的升级,会体现在版本号的增 加上。另外一种是软件补丁的升级。这种升级是用新的 DLL 代替原有的 DLL 文件。这 种升级方式也是我们主要的升级方式。可以有两种渠道获得这种软件升级补丁,常规的 方式是让从公司技术人员手中得到,另外一种,也是我们提倡的一种方式是,在南方公 司的网站上下载这些升级补丁,在下载补丁前,首先要看一看补丁的说明。在说明里会 有软件最新支持的 GPS 接收机、水深仪、文件储存格式等。

## §9.2 关于

用户单击关于本软件会弹出一个对话框,显示软件的一些用户信息、版本信息。

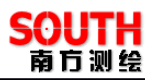

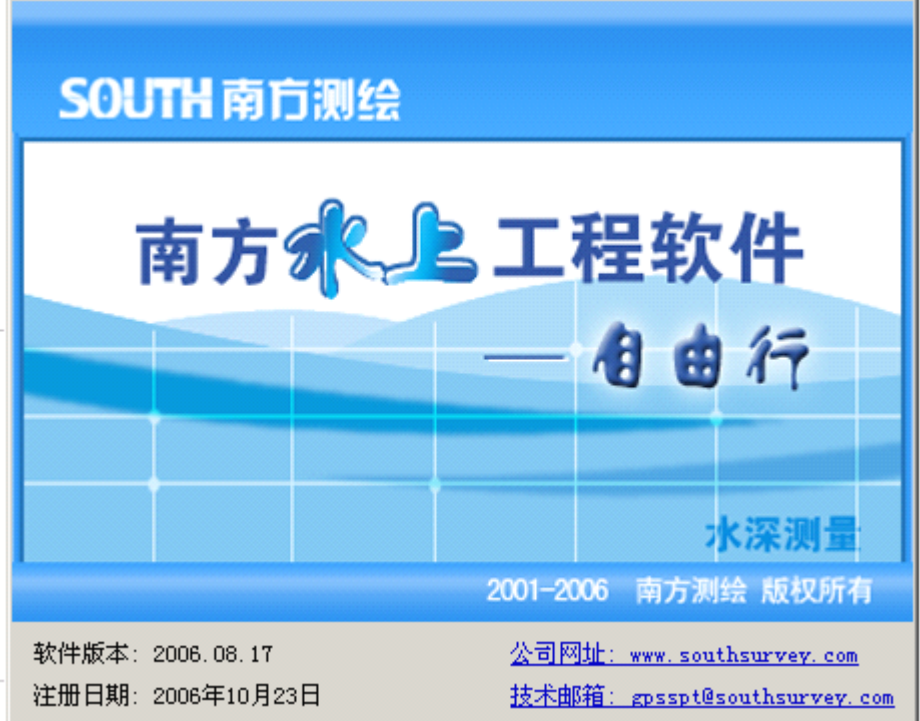

图 9-2 软件注册

如果用户发现注册日期接近的时候,就需要及时的联系销售仪器的分公司,索取注 册码,而不要等到过期了以后再处理,以免耽误作业的工程,已经获得永久码的软件不 必关心注册问题,但是建议要定期上南方公司的网站,以下载最新的安装程序或者更新 主程序:

## **http://www.southsurvey.com http://www.southsurvey.com http://www.southsurvey.com http://www.southsurvey.com**

进入下载专区,寻找关键词『自由行』即可,或者在《水上软件》专区中进行查找。

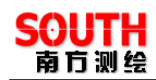

# **第十章 自由行的实际应用 自由行的实际应用 自由行的实际应用 自由行的实际应用**

水上施工是有 GPS 参与的水上工程项目,水上工程的类型大至有疏浚/挖泥,钻爆, 抛石/沙,打桩,铺排等应用,都会使用到 GPS 的定位功能,区别是实现的工作船只不同 , 而定位的方式总得来说原理都是相同的,为了更好的理解,下面将分别说明。

## §10.1 水上测量简明作业流程

## § 10.1.1 内业准备

- (一)、建立工程
	- 1、运行自由行软件主程序
	- 2、新建一个工程
	- a) 输入工程名,进入
	- b) 输入基本信息
	- c) 投影参数设置
	- d) 仪器设置
	- e) 数据采集设置
	- 3、保存工程文件
- (二)、计划线设计:作计划线或测量点

方法一:可以使用自动布线模型,航道布线、区域布线、直线平行布线、复合线平 行布线、垂直布线、扇形布线等。

方法二:手工布线

#### § 10.1.2 连接仪器

- (一)、架设基准站
	- f) GPS 天线架在已知点上,对中、整平,连接好仪器,打开 GPS 电源,打开电脑电 源。
	- g) 使用自动方式设置基准站发射。
	- (1)、点击"从任务取得投影",确定投影关系
	- (2)、输入基站坐标
	- (3)、设好天线高、发射间隔(1 秒)、卫星高度截止角(10~15 度)
	- (4)、设差分方式为 RT-2,电文格式为 RTCA 或 CMR
	- (5)、设好高程基准
	- 注:也可用手簿进行设置
- (二)、测量

1、连接好仪器,打开 GPS 电源和电脑,如有其它外设,则要打开它们的电源 这里分两种情况:

A)分离式 GPS, 就采用如下连接方式 ( 以信标机和 SDE-18 测深仪为例 )

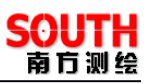

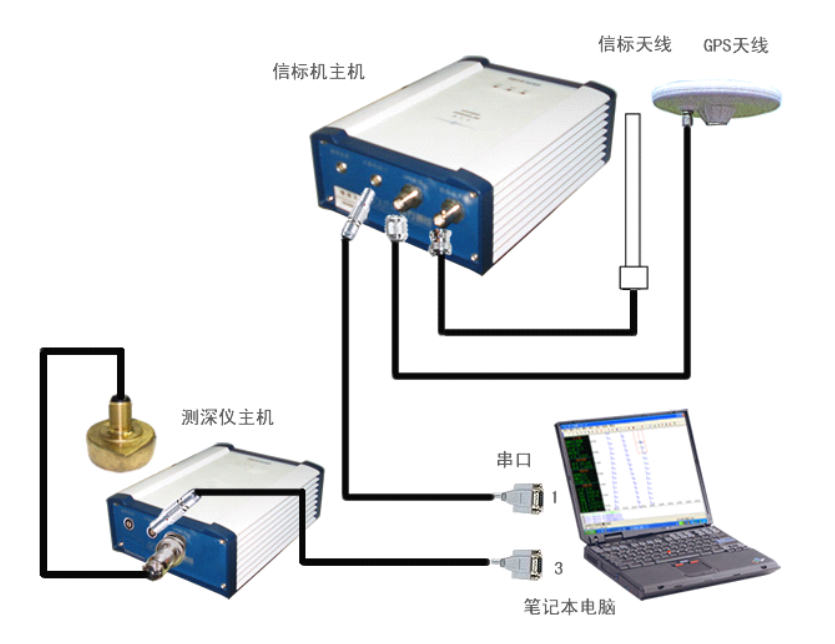

图 10-1 信标机和自由行的连接

B)如果是采用一体化接收机,(RTK 或者信标机),则可以像下图一样进行连接,(以灵锐 S86 和 SDE-28 为例, 在小船上进行测量)

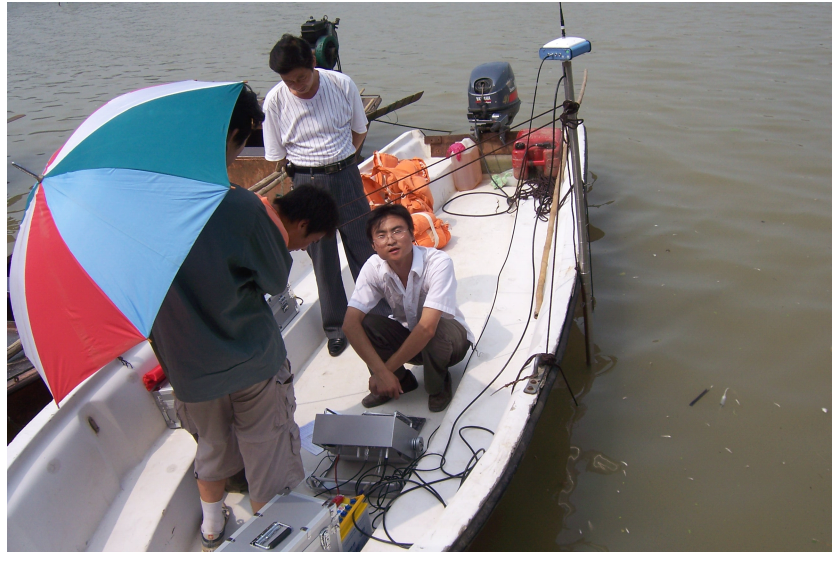

图 10-2 S86 水上测量系统的连接 '

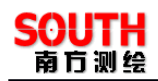

# § 10.1.3 自由行连接各品牌 GPS 方法

以下除了连接端口需要按照实际情况更改,其他按照图上设置即可连接。

1. 南方 9800N 的连接设置

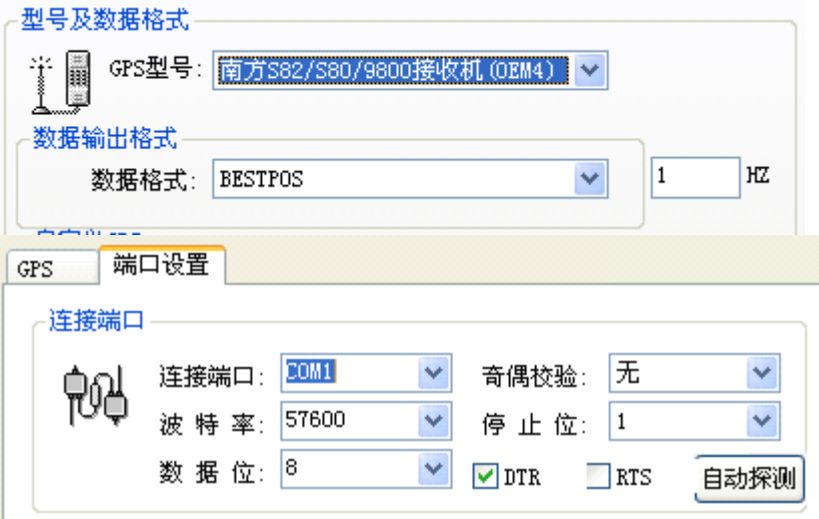

2.V110, V100 定向信标机的连接设置

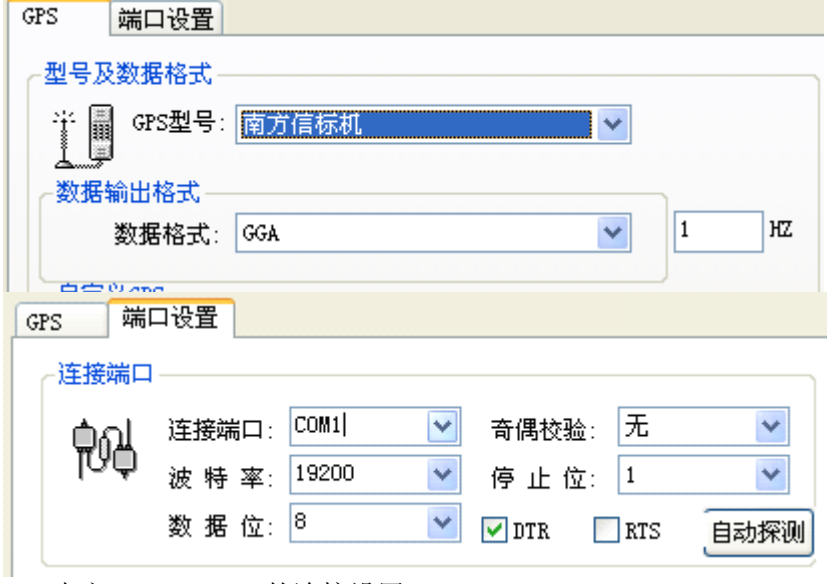

2. 南方 9300+, S35 的连接设置

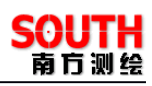

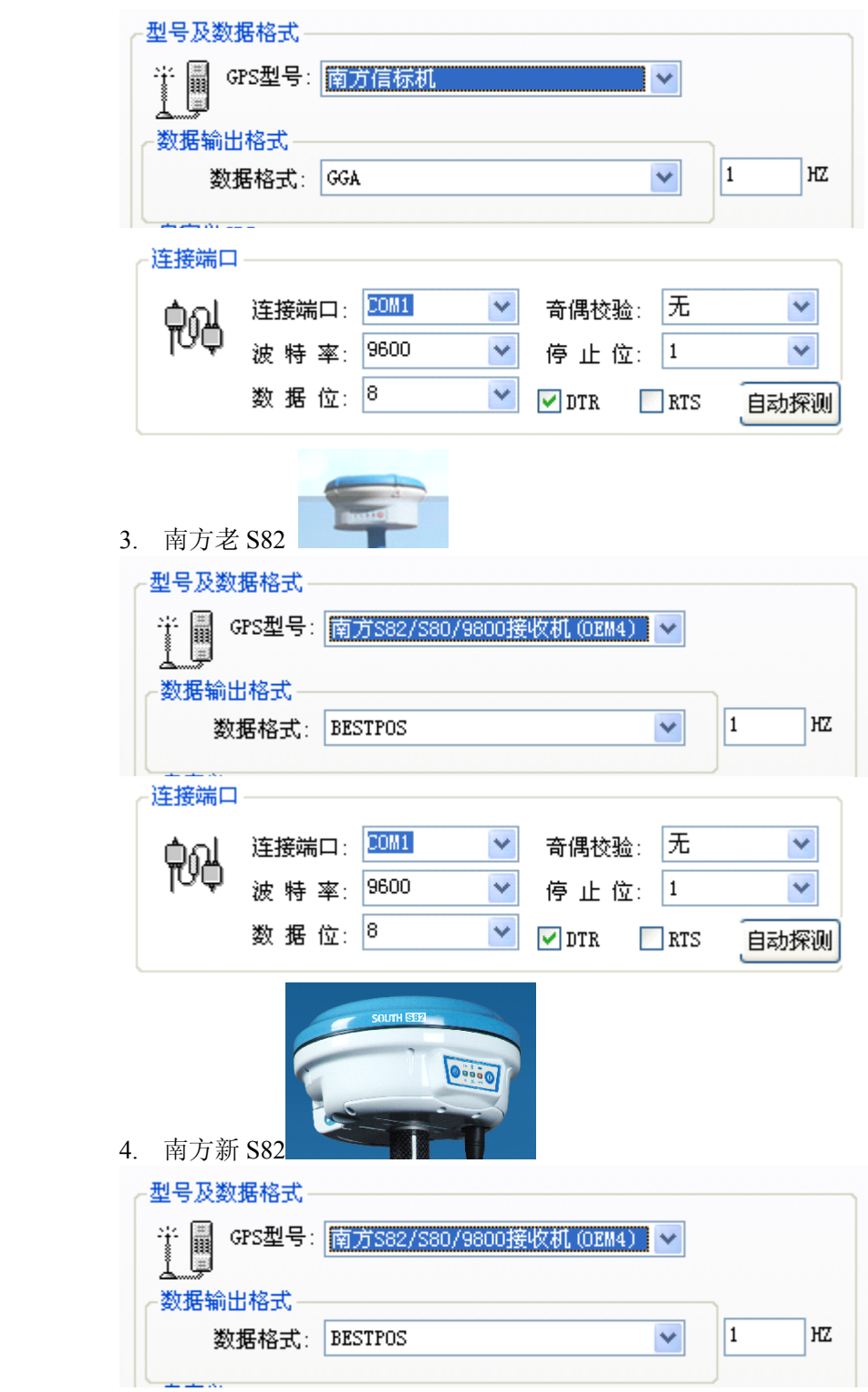

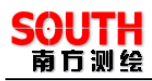

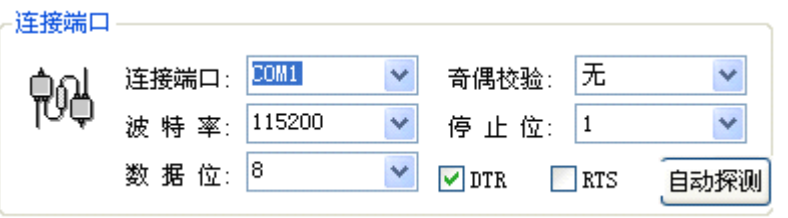

5. 南方 S86

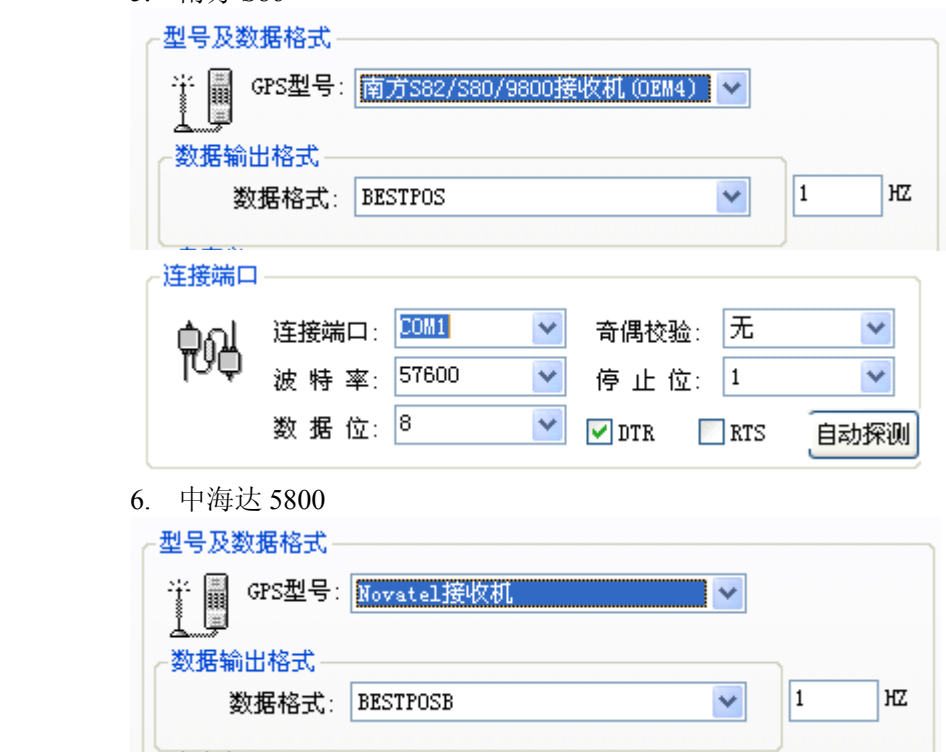

选择这种数据格式不会更改数据格式,可以直接连接,注意数据格式是 B 格式, 也可使 用 S82 的相同格式,但是那样会更改数据格式,导致手簿没有数据显示

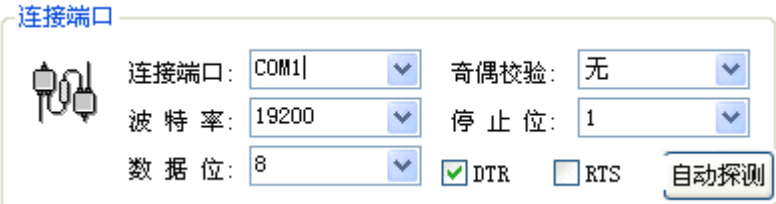

7. 天宝信标机 DSM232,按照附带的设置说明,可以按照和 9300+一样的设置方法连接 8. 阿诗泰克 RTK

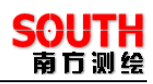

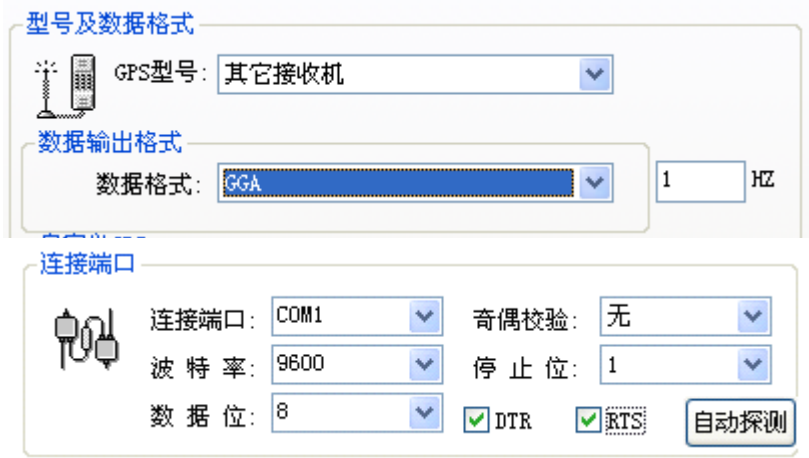

要注意的是,RTS 选项要选上

## § 10.1.4 自由行软件操作

- 3、设置
- (1)、设置坐标系统参数
	- A、设置椭球
	- B、设置中央子午线
- (2)、仪器设置
	- A、设置 GPS, 设置通讯端口、GPS 类型、波特率。
	- B、测深仪设置(如果用到测深仪),设置通讯端口、测深仪类型、波特率。
	- C、电罗经设置(若有电罗经)
	- D、FixBox 设置(若有 FixBox)
- (3)、数据采集设置
- A、设置采集条件
- B、设置采集方式
- (4)、偏移设置
- (5)、天线高设置
- (6)、存储设置
- 4、测量
	- (1)、仪器连接
- (2)、开始测量,并记录数据
- (3)、停止测量
- (4)、关闭电脑、GPS、外设,结束测量

#### § 10.1.5 内业处理

参看§8.4 的综合后处理向导对数据进行处理。

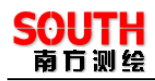

## §10.2 水上施工定位简明作业流程(使用 9800N 为例)

水上施工定位是比较常用的一种定位手段,多用在水上作业的船只,比如疏浚、打 桩、钻爆、抛石等等,它们的一个共同的特点就是至少有一条船需要精确定位,定位的 参考线一般为事先布设好的,在施工当中需要动态的比较船位和参考线的距离和方位, 以达到施工的定位要求。

## § 10.2.1 定位的施工分类

下图为抓斗式疏浚船,船在作业的过程需要在指定的区域进行抓取水底泥沙(或石 块)的工作,将指定区域,内河航道或者近海航道进行通航疏浚或者局部清障,一般由 工作船和装载船来共同完成,所需定位为工作船,

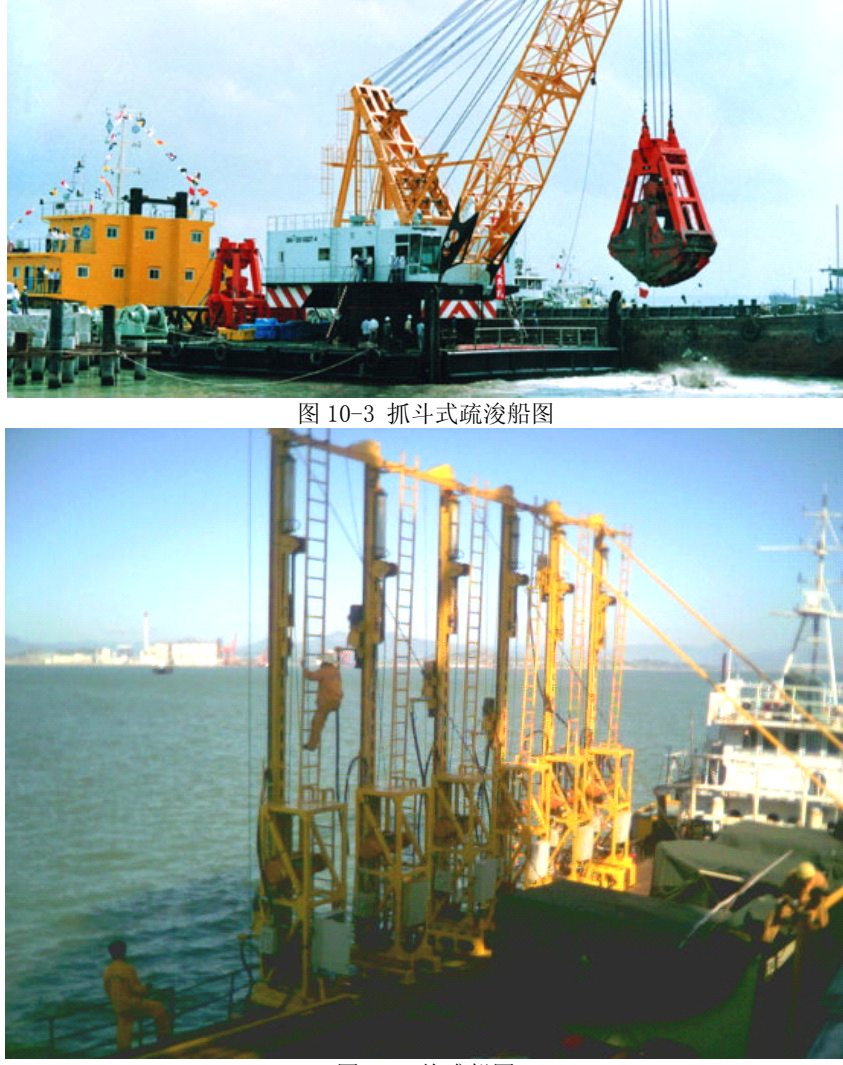

图 10-4 炸礁船图

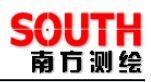

上图为炸礁船在进行水下钻孔作业,主要是通过钻孔、填放炸药进行水下爆破的方 法将海底的岩层炸开,达到扩建港口、疏通航道和平整河床的目的。

下图为打桩船的整体图片,海上打桩工程主要集中在建造离岸的深水码头或者是跨 海大桥的桩基工程,作业时必须按照设计桩位、角度、标高把不同材质和长度的钢桩或 水泥桩打入水中,这对测量、定位和施工控制的精度要求就更高了,《自由行》软件可内 嵌此功能模块结合 RTK GPS,为海上打桩工程用户提供高精度导航、定位和打桩控制。

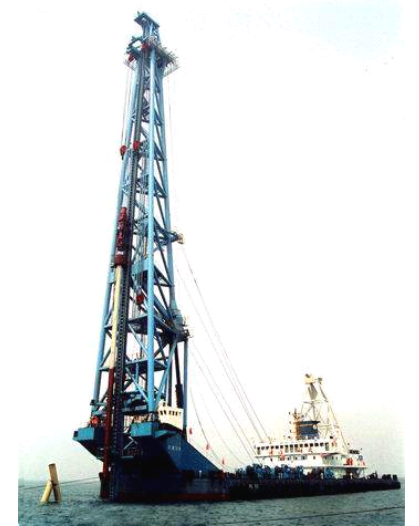

图 10-5 打桩船整体

打桩是定位中要求最高,使用仪器最多,难度最大的一种定位方式,可另作了解, 这里只举这两个例子,下面把主要步骤介绍一下。

## § 10.2.2 双 GPS 定位的注意事项

首先仪器架设注意以下几个事项

- 1、不要把电源接反
- 2、所有部件接好后再接电源
- 3、要理解主机菜单操作和代表的含义

## § 10.2.3 基准站菜单介绍

9800 连接好以后,开机,在初始界面下请进入测量菜单,出现如下界面:

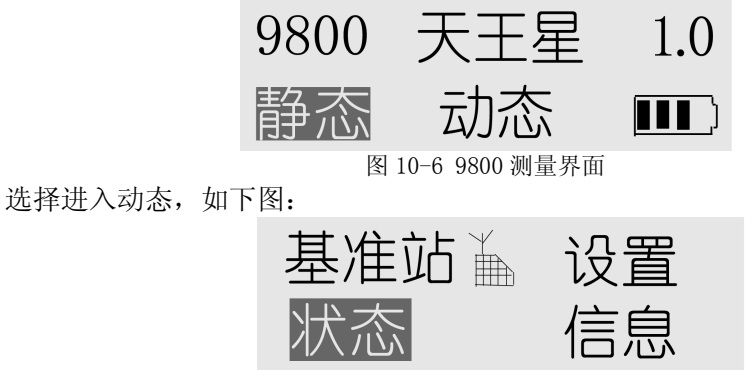

图 10-7 9800 动态界面

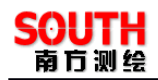

在这个界面中我们可以看到主机为基准站,有状态、设置、信息三个菜单。 选择状态菜单进入,如下图:

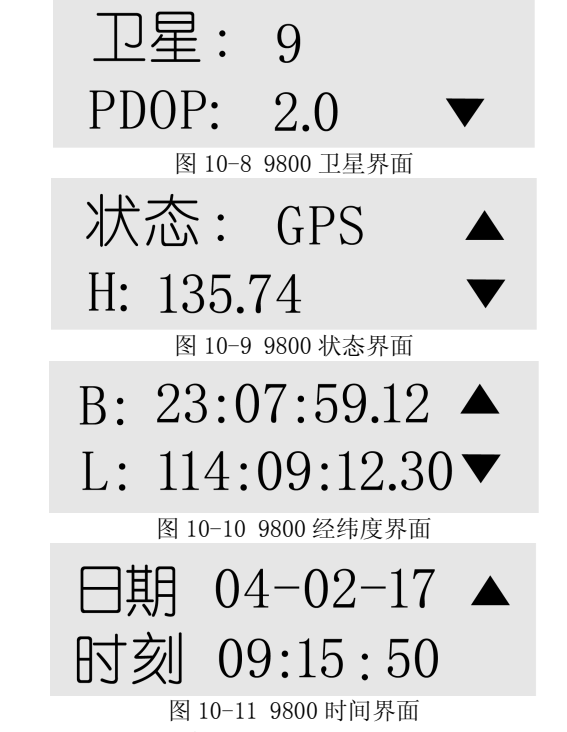

以上四个屏幕可以利用上下键滚动查看,如当前卫星状况、当前单点的经纬度、日 期、时间等信息。

要设置基准站,应该选择进设置菜单,如下图:

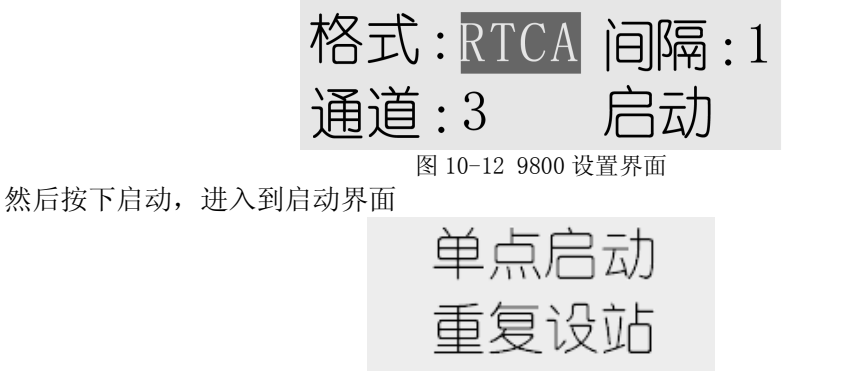

图 10-13 9800 启动界面

这时候有两个选择,『单点启动』和『重复设站』,要根据具体的要求选择相应的功能,

1. 如果是采用标准坐标,如北京 54 或者西安 80, 在移动站进行校正的方法,基站架在 已知点(这种情况比较多见)则首次启动需要使用『单点启动』,移动站可以使用校 正向导,选择『基准站架在己知点』,然后按照后续步骤进行校正即可,可以进行单 点或者两点校正,求出转换参数,然后进行测量。

- 2. 如果采用标准坐标,基站架在未知点,则选『单点启动』,移动站可以使用校正向导, 选择『基准站架在未知点』,然后按照后续步骤进行两点校正即可,需要测定两个已 知点, 求出转换参数, 然后进行测量。
- 3. 如果是上次开机是使用的『单点启动』,则以后不更换基站位置和高程就可以选择『重 复设站』,则可以按照上次设定的单点坐标发射差分,软件就不需要校正向导了
- 4. 如果还是决定用『单点启动』,基站位置在测区也变了,这时一定要架在已知点上以 后才不用再进行转换参数计算,(如果架在未知点上就和步骤 2 是一样的情况了), 在 软件上工作前还是使用一下校正向导即可。

选择一种模式后,收到星后,基站电台就开始发射,这样,基准站就设置好了,

## § 10.2.4 移动站菜单介绍

开机后初始界面如下:

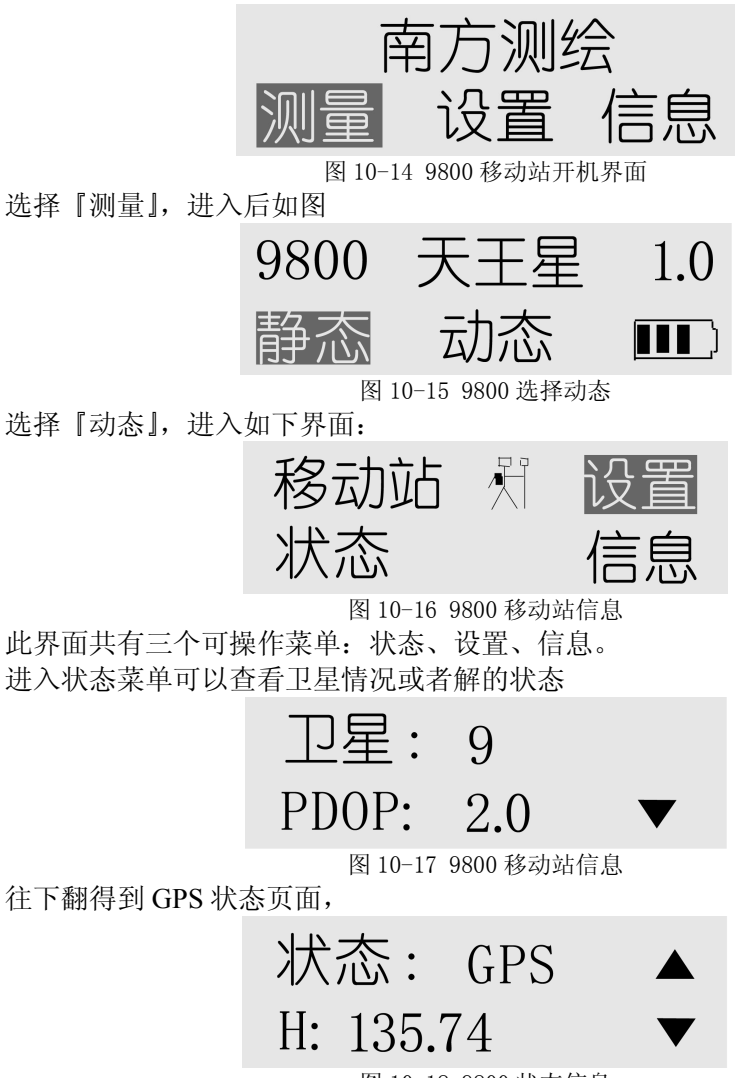

图 10-18 9800 状态信息

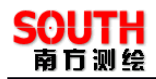

往下翻得到 9800 经纬度信息,

# $B: 23:07:59.12$   $\triangle$  $L: 114:09:12.30$

图 10-19 9800 经纬度信息

往下翻得到 9800 经纬度信息,

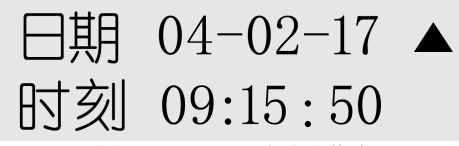

图 10-20 9800 移动站信息

以上四个屏幕可以利用上下键滚动查看,如当前卫星状况、当前单点的经纬度、日 期、时间等信息。

进入设置菜单:

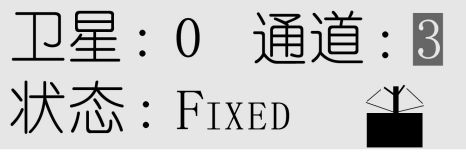

图 10-21 9800 固定解状态

我们可以在此查看锁定卫星数和当前差分结果的状态(如 Float,Fixed 等) 也可以看到当前我们正使用的通道:

当移动站的通道与发射电台的通道一样时,我们可以看到屏幕右下角的接收电 台图标规则的闪动。

当移动站的通道与基准站发射电台的通道不一样时,我们可以改变通道(利用 上下键即可实现通道的改变)。

设置完成以后我们可以退回上一级(按电源键),查看状态和信息。 当基准站架在未知点上的话,在第一次关机后在启动,用重复点架站

## § 10.2.5 参数求解步骤

一.工程——新建工程——输入文件名——OK——选择参考椭球——下一步——选择中 央子午线——下一步(不再选任何设置,直到没下一步可选)——确定。

二. 求出参数有以下两种方法:

- 1.基准站架已知点的向导法。
- (1)架设好基准站,对中整平,量好仪器高。
- (2)移动站放到已知点,Fixed 状态,对中。
- (3)工具——校正向导——选择"基准站架已知点"——下一步——输入基准站信息(包

括 X、Y、Z、H 坐标,天线高)——下一步——输入当前移动站 X、Y、Z、H 坐标 和天线高(标准南方碳纤杆的高度为 2.109 米)——扶正后点击校正——弹出"基准 站架已知点是否校正), 点击 Yes。此时已求出参数。查看参数是否求出: 设置— 测量参数——投影参数和四参数。

- 2.基准站架未知点的向导法。
- (1)架设好基准站。
- (2)移动站放到已知点,Fixed 状态,对中。
- (3)工具——校正向导——选择"基准站架未知点"——下一步——输入当前移动站信 息(包括 X、Y、Z、H 坐标,天线高,标准南方碳纤杆的高度为 2.109 米)——扶 正后点击校正。在"校正向导提示"中点击"确定",菜单自动回到主菜单。
- (4)到下一个已知点,Fixed 状态,对中。
- (5)工具——校正向导——选择"基准站架未知点" ——下一步(此时出现第一次在 上个移动站的坐标)——下一步——输入此时移动站信息(包括 X、Y、Z、H 坐标, 天线高,标准南方碳纤杆的高度为 2.109 米)——扶正后点击校正——弹出"基准站 架未知点是否校正),扶正后点击校正。在"校正向导提示"中点击"确定",菜单 自动回到主菜单。

参数做完后,四参数和校正参数抄到导航软件,下边是导航软件的操作

1. 先用手簿在岸上做好参数,最好是两个点做校正向导,做四参数,同时会出校正参数 。 然后接通移动站和导航软件。

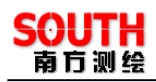

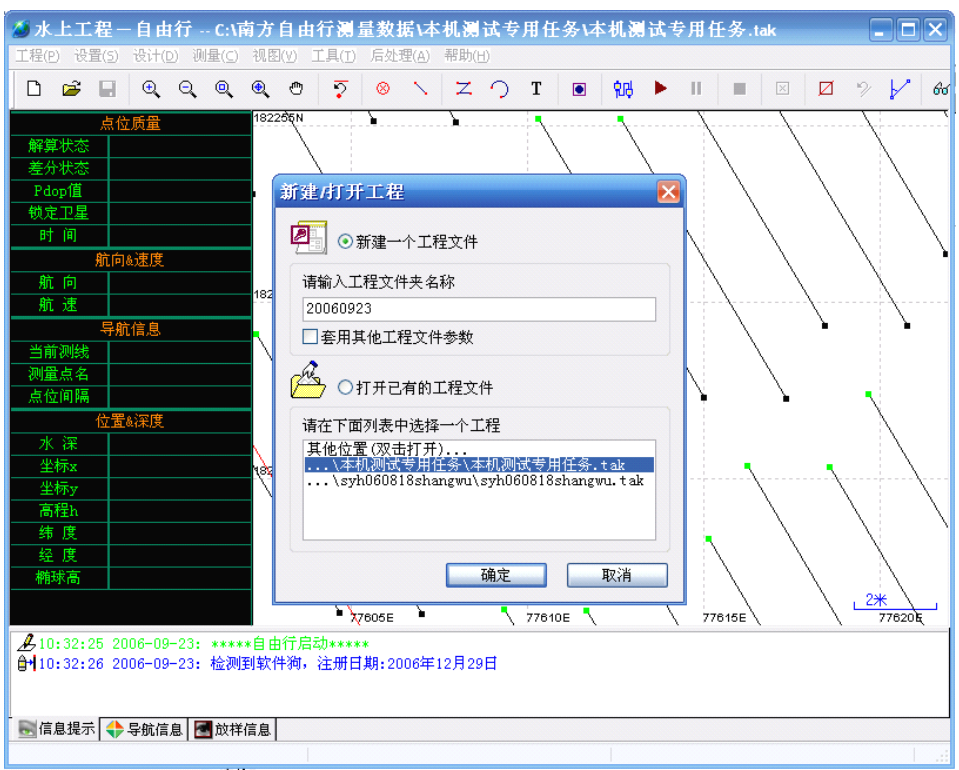

图 10-22 新建工程

2. 新建一个工程文件->输入工程文件夹名称,点『确定』,

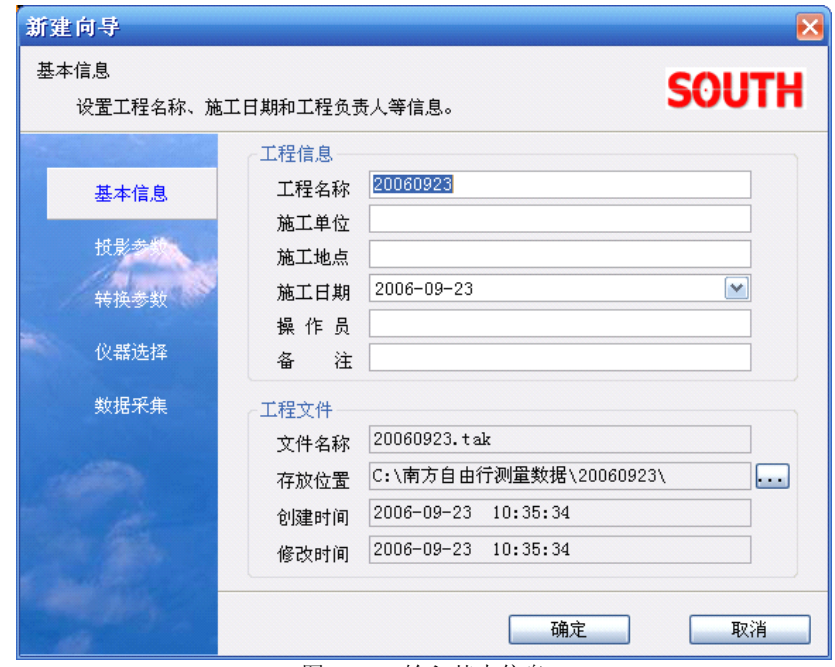

图 10-23 输入基本信息

3. 进入新建向导,这时候,输入施工单位等信息,然后点左边的『投影参数』

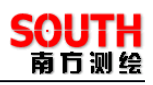

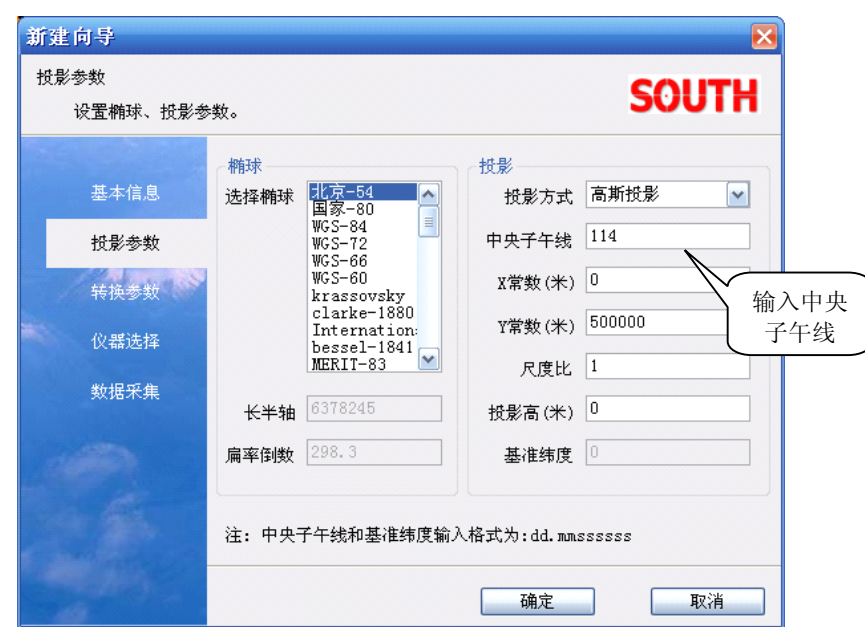

图 10-24 设置投影参数

4. 输入投影参数,最重要是要输入中央子午线确认无误,然后左侧『仪器选择』,

在设置中央子午线的时候,不需要进行转换参数的设置,因为以后求解参数时会 自动进行设置

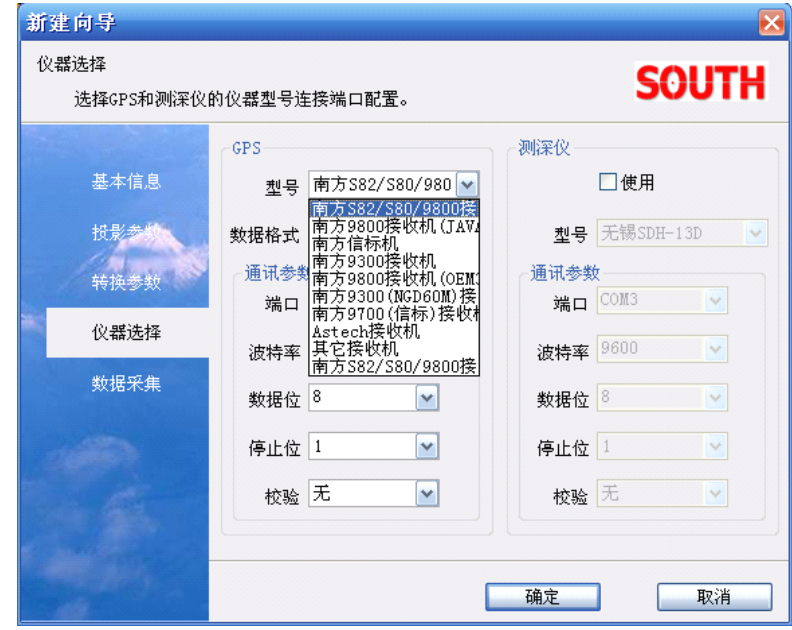

图 10-25 仪器选择

5. 选择使用的仪器类型和串口通讯参数,因为没有测深,所以右侧测深仪不需『使用』,

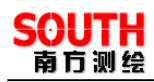

#### 然后选择『数据采集』。

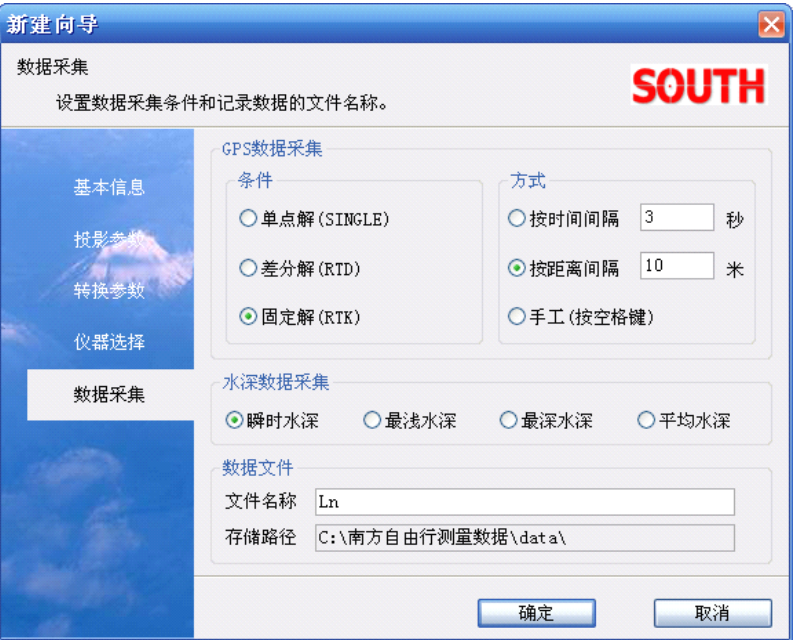

图 10-26 数据采集设置

- 6. 在数据采集中设置数据记录条件和记录方式,然后点击『确定』即可进入软件。
- 7. 因为是双 GPS 定向,还需要打开 GPS2,选择设置菜单下的『GPS2 设置』,

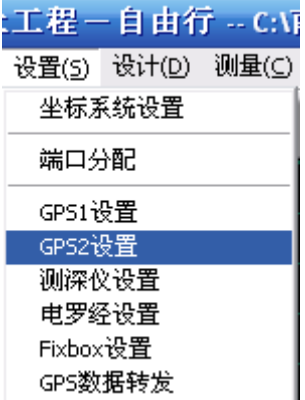

图 10-27 打开 GPS2 设置

8. 进入后打开『使用设备』, 将 GPS 型号设置和 GPS1 一样, (因为是同一种仪器类型)

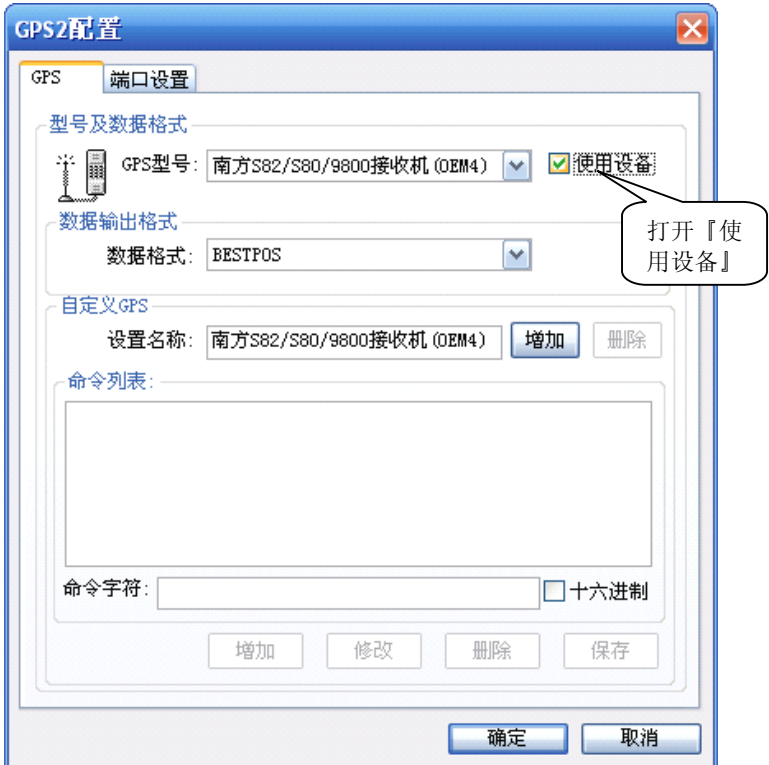

#### 图 10-28 设置 GPS2 的仪器

9. 两台 GPS 设置好之后,需要进行『船形设置』,选择『设置』菜单下的『船形设计』

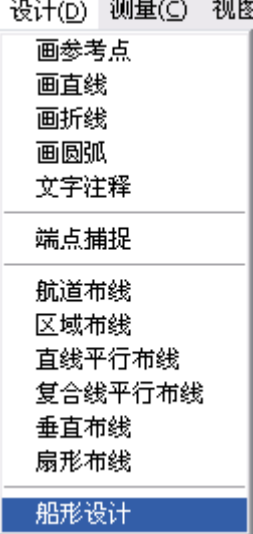

#### 图 10-29 进入船形设计

10. 进入『船形设计』中,的偏移数据,这时要在船上设置一个原点,(一般为船后舷的 中点,船的前进方向为 Y 轴,右侧方向为 X 轴) 然后将 GPS1, GPS2, 测量点 1 的 偏移和测量点 2 的的相对原点的坐标,以备后期『偏移设置』使用。

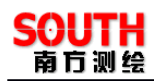

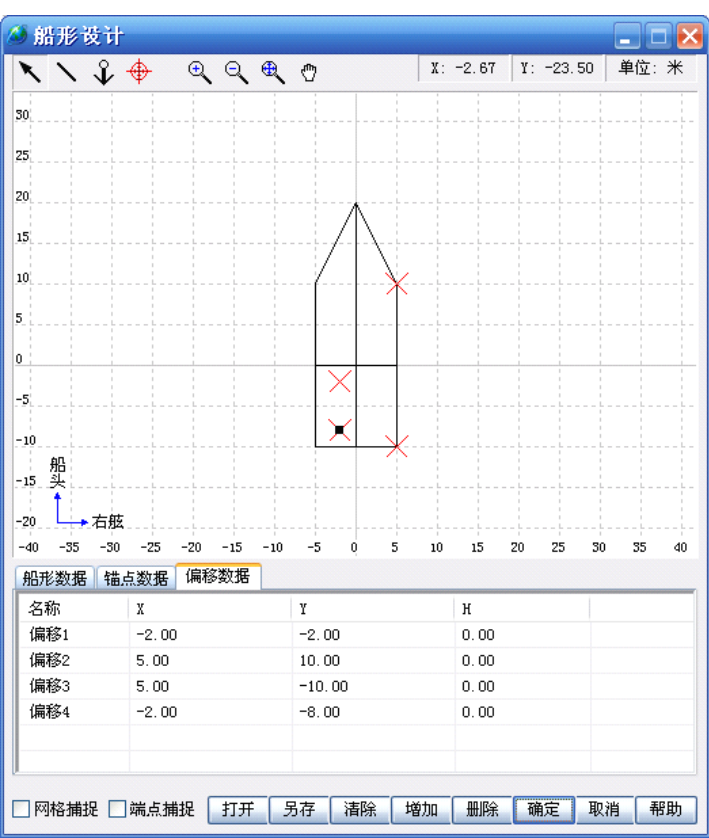

图 10-30 设置偏移数据

11. 进入『设置』下面的『偏移设置』,

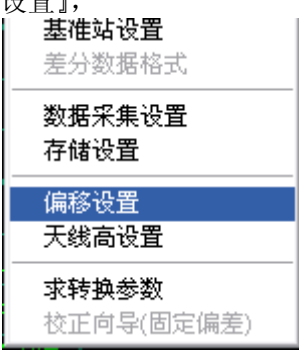

- 图 10-31 偏移设置
- 12. 在『偏移设置』里,将每个偏移按照实际位置选择到每个框里,如果有变动,可以临 时选择"自定义",然后填上数字,

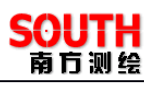

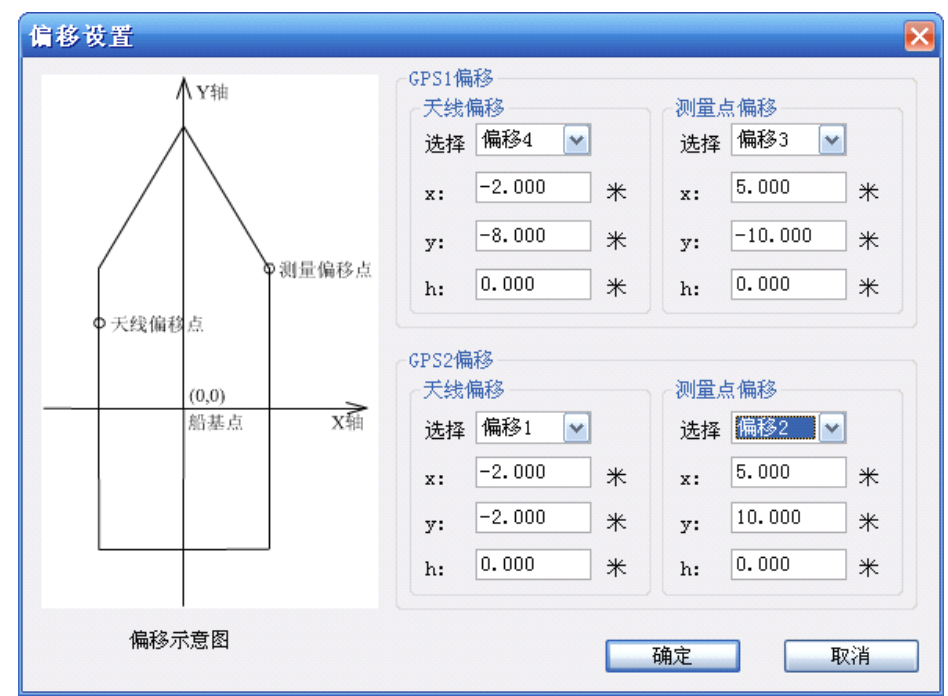

图 10-32 选择正确的偏移设置

这里要注意的是,一般来说以船后方的 GPS 为 GPS1,前方的 GPS 为 GPS2,如果 GPS 架设的地方就是要测量的地方,则测量点偏移就可以和天线偏移设置的数据一样。 设好之后,按『确定』即完成了双 GPS 的仪器设定,

## § 10.2.6 图形设计

下面要做的是进行计划线的布设,布设的方法有很多种,最简单的就是把用 CAD 做 把 dxf 文件导进入即可,

如图所示,『工程』-『图形导入』,在弹出的对话框,选择编辑好的 dxf 文件,

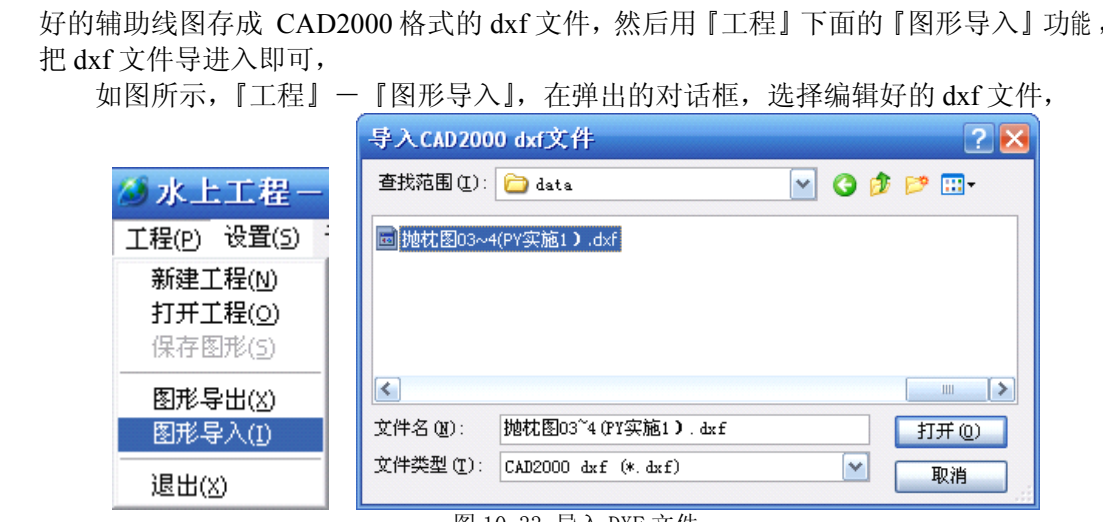

图 10-33 导入 DXF 文件

下图为导入之后的结果

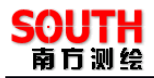

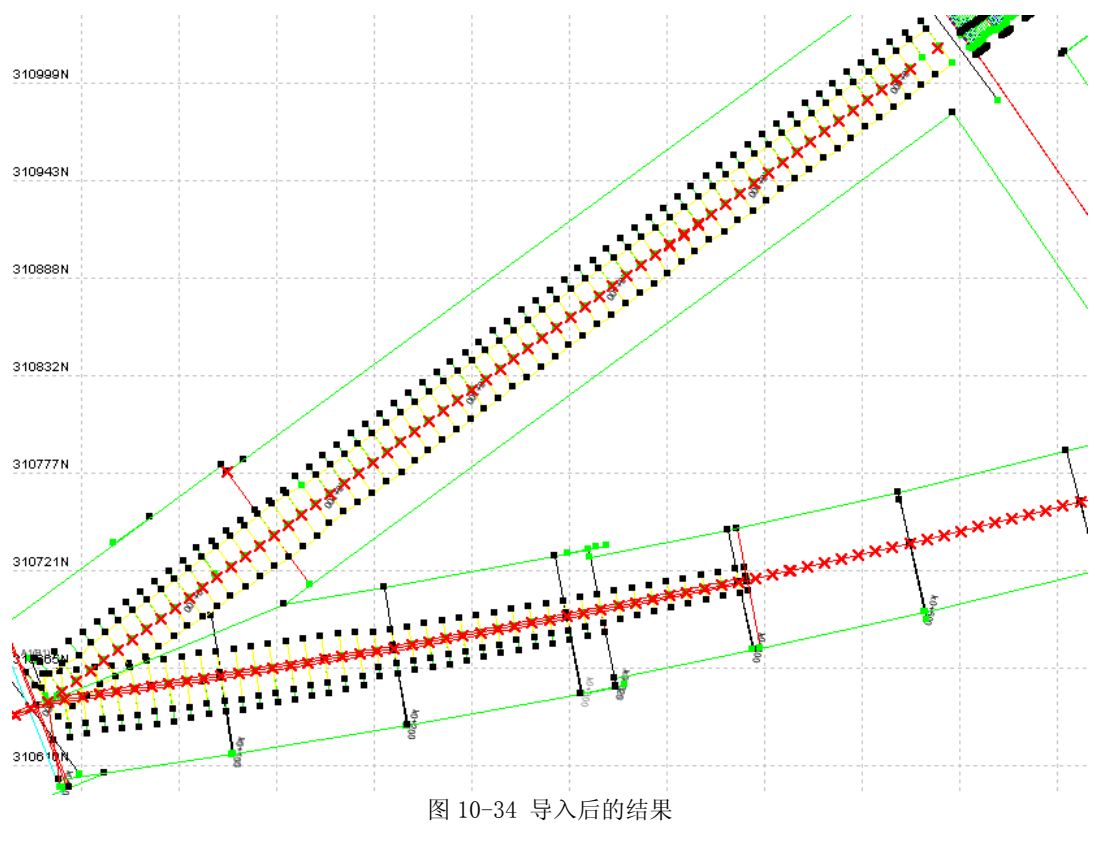

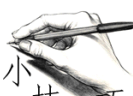

在 dxf 文件中的,只有点,直线,折线,圆弧可以导入自由行的图形文 件中,其他元素导入后都无法显示,如果用 CAD 编辑计划线文件的话,都需要转成这几 种元素来表示,以利于以后的导入。

## § 10.2.7 进行施工线放样

下一步就可以进行施工线放样

首先按工具条上的 图标,将仪器连接,连接上后如下图,其中左侧出现两点的 GPS1, GPS2 坐标, 右侧出现船形符号, 坐标一直在变动, 表明连接有效,

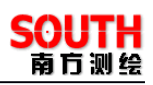

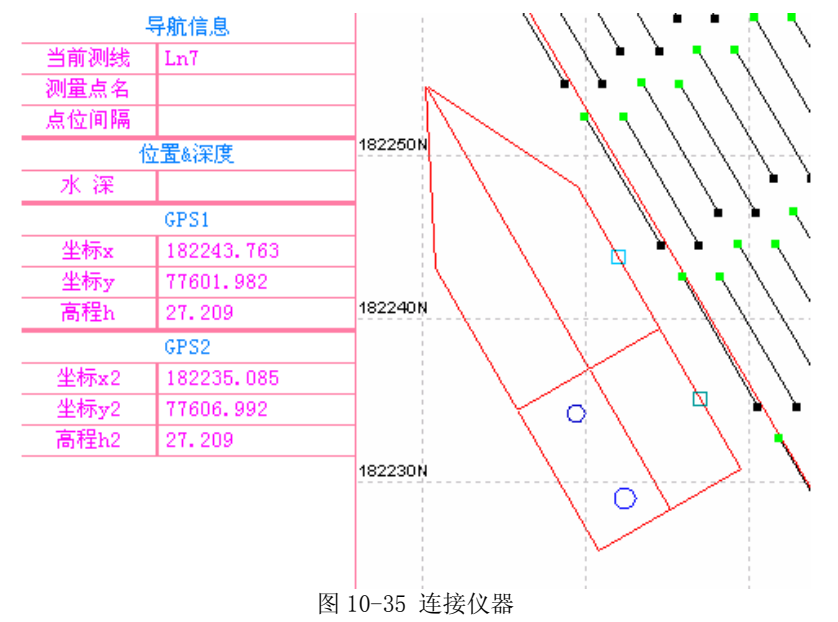

注意:可参照§5.2 节进行左侧信息框列表项目的定制

然后选择测线进行线放样,按工具栏上的 | Ø | ,选择图上的测线,选中后会出现提

示

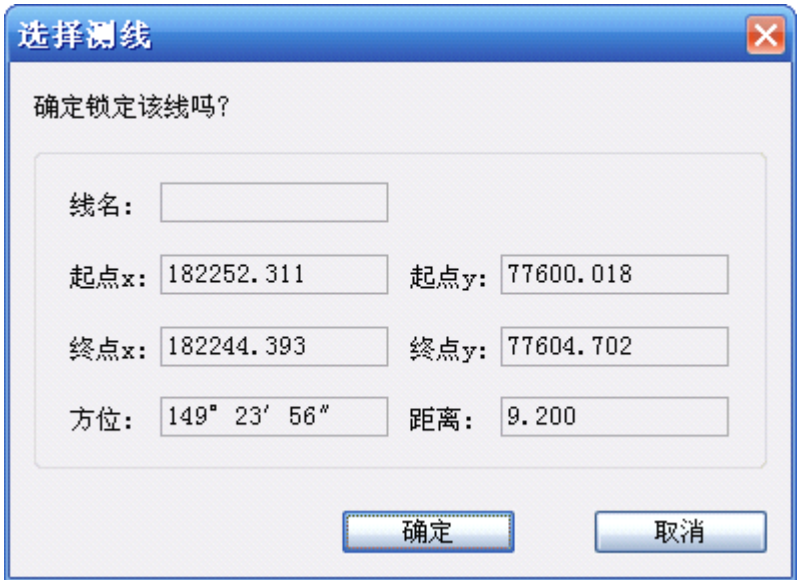

图 10-36 选择测线提示

确认后,点下方的『放样信息』,然后将出现偏航信息,

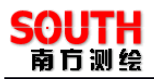

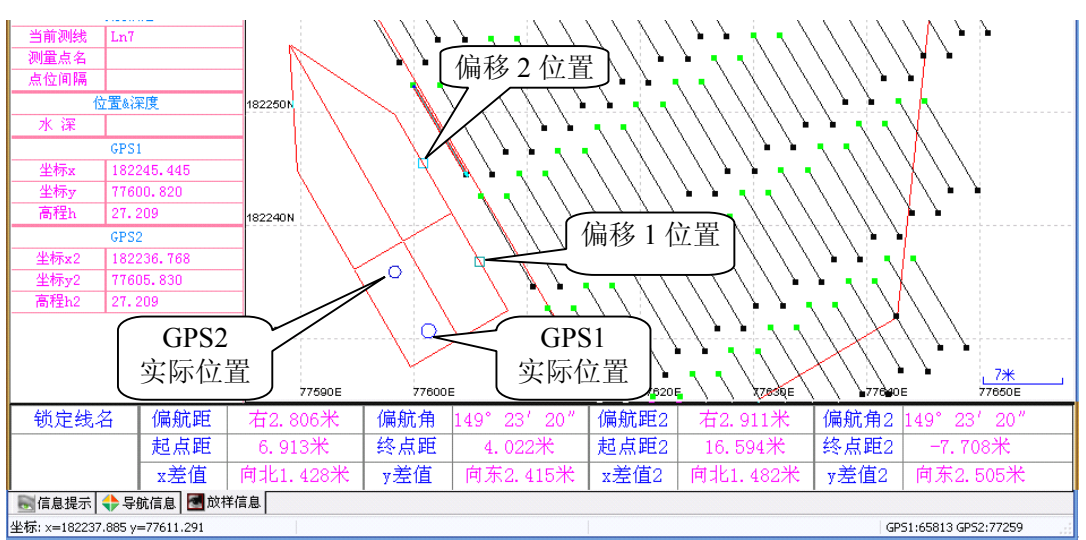

图 10-37 选择测线

下方左侧不带数字的项目是关于偏移 1 和测线的相对位置,右侧为偏移 2 和测线的 相对位置,测线的端点绿色为起点,黑色为终点。

如果需要高程精准,还需要输入天线高,方法是在『设置』菜单下,找到『天线高 设置】,然后进入设置,需要把 2 台 GPS 到水面的高度设置进去。

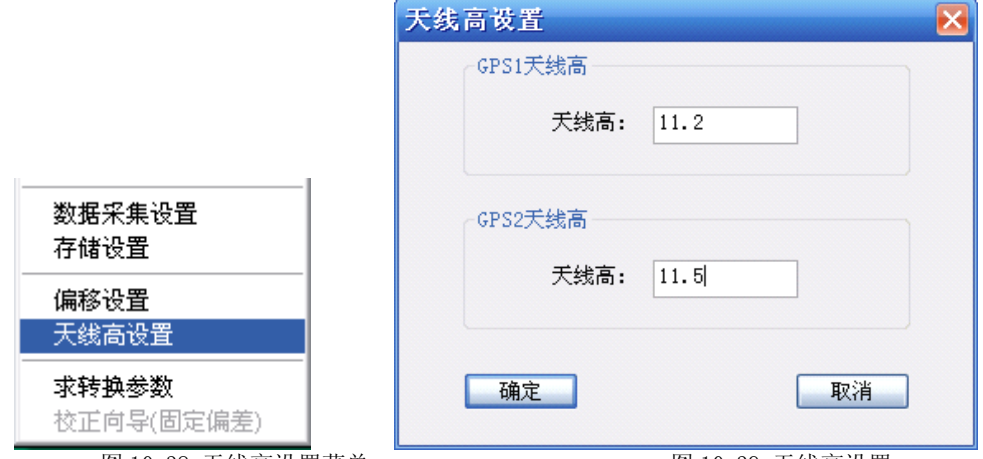

图 10-38 天线高设置菜单 图 10-39 天线高设置

在每次重启基准站后,要在"工具"下的"校正向导"下校正一下(要把之前的校 正参数清掉)

基准站加以知点: 选择"基准站架已知点"——下一步——输入基准站信息(包括 X、Y、Z、H 坐标,天线高),然后点校正即可

基准站架未知点:)选择"基准站架未知点"——下一步——输入当前移动站信息 (包括 X、Y、Z、H 坐标)校正即可

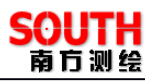

# **第十一章 技术参考**

## §11.1 GPS 测量相关术语

**GPS:** (Global Positioning System) 全球定位系统。

RTD: (Real Time Differential GPS) 实时差分 GPS, 也叫 DGPS。

**RTK:** (Real Time Kinematic) 实时动态(定位)。

**PDOP:** (Position Dilution of Precision)空间位置精度因子。

接收机通道: GPS 经由天线进入接收机的"路径"。主要作用是跟踪、处理和测量卫 星信号,以获得定位所需的数据和信息。

基准站: 将一台 GPS 接收机放在已知点上, 并把接受到的信号和已知坐标联合解算 出来的差分信息通过电台发送出去。

移动站:通过电台接受基准站发射的差分信息,联合自己的 GPS 接收机观测的信息 解算点位。

信标机:通过信标电台接受信标台发射的差分信息,联合自己的 GPS 接收机观测的 信息解算点位。

### §11.2 动态 GPS 测量方式简介

我们知道,普通的 GPS 单点定位精度大约为 8-15 米(无 SA 政策 ),为了减弱 GPS<br>!历误差,卫星信号的传播误差,提高定位精度,近年来发展的动态 GPS(RTD、RTK)<br>!位技术得到了普遍的重视和迅速的发展。<br>- **、实时差分 GPS 测量** 星历误差,卫星信号的传播误差,提高定位精度,近年来发展的动态 GPS(RTD、RTK) 定位技术得到了普遍的重视和迅速的发展。

#### 一、实时差分 **GPS** 测量

实时差分 GPS 测量的基本原理: 在已知坐标点上设置一台 GPS(基准站), 对所有 可见卫星进行观测,实时计算出 GPS 卫星的伪距改正值及变化率,基准站将这些信息通 过电台或别的传播途径发送到移动台测量点上的 GPS(移动站),移动站根据这些改正值 算出较精确的点位坐标来,这就是差分 GPS 的测量原理。它可以部分消除星历误差、接 收机钟差、大气传播误差的综合影响。

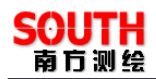

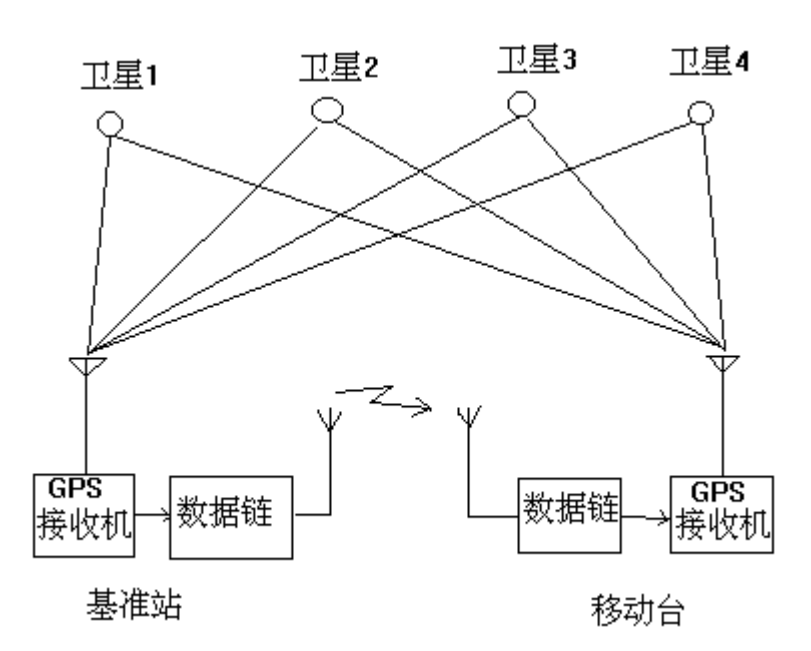

图 11-1 差分 GPS 工作示意图

#### 二、信标测量

一般的差分 GPS 都要有不少于一台基准站来传播差分信息,但现在的信标测量方式 可以更好的利用资源,节约成本。信标测量的特点是:由国家统一建立信标台,即基准 站,不断以一定的频率播发标准的 RTCM-104 差分信号, 用户只要有一个信标接收天线 和信标接收板,就可以进行差分 GPS 定位,这样大大节约了用户的费用,是一种很有前 途的 DGPS 测量手段。目前中国在沿海已经建立了多个信标站,覆盖了沿海大部分区域, 其站点与覆盖图见附录,其原理还是采用 DGPS 一样的,只是基准站就是信标台站,不 需用户自己建立,也属于实时差分测量范畴。

#### 三、**RTK** 测量

RTK(Real Time Kinematics)技术是能够在野外实时得到厘米级定位精度的测量方 法, 内部采用 5 个或更多卫星到基站和流动站的相位进行测量, 建立在实时处理两个测 站的载波相位基础上, 经初始化过程, 计算出整周数, 实时得到观测站的三维坐标, 并 达到厘米级的高精度,测量前必须进行一段时间的初始化。

使用双频机作实时动态测量(简称 RTK),可以大大缩短初始化时间,而且可以在运 动中初始化(称 OTF 技术, 即 On the fly)。测量中, 若接收到的卫星数目减少到 5 颗以 下将失锁, 则当卫星数重新升至 5 颗或更多的时候, 需进行重新进行初始化。

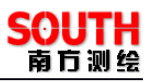

## §11.3 GPS 水上测量中的应用概述

GPS 可以应用的范围有水深测量,水上导航,库容测量,施工定位,打桩监控等功能。

#### **1**.水深测量

将 GPS, 水深测量仪, 笔记本电脑组合一起, 利用 GPS 获得坐标, 水深测量仪获得 水深数据, 笔记本电脑运行本软件进行采集、存贮, 这样可进行长时间大面积水域测量, 可以为海洋、航道、内河,提供水深图的数据以供处理成图。

#### **2**.水上导航

将 GPS 和软件结合起来,可以进行港口, 内河, 水域上的船只导航, 将设定的线路 布设在软件中,即可按照图示的方向指挥船舶航行。

#### **3**.库容测量

建立在水深测量的基础上,可以将水库或者湖泊设定一种采集的方式,一种能接受 的采集密度,使得能尽量详细的反应出水下地形,然后经测量后,经水深数据计算可以 得出库容数据。

#### **4**.施工定位

将测量位置的表示做成实际船形,设定船上定位指示位置相对的坐标参数,可以进 行水上的精确定位,便于需要指定地点静止作业的船只进行定位。

#### **5**.打桩监控

利用 GPS 进行定位,测距仪或者测斜仪得到桩的姿态,控制桩打入水中的位置和角 度,用软件进行实时监控。

#### §11.4 坐标转换问题

坐标转换问题的详细了解对于我们使用本软件有不少帮助,在软件图幅新建完成以 后,要设置投影和坐标转换参数,如果对这些有许多疑问,那么请注意下面的介绍。

首先,我们要弄清楚几种坐标表示方法。大致有三种坐标表示方法: 经纬度和高程, 空间直角坐标,平面坐标和高程。我们通常说的 WGS-84 坐标是经纬度和高程这一种。 而我们在前面输入的工作区域左下角,是平面坐标。空间直角坐标我们很少知道,但却 很有用。

现在,再搞清楚转换的严密性问题,在同一个椭球里的转换都是严密的,而在不同 的椭球之间转换是不严密的,其取决于许多方面的因素。

然后,接触实质性的问题是,我们通过 GPS 得到的是 WGS-84 的经纬度和高程,而 实际工作中要得到的是平面上的一个北京-54 坐标。因此必须进行坐标转换。本软件已经 内置了转换参数,但是每个地方的精确的七参数是不一样的,而且一般情况下是不知道 的,所以如果有精确的转换参数则建议输入,没有则也可用软件提供的缺省参数。

建议用户在当地找一个已知点。例如 54 坐标系的已知点,利用 GPS 主机进行常时间 的单点定位(大概三小时以上),然后采用三参数改正的方法,把单点的 WGS-84 的经纬 度以及大地高输入,还有 54 坐标系下的直角坐标以及高程也输入,计算其三参数,从而 提高坐标转换的精度。

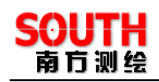

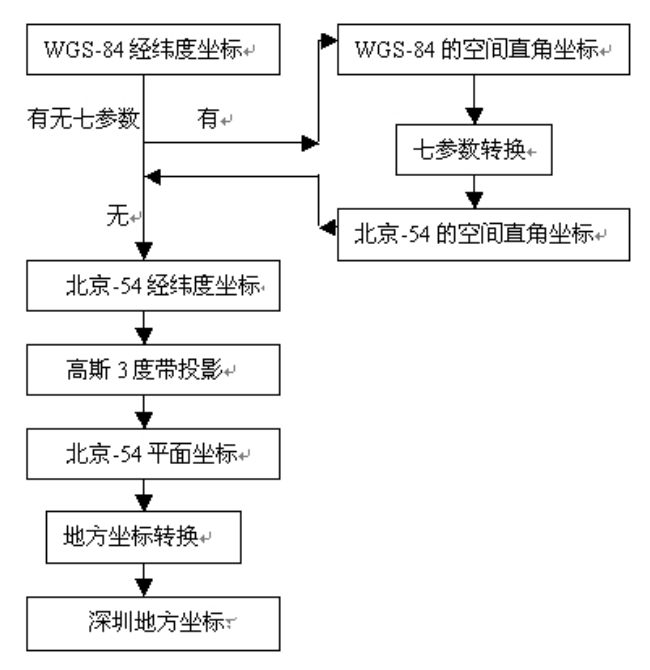

图 11-2 坐标转换示意图(以深圳地方坐标为例)

下面我们就用户的实际工作环境来说明一下坐标转换操作:

#### 信标机

如果用户是使用的信标机进行测量,可以这样来进行坐标转换:

新建图幅并设置好图幅参数, 在投影设置中设置好坐标系和中央子午线, 在七参数 和地方坐标转换不打钩,设置好测前准备的内容,包括测量仪器,通讯参数和数据采集 方式,用户将信标机放在已知点(北京 54 或 80)打开并确定收到差分, 选择图幅菜单下 的计算三参数,用户按下开始测定按钮,测量大约 5 分钟,按下停止测量,这时左边的 编辑框里会有 WGS-84 坐标。

现在分两种情况了:

①用户的测区范围<30 平方公里,用户用三参数即可。

用户将这个点的已知坐标输入到右边的编辑框中并确定,计算的三参数就会出现在 七参数设置对话框中,用户检查一下一般 dX,dY,dZ,若绝对值大于 1000,则,检查无误 后确定。然后再打开投影参数设置,在七参数设置中打钩即可。

②用户的测绘范围>30 平方公里,用户需要七参数

用户需要在三个已知点如上作三次工作,记下三个点的 WGS-84 坐标,将三个点的 WGS-84 和已知点坐标输入计算七参数对话框中单击确定,就会在七参数设置中显示算得 的七参数,检查无误后确定。然后再打开投影参数设置,在七参数设置中打钩即可。

#### 基准台——移动台

如果用户是使用基准台——移动台这种工作模式,可以这样来进行坐标转换:

新建图幅并设置好图幅参数,在投影设置中设置好坐标系和中央子午线,在七参数 和地方坐标转换不打钩,设置好测前准备的内容,包括测量仪器,通讯参数和数据采集 方式。

现在分两种情况了:

①用户的测区范围<30 平方公里

用户不用管参数转换,在基准台和移动台都不用七参数即可。

②用户的测绘范围>30 平方公里,用户需要七参数

用户需要在三个已知点如上作三次工作,记下三个点的单点定位的 WGS-84 坐标(定 位时间为半小时以上),将三个点的 WGS-84 和已知点坐标输入计算七参数对话框中单击 确定,就会在七参数设置中显示算得的七参数,检查无误后确定。

然后再打开投影参数设置,在七参数设置中打钩即可。

注意:如果用户不是用我们的计算机软件设置基准站时,要特别注意参数转换的一 致性。这时如果,用户在基准站的设置中用到了参数转换,则在移动站上一定要求得参 数并使用,如果在基准站中没有使用参数转换,则在移动站也不要使用参数转换,总之, 要保持参数转换的一致性。

#### 七参数的使用方法是这样的:

大家都知道, 使用转换参数方法进行 RTK 的测量可在小范围 《十几平方公里》内使 测量点的平面坐标及高程的精度与已知的控制网之间配合很好,只要采集两点或两点以 上的地方坐标点就可以了,但是在大范围(比如几十几百平方公里)进行测量的时候, 往往转换参数不能在部分范围起到提高平面和高程精度的作用,这时候就要使用七参数 方法, 具体方法如下:

首先需要做控制测量和水准测量, 在区域中的已知坐标的控制点上做静态控制, : 然 后在进行网平差之前,在测区中选定一个控制点 A 做为静态网平差的 WGS84 参考站。 使用一台静态仪器在该点固定进行 24 小时以上的单点定位测量,然后再导入到软件里将 该点单点定位坐标平均值记录下来,注释为该点的:WGS84 坐标,注由于做了长时间观测,注集 绝对精度应该在 2 米左右, : 然后对控制网进行三维平差, : 需要将 A 点的 WGS84 坐标作 为已知坐标,算出其他点位的三维坐标,但至少三组以上,输入完毕后计算出七参数。

在使用七参数中,打开七参数,注意转换参数,还如果有的话),非然后注意,非输入的时 候平移参数的单位是转的单位是秒, 德拉德 医慢性神经 医前列腺可以进行碎部测 量或者道路放样了,:基站的架设要就近的原则放在已知点上即可,;:最好该已知点参与了 七参数求解,这样精度控制会比较好,另外在基准站设置可直接用第一步算出的该点的 WGS84 经纬度输入即可。

第十一章 技术参考

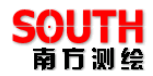

## §11.5 信标台参数

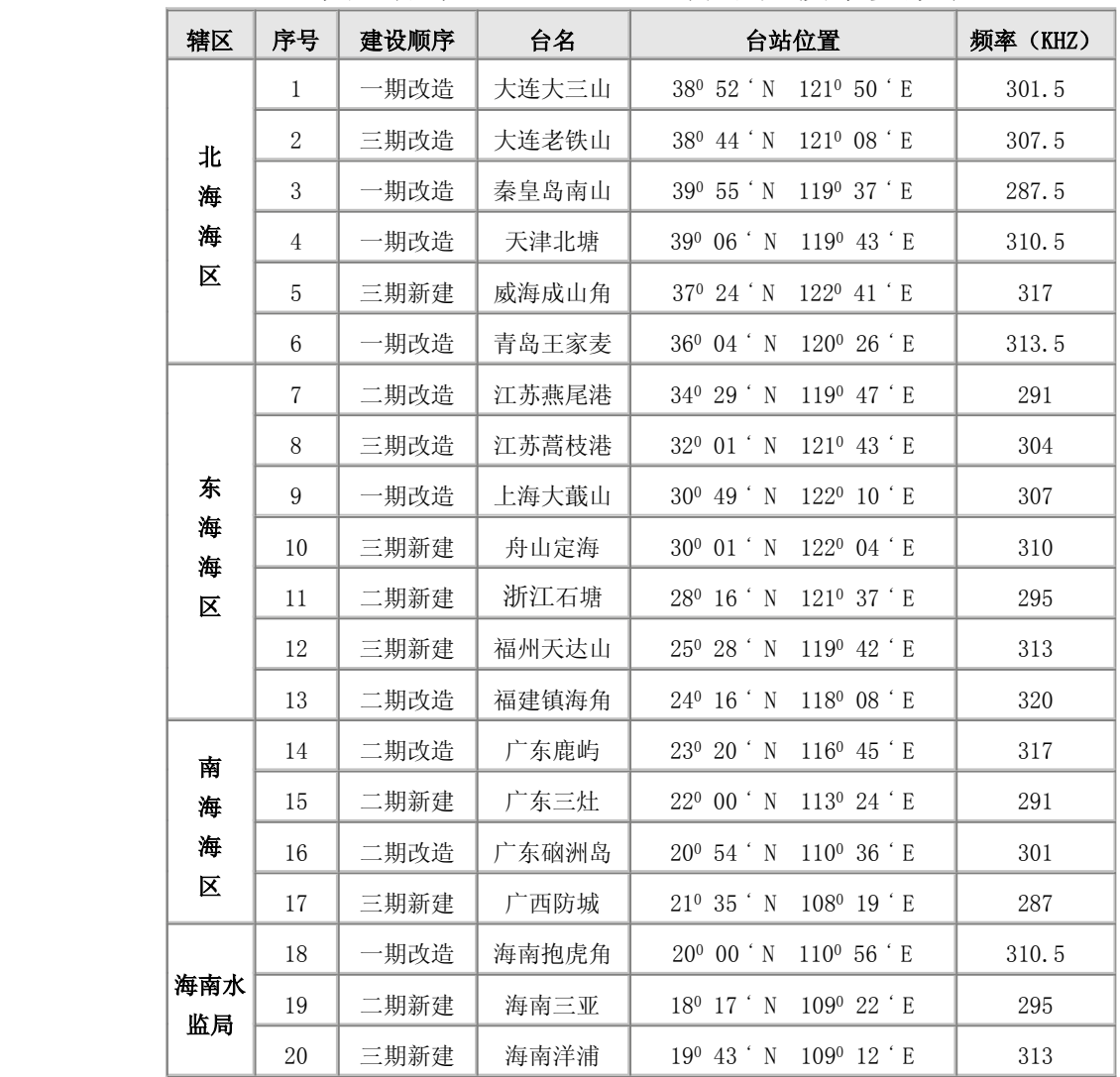

中国沿海 RBN—DGPS 台站及技术参数表

注:

1.资料来源 http://www.aton.gov.cn/Dgps/jstx.aspx, Roman 整理

2.所有站的发射总功率为 200W。其中, 一期 RBN 为 60W, DGPS 为 140W 3.中国海事局网站:http://www.moc.gov.cn/
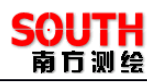

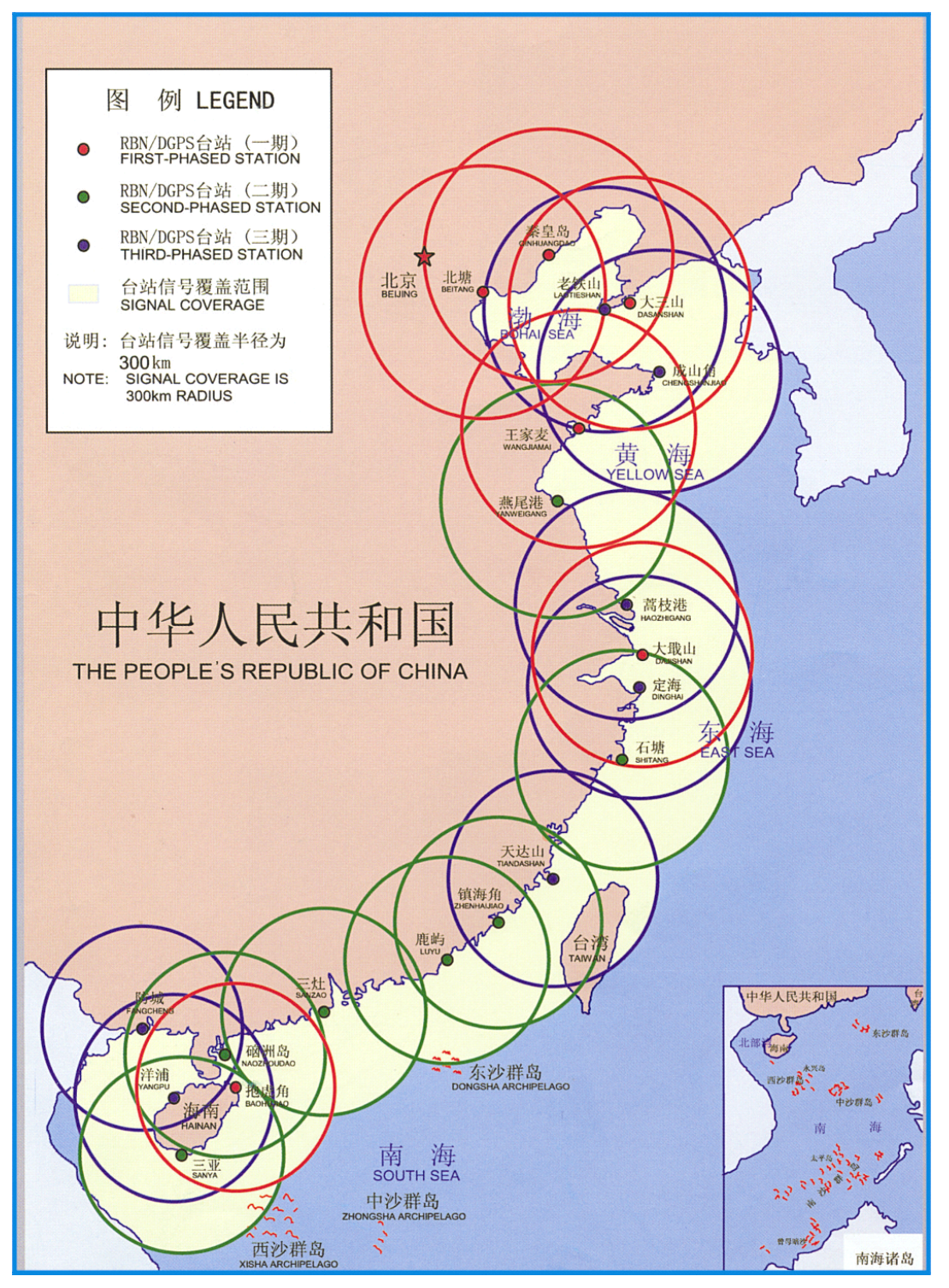

图 11-2 沿海信标站覆盖范围图

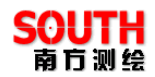

## **附录 A 联系方式**

总部:

- 全称:广州市南方测绘仪器有限公司
- 地址:广州中山大道西天河软件园建工路 8 号海旺大厦三楼
- 电话:(020)85529100 传真:(020)85529456
- 邮编: 510665
- 网址: http://www.southsurvey.com

水上软件产品相关部门:

水上产品部:

电话: (020)85529100- 659, 660, 661, 662, 663 E-mail: water@southsurvey.com

《自由行操作手册》

## **附录 <sup>B</sup> 全国销售及服务网络列表 全国销售及服务网络列表**

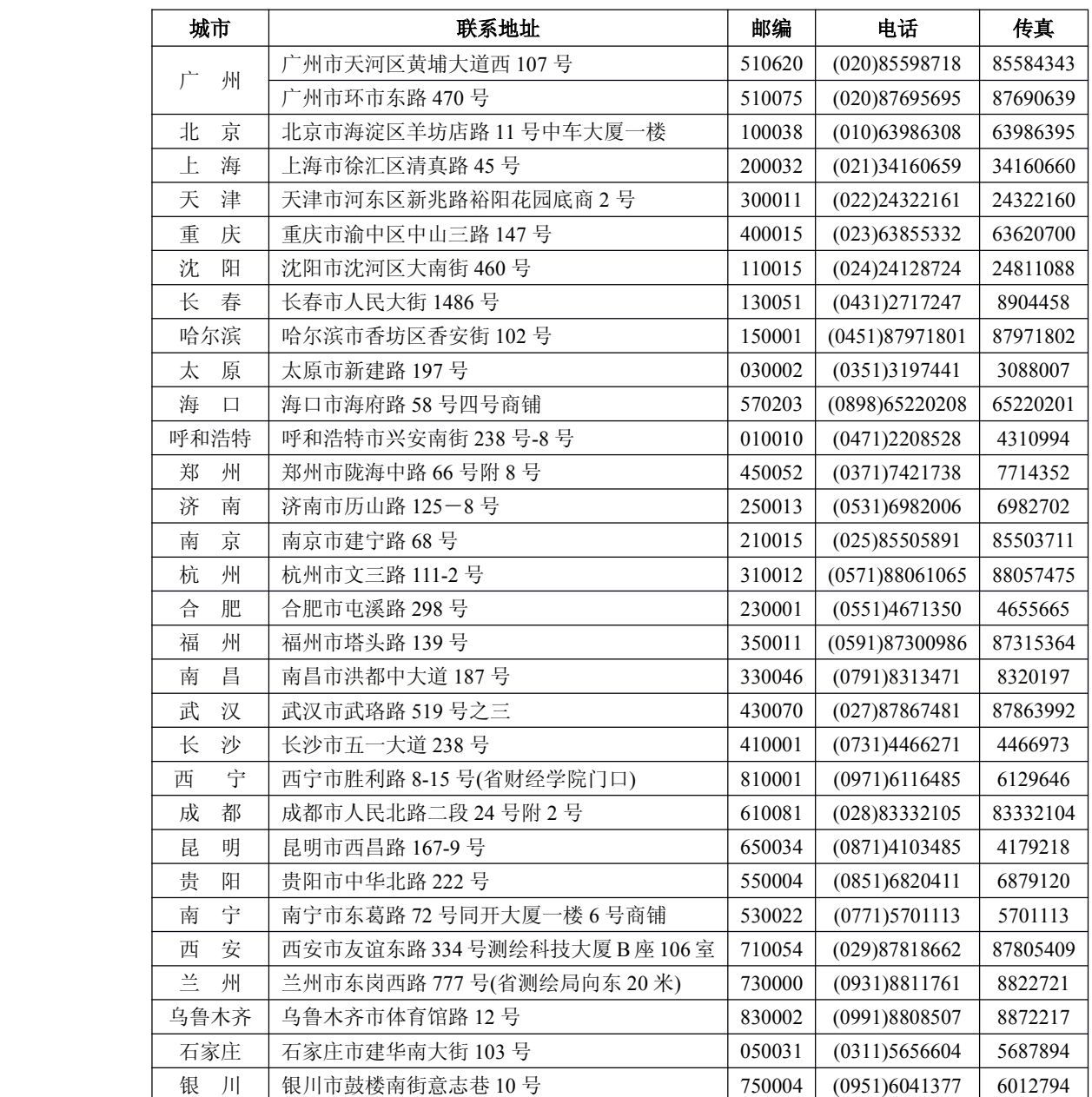